# **Kolmogorov.ai | Predicate**

**Model and Data Quality**

*ООО Дата Сапиенс*

*v.1.1.0 | 01.11.2023*

# Table of contents

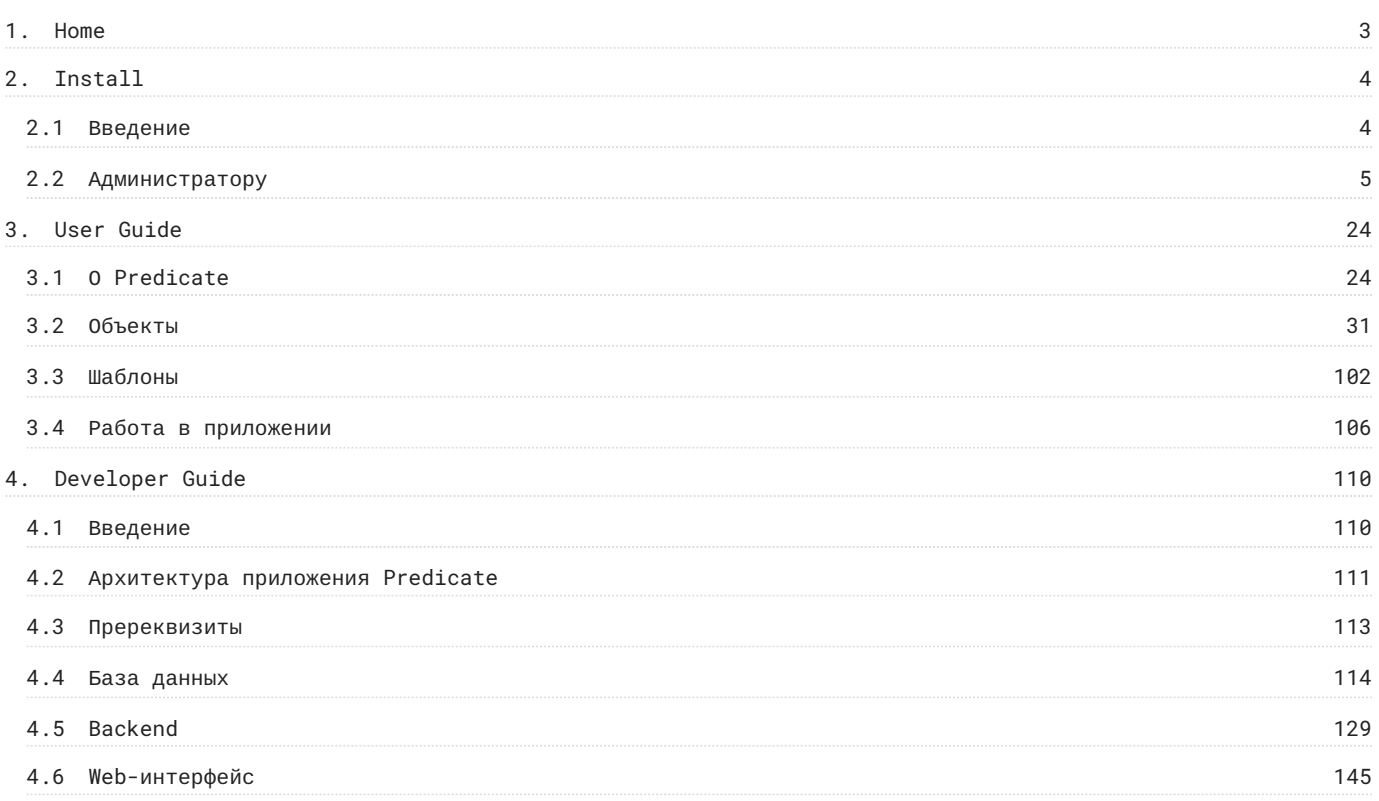

# <span id="page-2-0"></span>1. Home

# **Predicate [ pr d k t]** - Инструмент класса Metrics Store.

Позволяет организовать библиотеку произвольных метрик и их визуализаций, упрощает задачу регламентного построения рабочих панелей мониторинга бизнес решений и обработки инцидентов качества.

Скачать документацию в формате PDF

# <span id="page-3-0"></span>2. Install

# <span id="page-3-1"></span>2.1 Введение

Predicate позволяет тестировать модели и проверять качество данных рассчитывая метрики по регламенту и формируя отчеты.

Основной сервис бэкенда - FastAPI сервер, который принимает запросы по адресу, описанному в ingress сервиса. Часть задач выполняется асинхронно с использованием Celery. Данные хранятся в БД Postgres. Для каждого проекта генерируется DAG Airflow, который позволяет мониторить данные, метрики и модели по регламенту.

Взаимодействие пользователя с приложением осуществляется через web-интерфейс. Доступ к функционалу открывается после авторизации.

#### **Установка**

Первичная установка программного обеспечения производится командой разработки и внедрения OOO «Дата Сапиенс» на сервер, предоставляемый заказчиком.

#### **Обновление**

Проверка, загрузка и установка обновлений программного обеспечения требует подключения к Интернету и выполняется вручную на сервере администратором ПО. Для обновления комонента ПО необходимо удалить его и установить повторно, после чего снова запустить Kolmogorov.ai **Predicate**.

#### **Переустановка**

Любую доступную версию Kolmogorov.ai **Predicate** можно загрузить и установить с помощью контейнеров, поставляемых разработчиком. Перед переустановкой допускается удаление существующего ПО.

# <span id="page-4-0"></span>2.2 Администратору

# 2.2.1 Пререквизиты

#### **Kubernetes**

Должен быть развернуть кластер Kubernetes и установлен инструмент для управления Kubernetes приложениями [Helm](https://helm.sh/)

Установка [Kubernetes](https://kubernetes.io/ru/docs/setup/learning-environment/minikube/) на minikube

[Рекомендации от команды](https://wiki.glowbyteconsulting.com/pages/viewpage.action?pageId=155952037) DevOps

#### **Keycloak**

Сервис для авторизации и аутентификации Keycloak.

Рекомендуется использовать чарт [codecentric](https://github.com/codecentric/helm-charts)

# **Gitlab**

В Gitlab необходимо создать два репозитория:

**SHARE**

Репозиторий Share нужен для хранения файлов метрик и трансформов. Путь до репозитория указывается в переменной окружения PREDICATE\_GIT\_REPO\_SHARE , ветка, в которой хранятся файлы, соотвествующие конкретному стенду, указывается в переменной окружения PREDICATE\_GIT\_SHARE\_BRANCH .

**DAGS**

Для хранения DAGs проектов, сгенерированных Predicate.

Путь до репозитория указывается в переменной окружения PREDICATE\_GIT\_DAGS\_BRANCH , ветка, в которой хранятся файлы соотвествующие конкретному стенду указывается в переменной окружения PREDICATE\_GIT\_SHARE\_BRANCH .

#### **Airflow**

Airflow нужен для исполнения DAGs проектов, сгенерированных Predicate, по расписанию или разово, если расписание не указано.

Рекомендуется для установки Airflow использовать [этот чарт](https://git.angara.cloud/kolmogorov/predicate/airflow)

При установке отредактируйте файл values.yaml :

• укажите нужный ingress

укажите репозиторий Gitlab и ветку, в которой будет лежать DAGs: airflow-service -> dags -> gitSync •

# **Minio**

S3 хранилище, в котором сохраняются временные файлы и результаты метрик при исполнении DAG.

[Инструкция по установке](https://wiki.glowbyteconsulting.com/pages/viewpage.action?pageId=155952043) Minio

# 2.2.2 Серверная часть

## **Серверная часть**

Predicate позволяет тестировать модели и проверять качество данных рассчитывая метрики по регламенту и формируя отчеты.

Основной сервис бэкенда - FastAPI сервер, который принимает запросы по адресу, описанному в ingress сервиса. Часть задач выполняется асинхронно с использованием Celery. Данные хранятся в БД Postgres. Для каждого проекта генерируется DAG Airflow, который позволяет мониторить данные, метрики и модели по регламенту.

# **Устройство чарта серверной части**

Чарт содержит в себе следующие сервисы:

**PREDICATE-BACKEND**

Основной сервис бекенда. Внутри контейнера разворачивается FastAPI сервер, который принимает запросы по адресу, описанному в ingress

Содержит init-container init-db , применяющий миграции Alembic к базе данных, URL которой указан в переменной PREDICATE DB\_URL .

Внутри этого сервиса в values.yaml описываются переменные окружения, которые потом собираются в секрет predicate-backend-secret.

**SERVICE-CELERY**

Сервис запускает воркер для Celery

**SERVICE-GITSYNC**

Сервис для синхронизации состояния репозитория git-share и volume в кластере

**SERVICE-FLOWER**

Flower для мониторинга и администрирования заданий Celery

**POSTGRESQL**

Основная база данных Predicate на базе Postgres

**REDIS**

Брокер сообщений для celery задач

# **Переменные окружения**

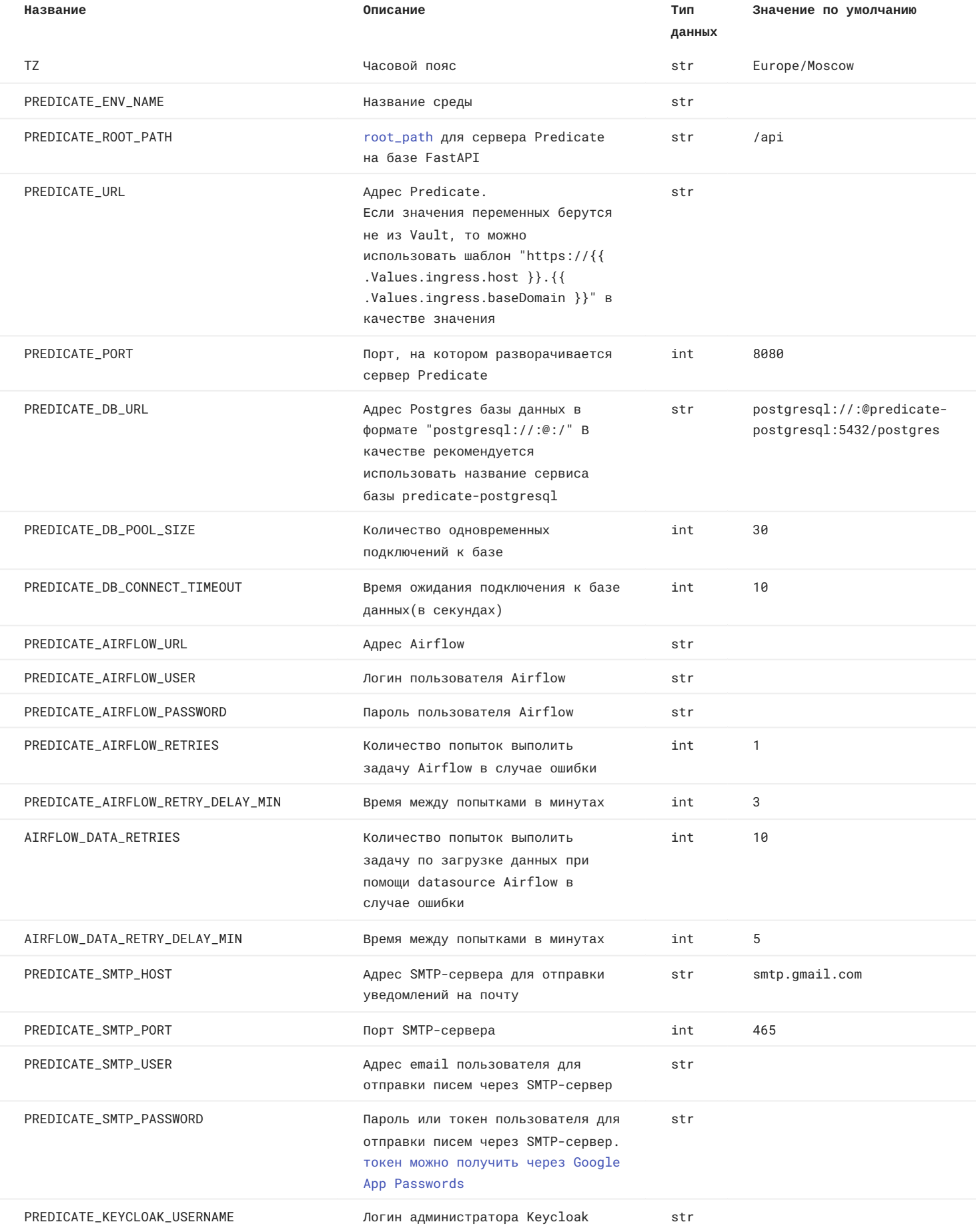

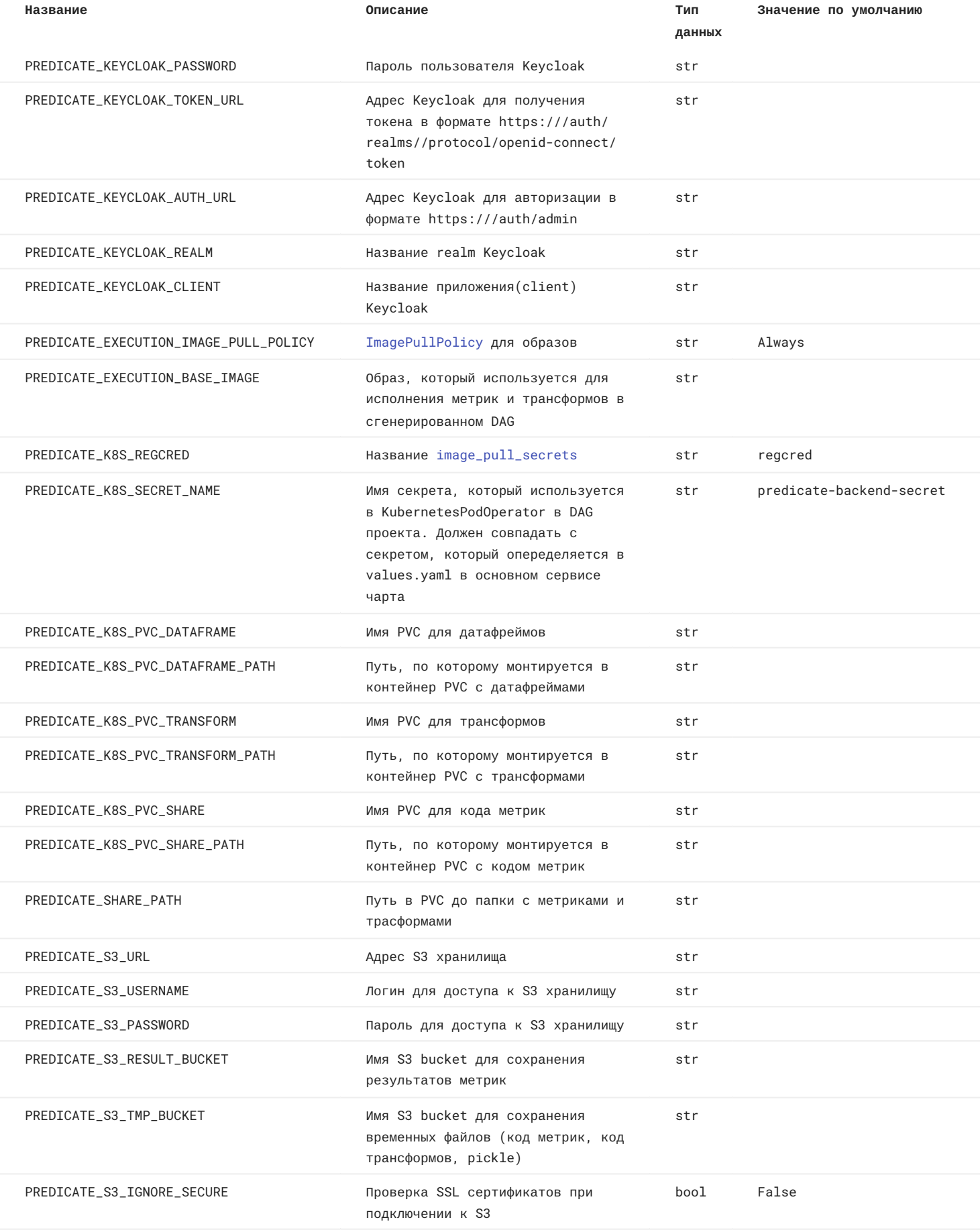

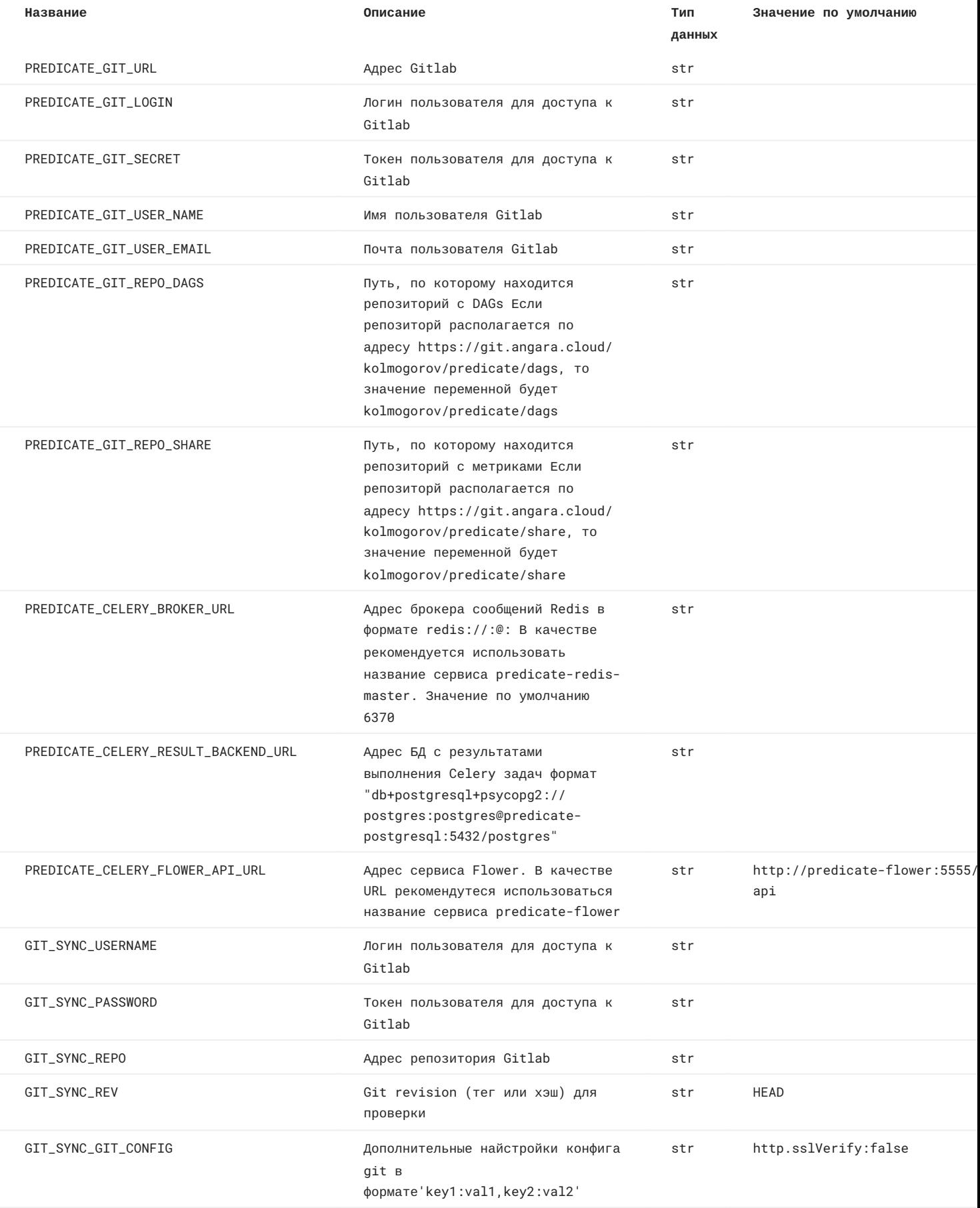

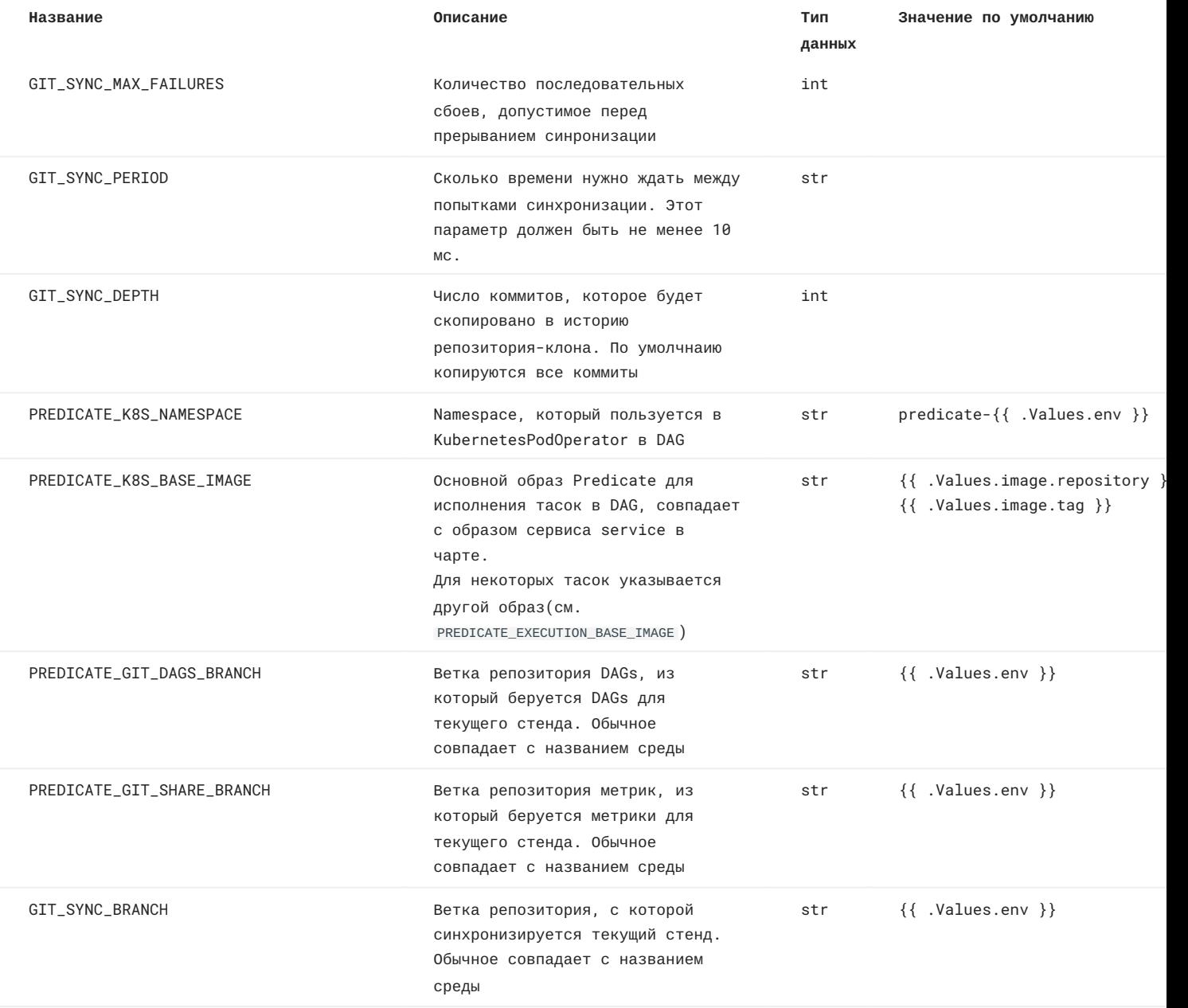

## **Установка чарта бекенд сервиса Predicate**

- Отредактируйте файл values.yaml 1. Подставьте актуальный репозиторий и тег образа в следующих сервисах:
- service > image •
- service-celery -> image
- service-flower -> image Подставьте актуальный host и baseDomain в следующих сервисах
- service -> ingress
- service-flower -> ingress
- Если установка релиза происходит первый раз, то раскомментировать строчку "--metrics" в service -> init -> 2. containers -> args , чтобы заполнить таблицу Metrics базовыми метриками
- Запустите команду для установки релиза 3.
	- helm upgrade --namespace=<namespace> \ --install \ --atomic \ <realisename> <path to chart>

где namespace - неймспейс k8s, в котором устанавливается релиз, realisename - название релиза, path to chart путь до папки чарта или до архива

## **Обновление**

Для обновления чарта запустите команду:

```
helm upgrade
 --namespace=<namespace> \
--install \
 --atomic \
<realisename> <path to chart>
```
где namespace - неймспейс k8s, в котором устанавливается релиз, realisename - название релиза, path to chart путь до папки чарта или до архива

# **Удаление**

Для удаления чарта запустите команду:

helm delete --namespace=<namespace> <realisename>

где namespace - неймспейс k8s, в котором устанавливается релиз, realisename - название релиза,

# 2.2.3 Клиент

## **Клиент**

Web-интерфейс Predicate

# **Устройство чарта**

Чарт содержит в себе один сервис: predicate-frontend с файлами web-приложения.

Сервис имеет два init-контейнера:

1. generate-configs

Настраивает перменные окружения PREDICATE\_API и DATASOURCE\_REGISTRY\_API

2. nginx-config

Запускает nginx-сервер

# **Переменные окружения**

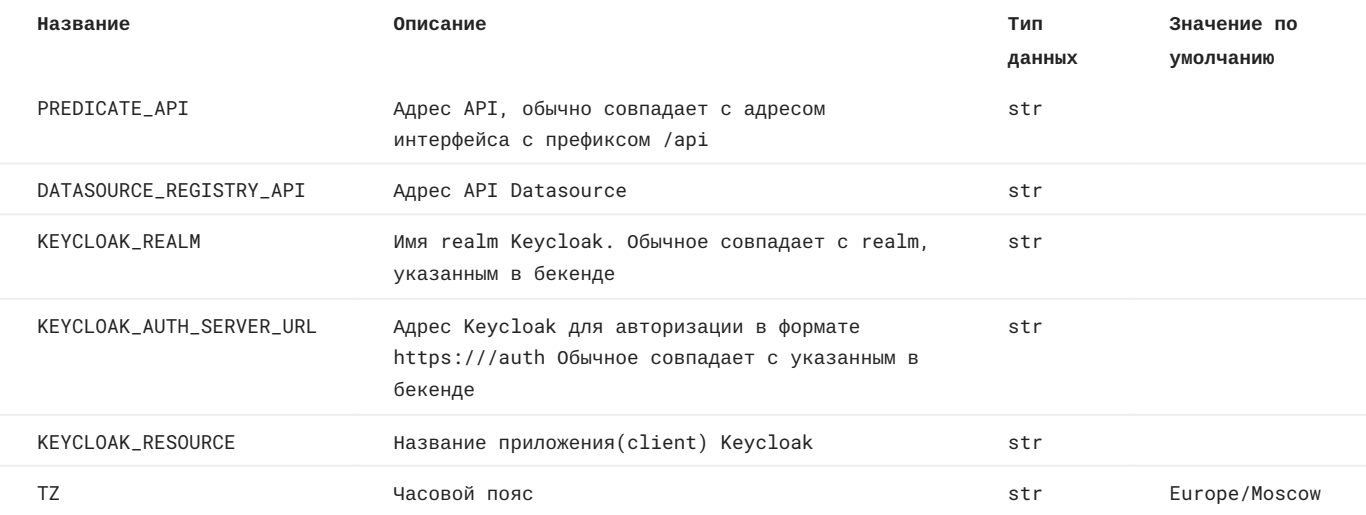

## **Установка чарта сервиса Predicate**

- 1. Отредактируйте файл values.yaml
- Укажите актуальный репозиторий и тег образа
- Укажите актуальный host и baseDomain
- Укажите актулаьные переменные окружения •
- 2. Запустите команду

```
helm upgrade
 --namespace=<namespace> \
--install \
 --atomic \
<realisename> <path to chart>
```
где namespace - неймспейс k8s, в котором устанавливается релиз, realisename - название релиза, path to chart путь до папки чарта или до архива

#### **Обновление**

Для обновления чарта запустите команду:

```
helm upgrade
--namespace=<namespace> \
--install \
--atomic \
<realisename> <path to chart>
```
где namespace - неймспейс k8s, в котором устанавливается релиз, realisename - название релиза, path to chart путь до папки чарта или до архива

# **Удаление**

Для удаления чарта запустите команду:

helm delete --namespace=<namespace> <realisename>

где namespace - неймспейс k8s, в котором устанавливается релиз, realisename - название релиза,

#### 2.2.4 Datasource

#### **1. Общее описание**

Сервис представляет собой REST API для получения информации о таблицах и их столбцах из источника данных (путь до точки входа - klmg\_datasource/\_bin\_/datasource:server ). Также имеется скрипт для скачивания данных из источника данных (путь до скрипта - klmg\_datasource/\_bin\_/datasource:download ).

На данный момент поддерживаются следующие источники данных: *S3, PostgreSQL, Oracle, Snowflake, Hive (с подключением через Kerberos) и Axiom (другой продукт kolmogorov.ai)*. Также можно добавлять свои источники данных. Для этого нужно создать папку с именем источника данных папке klmg\_datasource/sources и переопределить функции для работы с этим источником данных.

В *Makefile* находятся основные команды:

- check\_code проверка кода линтерами (flake8, black, isort) и статическая проверка типов (mypy); •
- test (нужен python3.9) запуск юнит-тестов; •
- install\_env локальная установка виртуального окружения;
- docker/build/{source\_name} сборка docker образа; •
- docker/push/{source\_name} пуш docker образа в docker registry; •
- helm/install/{source\_name} установка helm chart в kubernetes\openshift\minikube; •
- helm/delete/{source\_name} удаление helm chart из kubernetes\openshift\minikube;

Источник данных S3 дополнительно использует Celery для загрузки файлов в S3 и отображения прогресса загрузки.

#### **2. Деплой сервиса**

secret\_name - уникальный ключ datasource. Должен совпадать:

- в поле datasource\_key в таблице Datsource в БД Postgres Predicate. datasource\_key ключ, который указывается при создании нового источника данных.
- названии секрета {secret\_name}-secret , который устанавливается в K8S, и указывается в чарте •
- В uriPrefix Сервиса в чарте: /datasource/api/{secret\_name}(/|\$)(.\*)
- в переменной окружения DATASOURCE\_ROOT\_PATH в чарте: /datasource/api/{secret\_name}

Если нужно создать два источника данных одного типа, то они должны отличаться ключом, например, S3 и S3-2

1. Соберите docker образ и запуште в docker registry

make cr={cr} tag={tag} docker/build/{source\_name} && make cr={cr} tag={tag} docker/push/{source\_name}

где tag - имя тега docker-образа, cr - репозиторий образа, по умолчанию *registry.git.angara.cloud:443/ kolmogorov/datasource*

Добавьте секрет в kubernetes\openshift\minikube 2.

kubectl apply -f ./\_secrets\_/{secret\_name}-secret.yaml -n {namespace}

- Проверьте значения в values.{source\_name}.yaml : 3.
- актуальный image -> repository и image -> tag 4.
- 5. source\_name в uriPrefix
- акутальный ingress -> host 6.
- 7. source\_name в extra\_vars -> secret
- source\_name в extra\_vars -> DATASOURCE\_ROOT\_PATH 8.
- Установите helm chart в kubernetes\openshift\minikube 9.

make helm/install/{source\_name}

#### **Добавление datasource в Predicate**

- Во вкладке *Источники данных* в web-интерфейсе Predicate нажмите кнопку *Создать* 1.
- В поле Ключ укажите source\_name 2.
- Укажите название 3.
- В поле Образ укажите образ, совпадающий с образом указанным в чарте 4.

# <span id="page-23-0"></span>3. User Guide

# <span id="page-23-1"></span>3.1 О Predicate

# 3.1.1 Назначение и функционал

**Predicate** [ pr d k t] - Инструмент класса *Metrics Store*.

Позволяет организовать библиотеку произвольных метрик и их визуализаций, упрощает задачу регламентного построения рабочих панелей мониторинга бизнес-решений и обработки инцидентов качества.

Приложение Kolmogorov.ai **Predicate** может применяться как инструмент класса *Model Quality Management* при автоматизации процессов тестирования, мониторинга и валидации аналитических моделей и наборов данных в системах принятия решений различных индустрий:

- финансовый сектор; •
- телеком, ритейл; •
- производство. •

# **Роль Predicate в промышленном применении модели**

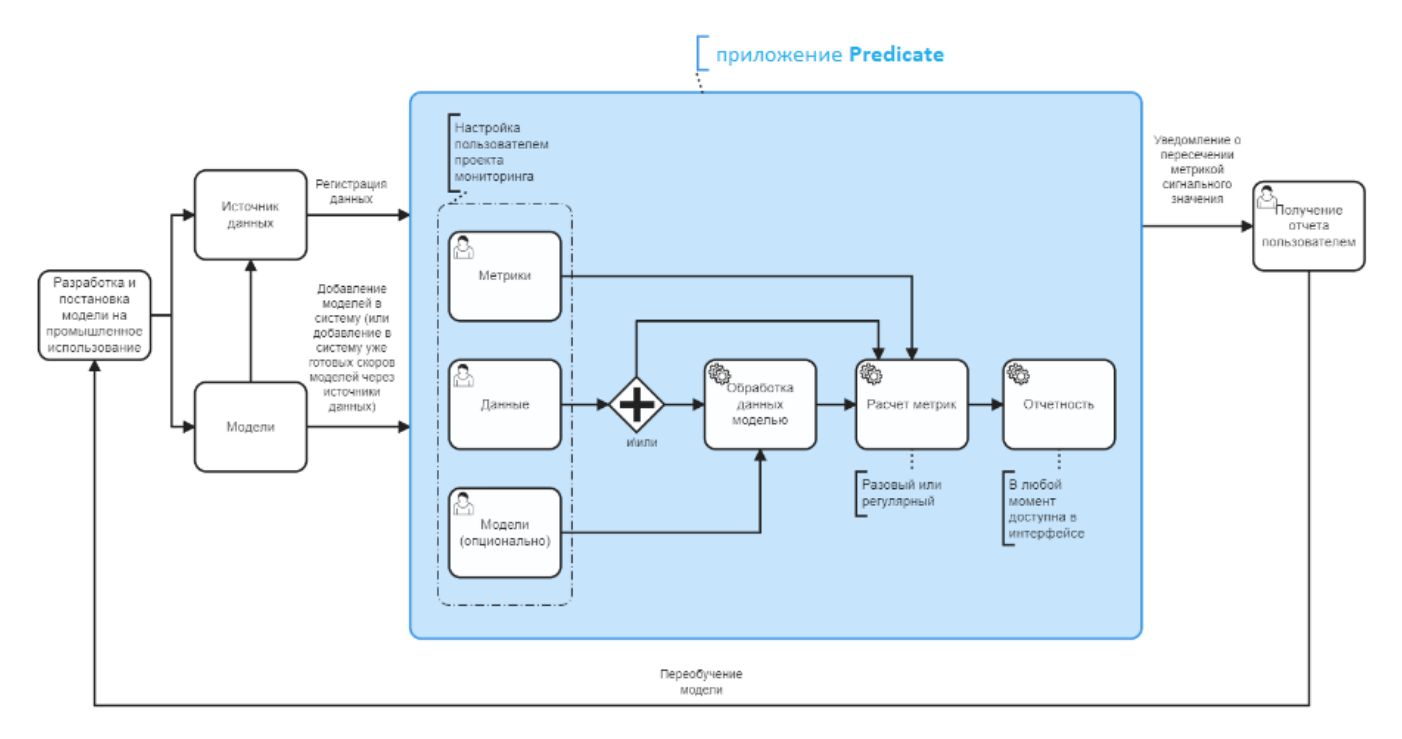

# **Функционал**

- В приложении Kolmogorov.ai **Predicate** предусмотрены следующие **пользовательские сценарии**:
- постановка модели на мониторинг с автоматическим созданием дашборда; •
- регистрация нового объекта данных; •
- загрузка новой метрики или теста; •
- загрузка модели или преобразования данных;
- создание шаблона проекта мониторинга; •
- создание отчета о валидации. •

## 3.1.2 Глоссарий

**Источник данных** - подключение к некоторому хранилищу данных (файлов / таблиц БД).

**Данные** - датасет с сохраненными настроенными метаданными (источник подключения, описание, разметка и т.д.). Примеры объектов данных: один файл csv, одна таблица SQL БД.

**Разметка данных** - описание свойств столбцов зарегистрированного в системе объекта данных.

**Метрика** - исполняемый над данными тест (скрипт), выводящий результат в виде графика и (или) скалярного значения.

**Модель** - предиктивная аналитическая модель.

**Преобразование** - исполняемый над данными скрипт, выводящий результат в виде датасета с числом столбцов, большим или равным числу столбцов в исходном датасете. Применение модели к датасету, содержащему набор признаков, задается в системе как преобразование, добавляющее к исходному датасету столбец с предсказаниями.

**Проект** - проект мониторинга. Состоит из набора данных, метрик и (опционально) моделей с настроенным пользователем режимом исполнения.

**Регламент** - расписание запусков проекта мониторинга.

**Дашборд** - раздел проекта с результатами расчета метрик.

**Пользовательский дашборд** (отчет) - совокупность текстовых панелей и графиков, созданная пользователем на основе результатов расчета проектов мониторинга. Один пользовательский отчет может включать результаты нескольких проектов мониторинга.

**Шаблон проекта** - преднастроенный сохраненный набор метрик, их параметров и (опционально) настроек регламента.

## 3.1.3 Обзор основного меню

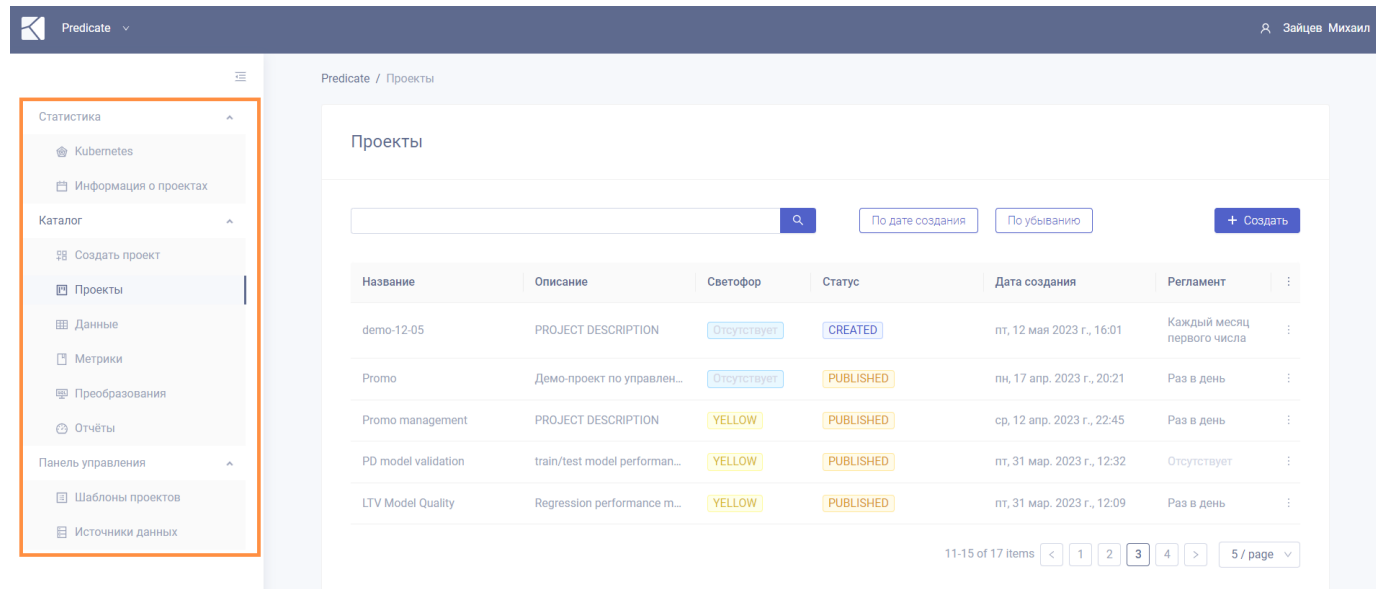

Основное меню приложения расположено в левой части экрана:

Описание разделов меню и функций, доступных из этих разделов, приведено ниже.

#### **Статистика**

**KUBERNETES**

Информация о загруженности namespace в OpenShift, в котором будут исполняться проекты Predicate.

- Память: оперативная память, которую использует приложение Predicate (используемая память / квота на кластере Kubernetes)
- CPU: число процессорных ядер (используется / квота)

#### **Примечание**

В статистику входят только сервисы, которые относятся к приложению Predicate, и не входит Airflow (который обычно является основным потребителем CPU).

**ИНФОРМАЦИЯ О ПРОЕКТАХ**

Информация о расписании запуска проектов в указанный период, а также о проблемах исполнения проектов за указанный период.

#### **Каталог**

**СОЗДАТЬ ПРОЕКТ**

Функция [создания проекта](#page-81-0) мониторинга качества модели/данных.

Подразумевает выбор пользователем данных для расчета, необходимых метрик и периодичности мониторинга, а также (опционально) настройку светофора проекта.

#### **ПРОЕКТЫ**

- [Каталог имеющихся в системе](#page-90-0) (созданных ранее) проектов мониторинга качества моделей/данных. Для каждого проекта доступны:
- основная информация (идентификатор, статус, дата создания и др.); •
- список входных параметров (используемые данные и метрики); •
- расписание запусков;
- результаты выполнения проекта (автоматически формируемый дашборд и логи). •
- Переход к [форме создания нового проекта](#page-81-0).

#### **ДАННЫЕ**

- [Каталог датасетов](#page-33-0), доступных для проведения расчетов в проектах мониторинга.
- Переход к [форме регистрации нового датасета](#page-35-0). •

#### **МЕТРИКИ**

- [Каталог метрик](#page-43-0) (тестов), доступных для расчета в проектах мониторинга.
- Переход к [форме регистрации новой метрики](#page-45-0). •

**ПРЕОБРАЗОВАНИЯ**

- [Каталог преобразований](#page-70-0), доступных для применения к зарегистрированным в системе датасетам.
- Переход к [форме регистрации нового преобразования](#page-71-0). •

#### **ОТЧЕТЫ**

[Дашборды пользовательского дизайна](#page-96-0) собираются из доступных в системе результатов проектов мониторинга (графиков и скалярных значений метрик). Позволяют включать блоки с текстовой информацией.

Доступна [выгрузка отчета в файл](#page-99-0) pdf.

#### **Панель управления**

#### **ШАБЛОНЫ ПРОЕКТОВ**

Шаблон проекта представляет из себя преднастроенный набор метрик. При работе с шаблоном проекта для запуска расчетов пользователю остается выбрать только набор данных.

На странице доступны:

- [Каталог шаблонов](#page-101-1) проектов мониторинга.
- Переход к [форме создания нового шаблона](#page-102-0).

## **ИСТОЧНИКИ ДАННЫХ**

Источник данных - подключение к существующему хранилищу данных, позволяющее получить доступ к находящимся в хранилище таблицам данных для дальнейшего формирования датасетов, которые будут использоваться при создании проектов мониторинга.

На странице доступны:

- Сведения о [подключенных к системе хранилищах данных](#page-30-1). •
- Переход к форме [подключения нового источника данных](#page-32-0). •

## 3.1.4 Ролевая модель Predicate

#### **Сущности, к которым предоставляется ролевой доступ**

Присвоение ролевого доступа доступно для всех каталогизируемых сущностей Predicate, а именно:

- проектов •
- метрик •
- данных •
- преобразований •
- отчетов •
- шаблонов проектов •
- источников данных

#### **Роли и уровень доступа**

В Predicate поддерживаются следующие роли :

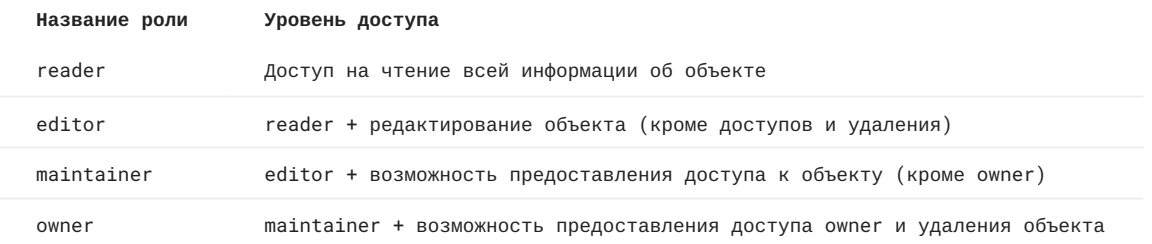

**Роли Predicate** являются вторичными ролями относительно ролей KeyCloak. Если роль на KeyCloak предоставляет или отнимает доступ к определенной группе объектов, то роли Predicate для этих объектов не будут иметь значения. (KeyCloak - внешний сервис, используемый приложением Predicate для авторизации и аутентификации.)

Пользователю может быть присвоена только одна роль на одном объекте.

Если роль присвоена группе KeyCloak, то доступ получат все пользователи, добавленные в эту группу.

Пользователь, который создал объект, по умолчанию наделяется ролью owner для этого объекта.

#### **Просмотр / предоставление / изменение уровня доступа к объекту**

После создания объекта (или шаблона) в Predicate по умолчанию доступ к нему имеет только один пользователь тот, кто создал объект.

Чтобы другие пользователи также смогли просматривать информацию об объекте и/или иным способом работать с ним, необходимо отдельным действием предоставить им доступ.

**Просмотр** списка пользователей, имеющих доступ к объекту, а также **предоставление доступа** новым пользователям / группам пользователей и **изменение уровней доступа** производится на странице с информацией об объекте на *вкладке "Пользователи"*. Последовательность действий одинакова для всех каталогизируемых сущностей.

- 1. В каталоге в строке с названием нужного объекта наведите курсор на символ меню (три точки) и нажмите "Просмотр". Откроется страница с информацией об объекте.
- 2. На верхней панели выберите вкладку "Пользователи".
- 3. Чтобы *добавить* новых пользователей / группы в открывшемся окне нажмите "Добавить" и выберите необходимые имена учетных записей и подходящие роли из выпадающих списков.
- 4. Для *редактирования* роли или *удаления* доступа для пользователя, уже имеющего доступ к объекту, нажмите значок редактирования справа в строке с именем нужного пользователя. После того как редактирование завершено, нажмите значок сохранения.

Страница редактирования доступов для объекта типа "Проект": Predicate / Проекты / 4

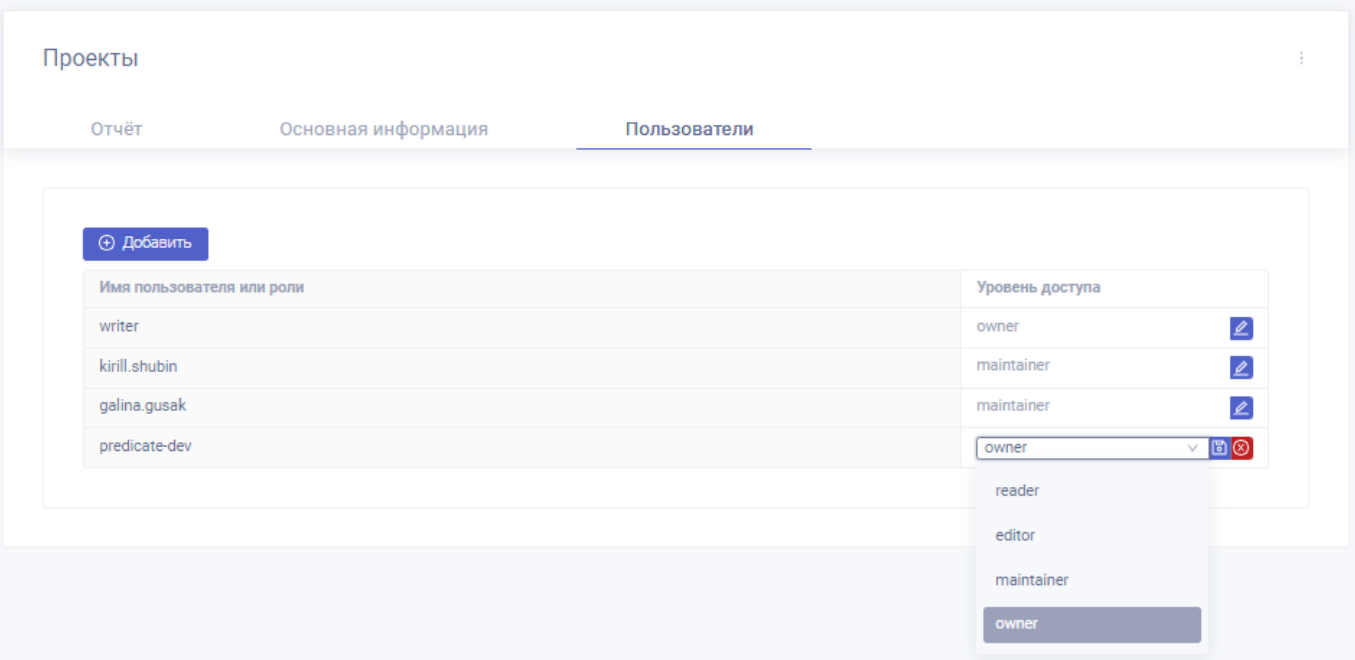

# <span id="page-30-0"></span>3.2 Объекты

#### 3.2.1 Источники данных

#### <span id="page-30-1"></span>**Predicate - Источники данных**

**ПЕРЕХОД К КАТАЛОГУ ИСТОЧНИКОВ ДАННЫХ**

Переход к каталогу подключенных к системе источников данных осуществляется из основного меню: *Панель управления > Источники данных*.

#### Страница каталога источников данных:

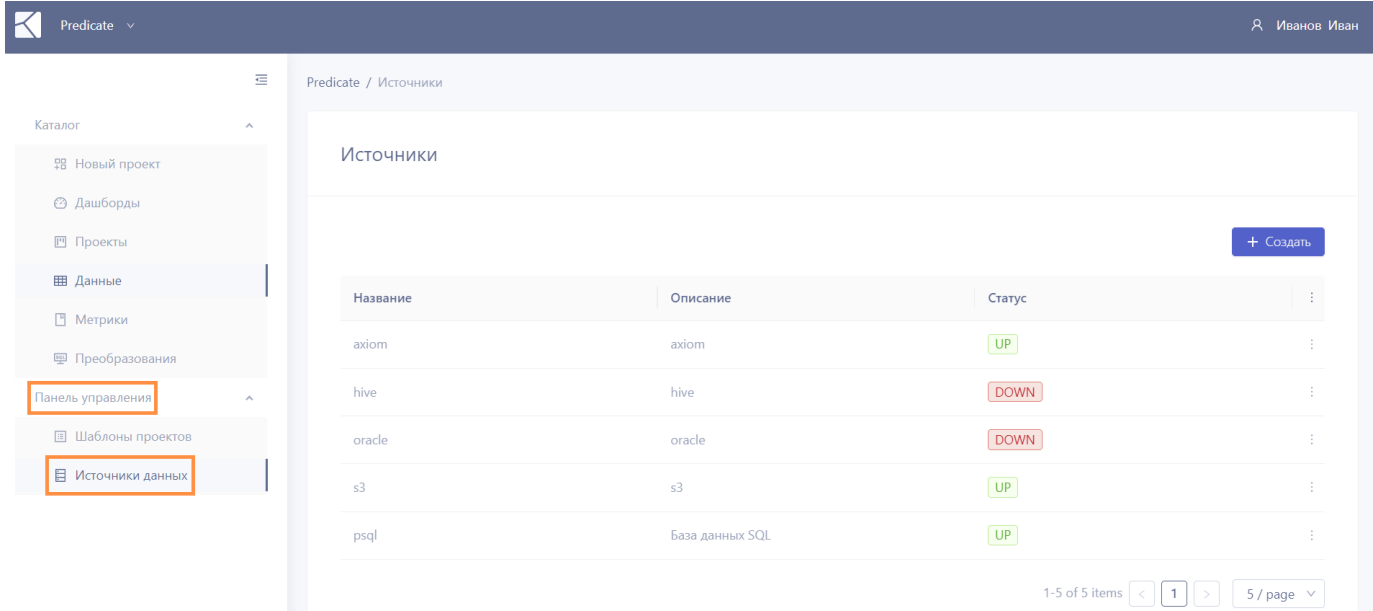

**ВОЗМОЖНЫЕ СТАТУСЫ ИСТОЧНИКА ДАННЫХ**

```
UP - источник подключен и доступен.
DOWN - источник зарегистрирован, но не доступен.
```
**УПРАВЛЕНИЕ КАТАЛОГОМ**

В верхней части экранной формы доступны кнопки **сортировки каталога** по дате подключения или названию источника, в убывающем или возрастающем порядке.

По умолчанию источники в каталоге упорядочены по дате подключения к системе - от новых к более ранним.

Также доступен **поиск**.

Введите подстроку в поле поиска и нажмите Enter или символ лупы. Регистр не важен, поиск происходит по названию, описанию, ключу источников, а также по тэгам.

Каталог может содержать более одной страницы. Кнопки переключения между страницами, а также кнопка настройки количества объектов на странице, доступны в правом нижнем углу экранной формы.

**ПРОСМОТР И СОЗДАНИЕ ОБЪЕКТОВ**

Для **просмотра информации об источнике** наведите курсор на символ меню (три точки) справа в строке соответствующего источника и нажмите "Просмотр".

Для **подключения нового источника** нажмите кнопку "Создать" в правой верхней части окна каталога источников. Подробнее - см. раздел "[подключение нового источника данных](#page-32-0)".

#### <span id="page-31-0"></span>**Поддерживаемые источники данных**

**Источник данных** - подключение к существующему хранилищу данных, позволяющее получить доступ к находящимся в хранилище таблицам данных для дальнейшего формирования датасетов, которые будут использоваться при создании проектов мониторинга.

Загрузка данных для проектов мониторинга происходит из реляционных источников, зарегистрированных в системе.

Продукт поддерживает следующие типы подключения:

- хранилище **s3** (хранение файлов типа .csv) •
- базы данных **PostgreSQL**, **Oracle**, **Hive** •
- feature store **Kolmogorov.Axiom** •

Для использования в проекте мониторинга, датасет из источника данных должен быть зарегистрирован в системе согласно алгоритму [регистрации датасета](#page-35-0).

# **Примечание**

При создании проекта мониторинга на данных из динамично пополняемой таблицы PostgreSQL возможно настроить **границы по времени** для среза данных, используемого при расчете метрики.

#### **Примечание**

Загрузка данных с рабочих машин пользователей возможна в хранилища s3 в формате .csv.

#### <span id="page-32-0"></span>**Подключение нового источника данных**

Регистрация нового источника данных доступна через интерфейс: *Панель управления > Источники данных > Создать*.

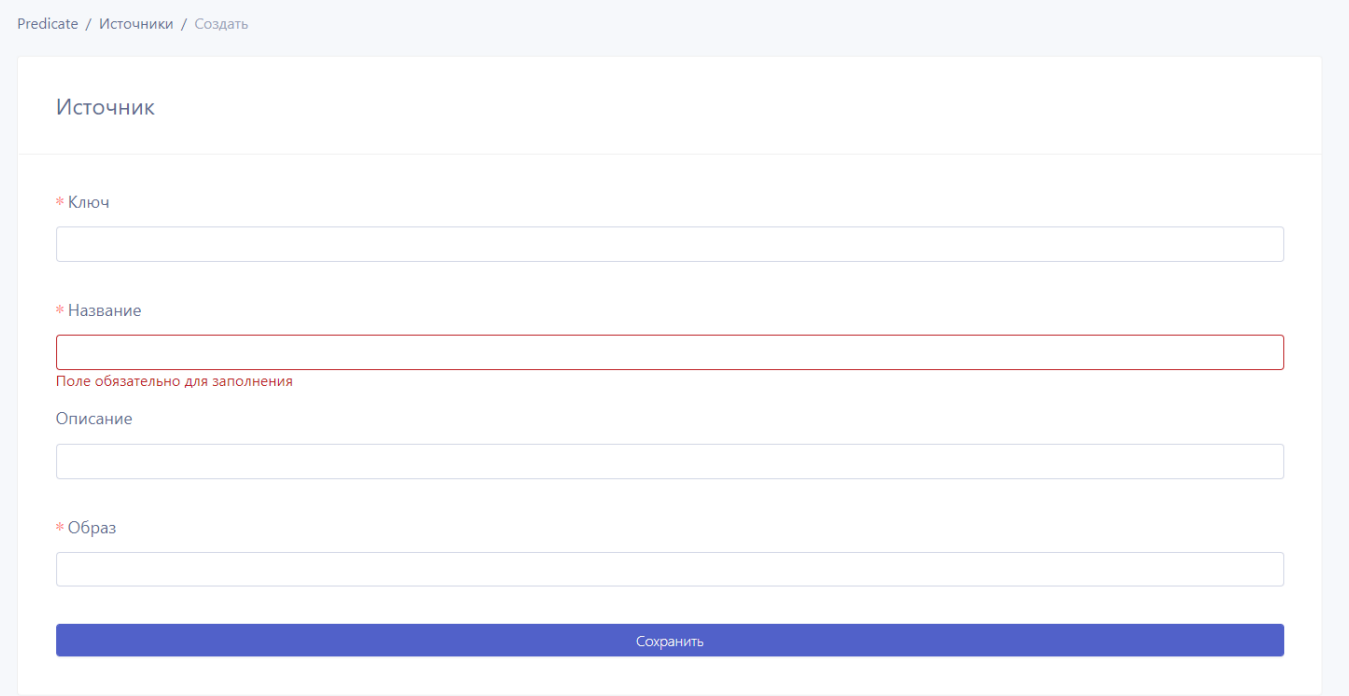

Параметры регистрации:

- Ключ (обязательное поле) тип подключения (s3 / psql / oracle / hive / datasource-axiom). •
- Название (обязательное поле) название источника данных в системе.
- Описание (необязательное поле) описание источника данных.
- Образ (обязательное поле) используемый для источника образ (на его основе разворачивается api-сервер для источника, позволяющий скачивать из источника данные при исполнении проекта).

Пользователь сможет сохранить данные об источнике только после заполнения всех обязательных полей.

Предусловия: источник данных должен быть развернут и иметь доступ к приложению Predicate.

Результат регистрации: параметры источника данных становятся доступны через *Панель управления > Источники данных*. В списке источников отображается статус успешности подключения.

# 3.2.2 Данные

#### <span id="page-33-0"></span>**Predicate - Данные**

**ПЕРЕХОД К КАТАЛОГУ ДАТАСЕТОВ**

Переход к каталогу зарегистрированных в системе датасетов осуществляется из основного меню: *Каталог > Данные*.

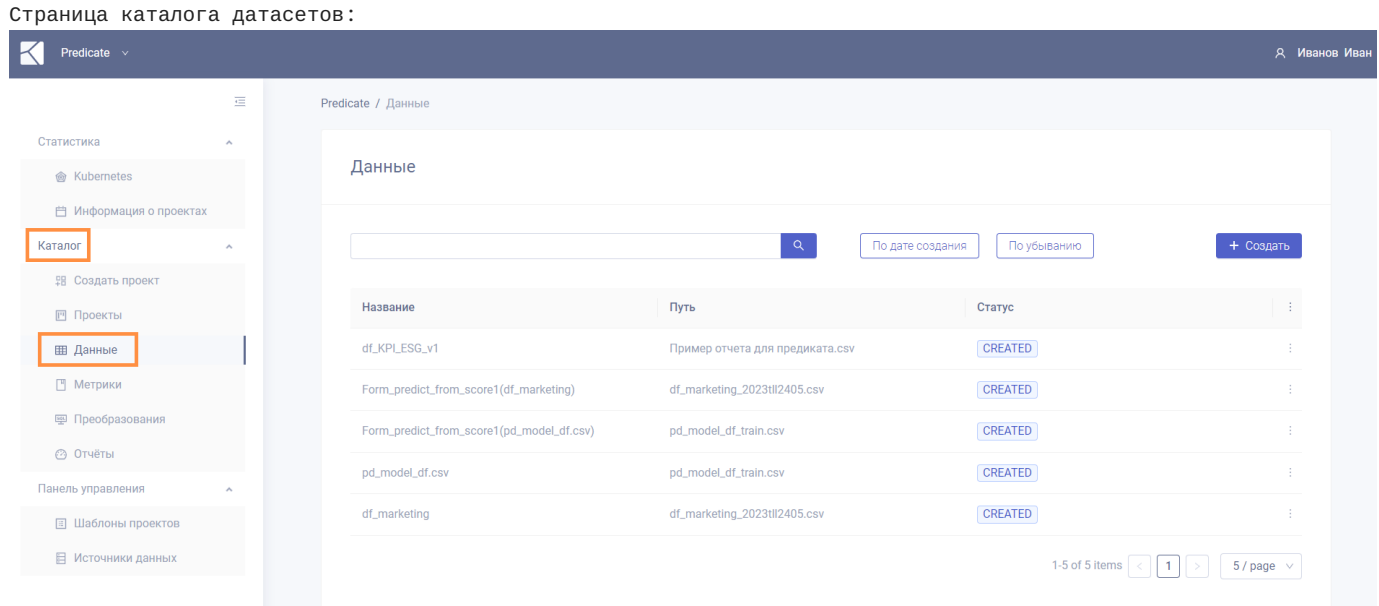

**ИНФОРМАЦИЯ, ОТОБРАЖАЕМАЯ В КАТАЛОГЕ**

- **Название** название датасета в системе. Имя параметра вида *Название\_преобразования(название датасета)* указывает на то, что датасет содержит столбцы, полученные путем преобразования другого датасета.
- **Путь** указывает путь до датасета в источнике. Расширение .csv указывает на то, что датасет хранится в виде файла в s3 хранилище. Отсутствие расширения означает что датасету соответствует таблица в базе данных.
- **Статус** статус успешности регистрации датасета. •

**ВОЗМОЖНЫЕ СТАТУСЫ ДАННЫХ**

**CREATED** - датасет зарегистрирован (соответствующая запись создана в базе)

#### **УПРАВЛЕНИЕ КАТАЛОГОМ**

В верхней части экранной формы доступны кнопки **сортировки каталога** по дате регистрации или названию объекта данных, в убывающем или возрастающем порядке.

По умолчанию датасеты в каталоге упорядочены по дате регистрации в системе - от новых к более ранним.

Также доступен **поиск**.

Введите подстроку в поле поиска и нажмите Enter или символ лупы. Регистр не важен, поиск происходит по названию датасетов, названию, описанию, ключу соответствующих им источников данных, а также тэгам.

Каталог может содержать более одной страницы. Кнопки переключения между страницами, а также кнопка настройки количества объектов на странице, доступны в правом нижнем углу экранной формы.

**ПРОСМОТР И СОЗДАНИЕ ОБЪЕКТОВ**

Для **просмотра информации о датасете** наведите курсор на символ меню (три точки) справа в строке соответствующего датасета и нажмите "Просмотр".

Для **регистрации нового датасета** нажмите кнопку "Создать" в правой верхней части окна каталога датасетов. Подробнее - см. раздел "[регистрация нового датасета](#page-35-0)".

# <span id="page-35-0"></span>**Регистрация нового датасета**

В данном разделе описан процесс регистрации датасета из источника, подключенного к системе. Подробнее про источники данных см.: "[источники данных](#page-31-0)".

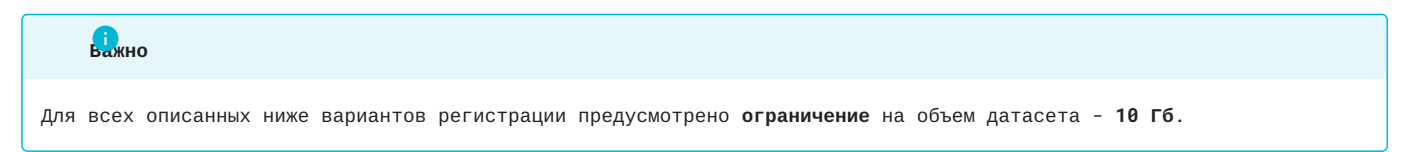

Регистрация данных из файла .csv

Загрузка данных с рабочих машин пользователя возможна в хранилища s3 в формате .csv.

Выберите функцию "Данные" в основном меню приложения. В открывшемся окне [каталога данных](#page-33-0) нажмите кнопку "Создать".
#### Появится форма регистрации нового датасета:

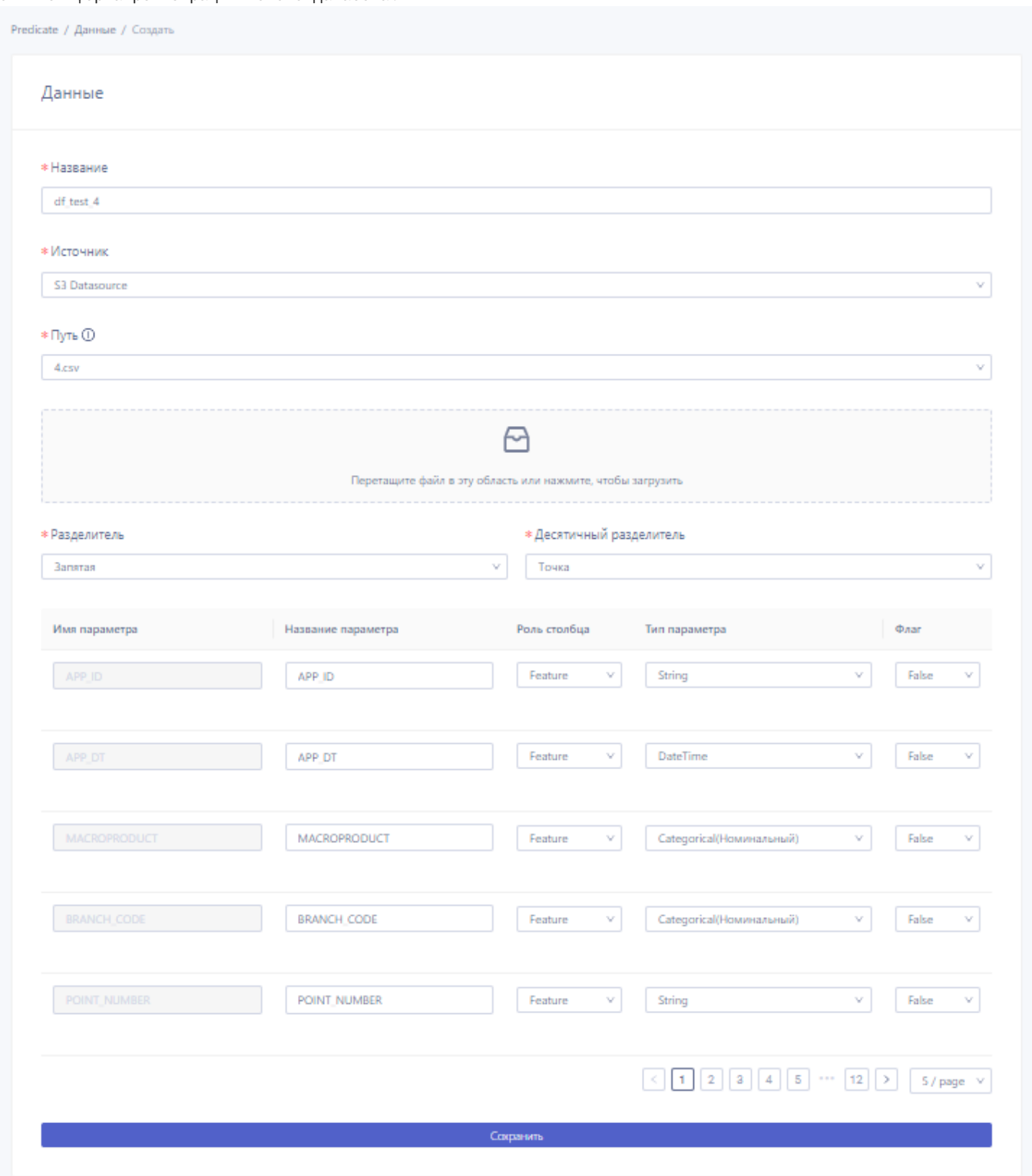

Введите желаемое название датасета и тип источника данных:

s3 - для файлов .csv •

Загрузите файл с расширением .csv нажав на соответствующую область страницы.

#### Сграничение

Название, присваиваемое датасету при регистрации, и название загружаемого сѕv-файла не должны повторять названия уже имеющихся в системе объектов соответствующего типа.

Выберите символы-разделители:

- для столбцов в файле "Разделитель";
- для отделения целой и десятичной частей числа "Десятичный разделитель".

Загруженные данные необходимо разметить по их типу и по роли для датасета. Описание всех типов и ролей приведено на странице "разметка датасета".

#### $\epsilon_{\text{obet}}$

Если в датасете есть столбец с датой/временем и предполагаются регламентные запуски проектов, измените значение в поле "Флаг" для этого столбца на True. Подробнее см.: "разметка датасета".

После завершения разметки нажмите "Сохранить".

Если загрузка прошла успешно, появится страница с подробной информацией о зарегистрированном датасете.

В дальнейшем к просмотру информации об этом датасете можно вернуться по схеме: Каталог > Данные > [Выбор строки с названием датасета] > Просмотр (переход из меню в правой части строки)

В каталоге данных отображается статус успешности регистрации датасета.

Регистрация данных из базы SQL

При регистрации таблицы базы данных SQL в качестве объекта данных в приложении Predicate возможно регулярное автоматическое обновление зарегистрированного датасета за счет изменения/добавления данных в таблицу любым стандартным для работы с БД способом.

Выберите функцию "Данные" в основном меню приложения. В открывшемся окне каталога данных нажмите кнопку "Создать".

#### Появится форма регистрации датасета:

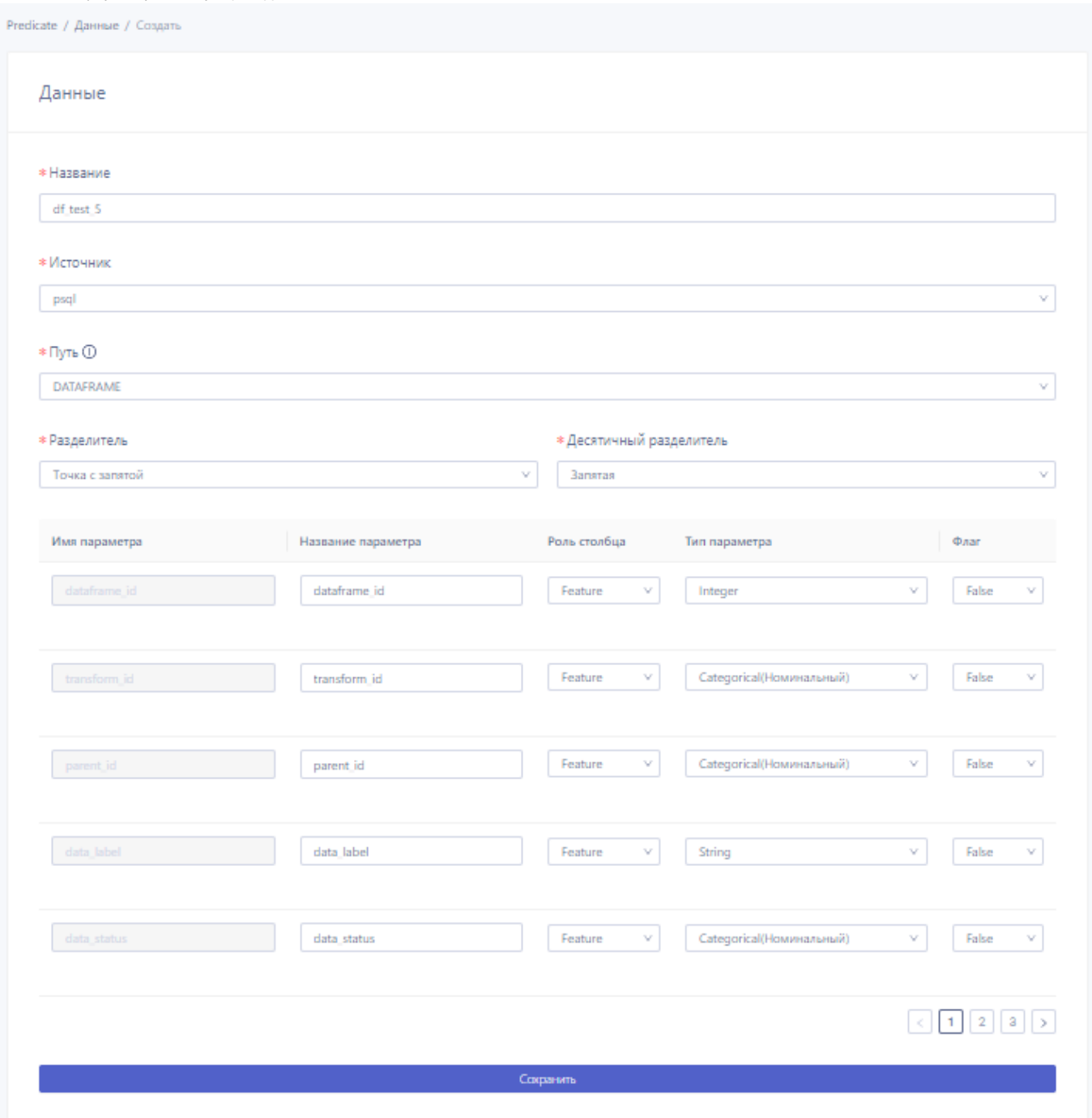

Введите желаемое название датасета и тип источника данных:

psql - для базы SQL •

#### **Ограничение**

Название, присваиваемое датасету при регистрации, не должно повторять названия уже зарегистрированных в системе датасетов.

Заполните поле "Путь" выбрав из выпадающего списка таблиц БД название необходимой таблицы.

Выберите в поле "Десятичный разделитель" символ для отделения целой и десятичной частей числа, используемый в БД. В поле "Разделитель" оставьте значение по умолчанию.

Загруженные данные необходимо разметить по их типу и по роли для датасета. Описание всех типов и ролей приведено на странице "[разметка датасета](#page-40-0)".

### Если в датасете есть столбец с датой/временем и предполагаются регламентные запуски проектов, измените значение в **Совет**

После завершения разметки нажмите "Сохранить".

Если загрузка прошла успешно, появится страница с подробной информацией о зарегистрированном датасете.

В дальнейшем к просмотру информации об этом датасете можно вернуться по схеме: *Каталог > Данные > [Выбор строки с названием датасета] > Просмотр (переход из меню в правой части строки)*

В [каталоге данных](#page-33-0) отображается статус успешности регистрации датасета.

поле "Флаг" для этого столбца на True. Подробнее см.: "[разметка датасета](#page-40-0)".

#### <span id="page-40-0"></span>**Разметка датасета**

Разметка относится к отдельным **столбцам** датасета. Ниже приведено описание параметров разметки.

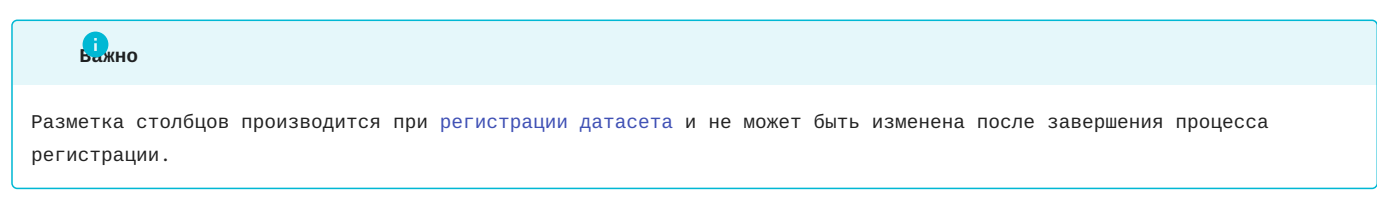

**ФОРМА РАЗМЕТКИ ДАТАСЕТА**

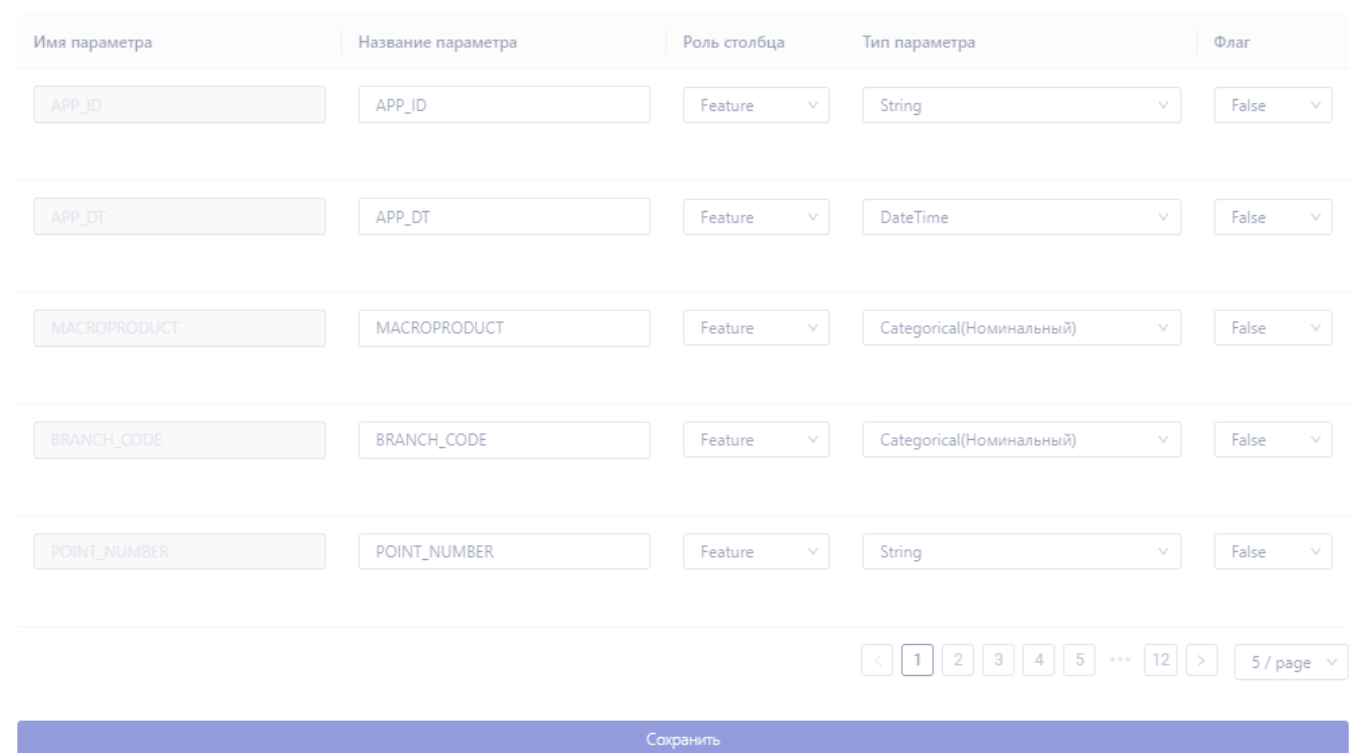

#### **Имя параметра**

Название столбца в исходной таблице в источнике данных. Распознается автоматически, не может быть изменено пользователем.

#### **Название параметра**

Пользовательское имя столбца. По умолчанию совпадает с названием столбца в исходной таблице, но может быть изменено пользователем.

Это название используется при обращении к столбцу датасета в проектах мониторинга.

#### **Роль столбца**

Возможные роли столбцов:

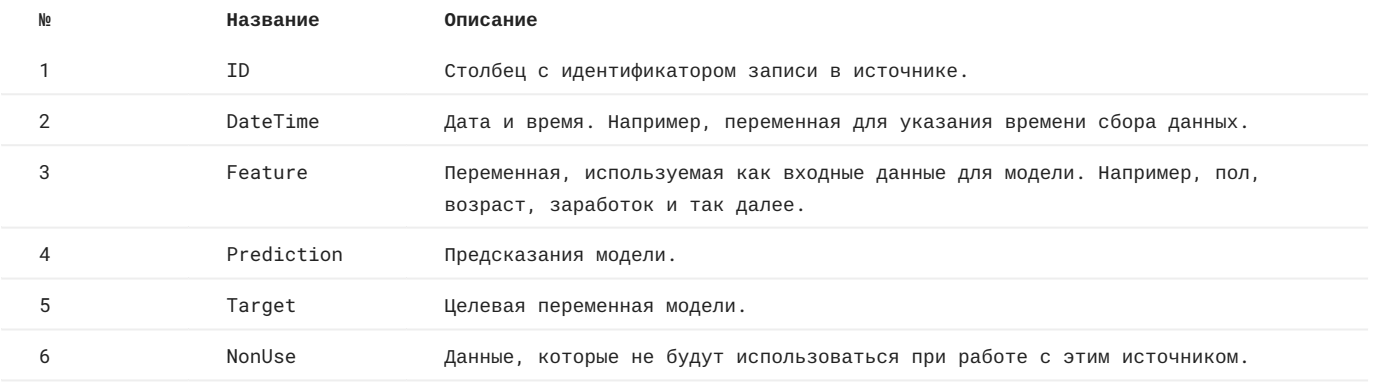

По умолчанию всем столбцам присваивается роль Feature.

Изменить роль можно выбрав соответствующее значение из выпадающего списка.

**Роль столбца**, указанная при разметке, влияет на отображение данного столбца в выпадающем списке возможных параметров метрик при создании проекта. Если в коде метрики для **параметра типа column** задано ограничение по роли (подробнее о методе with\_role см. [здесь](#page-45-0)), для передачи в метрику будут доступны только столбцы с соответствующей ролью.

Учитывая вышесказанное стоит внимательно относиться к разметке датасета. В частности, для столбцов, содержащих: дату и время, предсказания модели, целевые метки обязательно указывать соответствующие роли - DateTime, Prediction и Target соответственно.

#### **Тип параметра**

Возможные типы параметров:

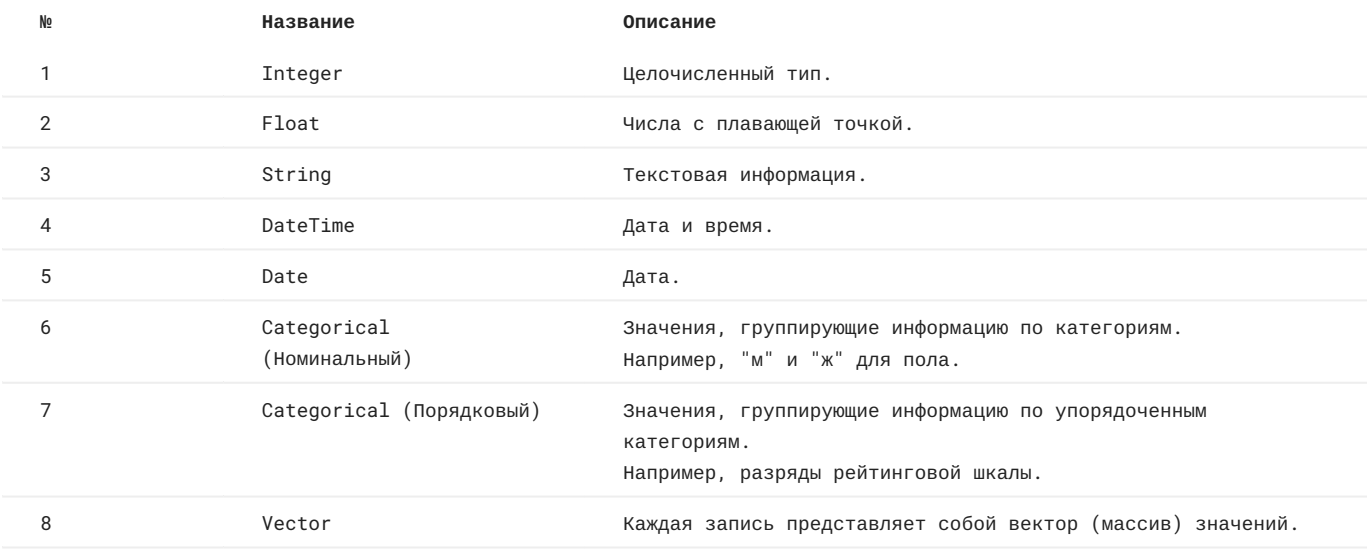

Тип данных столбца распознается автоматически. Значение типа может быть изменено пользователем (доступен выбор из выпадающего списка).

**Флаг**

**Флаг** - отметка для регламента: True\False.

**Столбец с датой**, по которому предполагается фильтрация данных (настройка скользящего окна) при регламентных запусках проекта мониторинга, должен быть отмечен флагом **True** в разметке регистрируемого датасета.

Регламентный запуск проекта доступен и для датасетов без столбца с флагом True (в том числе для датасетов вообще без столбца с датой). В этом случае при каждом запуске проекта для расчета берутся все записи, имеющиеся в объекте данных на текущий момент.

#### 3.2.3 Метрики

#### **Predicate - Метрики**

**ПЕРЕХОД К КАТАЛОГУ МЕТРИК**

Переход к каталогу имеющихся в системе метрик/тестов осуществляется из основного меню: *Каталог > Метрики*.

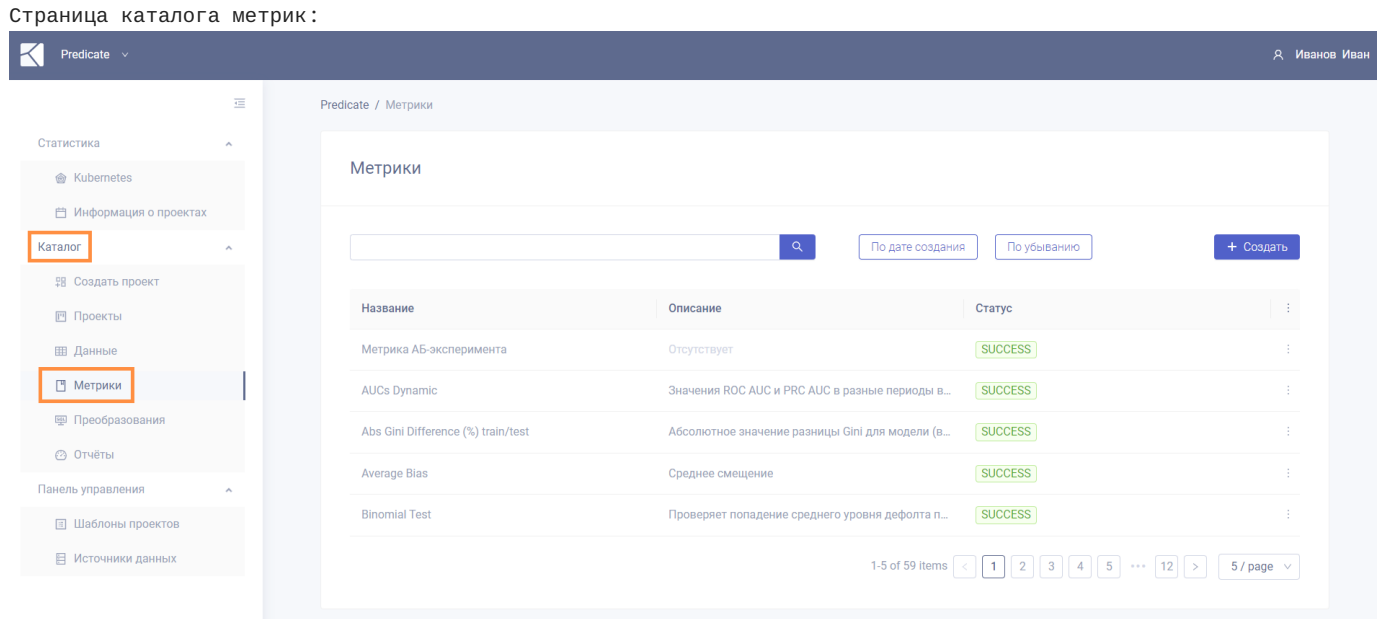

#### <span id="page-43-0"></span>**ВОЗМОЖНЫЕ СТАТУСЫ МЕТРИКИ**

**CREATED** - запись о метрике с соответствующим названием создана в базе. Реализуется, например, когда [файл с кодом](#page-49-0) [метрики](#page-49-0) помещен в репозиторий "напрямую", а не через интерфейс приложения. **SUCCESS** - файл с кодом метрики успешно загружен в Git-репозиторий. **FAILED** - ошибка при загрузке файла с кодом метрики в Git.

**УПРАВЛЕНИЕ КАТАЛОГОМ**

В верхней части экранной формы доступны кнопки **сортировки каталога** по дате загрузки или названию метрики, в убывающем или возрастающем порядке.

Исходные метрики, загруженные в систему при установке, упорядочены в алфавитном порядке по названию.

Метрики, загружаемые пользователем через интерфейс приложения, попадают в конец каталога. Таким образом по умолчанию пользовательские метрики находятся в конце каталога и упорядочены по дате загрузки в систему - от новых к более ранним.

Также доступен **поиск**.

Введите подстроку в поле поиска и нажмите Enter или символ лупы. Регистр не важен, поиск происходит по названию и описанию метрик, названию классов метрик в исходном коде, а также тэгам.

Каталог может содержать более одной страницы. Кнопки переключения между страницами, а также кнопка настройки количества объектов на странице, доступны в правом нижнем углу экранной формы.

**ПРОСМОТР И СОЗДАНИЕ ОБЪЕКТОВ**

Для **просмотра информации о метрике** наведите курсор на символ меню (три точки) справа в строке соответствующей метрики и нажмите "Просмотр".

Для **регистрации новой метрики** нажмите кнопку "Создать" в правой верхней части окна каталога метрик. Подробнее - см. раздел "[регистрация новой метрики](#page-45-0)".

#### <span id="page-45-0"></span>**Регистрация новой метрики**

**ПОДГОТОВКА ФАЙЛА МЕТРИКИ**

Загрузка метрики или теста в систему осуществляется из файла с расширением .py .

Подробнее о составлении кода метрики см. на странице "[структура файла метрики](#page-49-0)".

**ПЕРЕХОД К ФОРМЕ РЕГИСТРАЦИИ МЕТРИКИ**

Для загрузки новой метрики перейдите в раздел "Метрики" основного меню приложения и на открывшейся странице каталога метрик и тестов нажмите кнопку "Создать".

#### Откроется форма загрузки новой метрики:

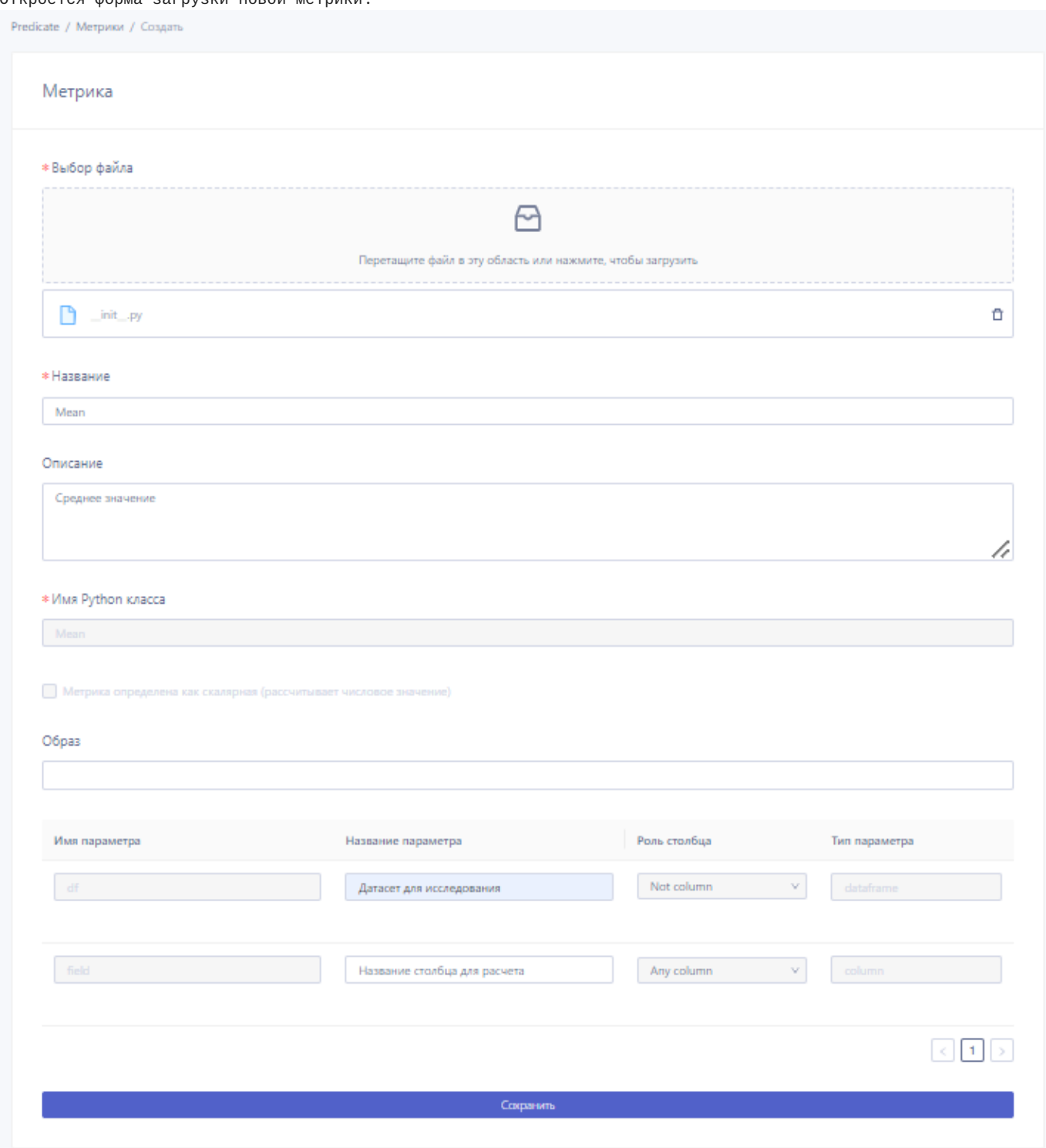

**ЗАГРУЗКА ФАЙЛА МЕТРИКИ**

- В открывшейся форме необходимо загрузить python-файл с кодом метрики и заполнить поля:
- Название (обязательное поле) название метрики в системе;
- **Описание** (необязательное поле) описание метрики;
- **Имя Python класса** (обязательное поле) название класса (id) метрики, при корректном скрипте заполняется автоматически;
- **Образ** (необязательное поле) рекомендуется оставить настройки по умолчанию. •

**РАЗМЕТКА ВХОДНЫХ ПАРАМЕТРОВ МЕТРИКИ**

При корректной обработке .py-скрипта открывается предзаполненная таблица с разметкой для входных параметров метрики.

- **Имя параметра** заполняется автоматически, совпадает с названием параметра в .py-скрипте. •
- **Название параметра** заполняется автоматически, соответствует описанию параметра в блоке описания класса метрики. Допускается изменение этого поля на этапе регистрации метрики в системе.
- **Роль столбца** для параметров типа column роль в датасете (Feature / Target / Prediction / ID / Datetime / Any column), для параметров других типов - Not column. Заполняется автоматически согласно значению, переданному в метод .with\_role() при объявлении параметра типа column в коде метрики (возможные для передачи значения перечислены в таблице 1 ниже). Если значение не было передано - столбцу присваивается роль Any column.
- **Тип параметра** тип входного параметра. Заполняется автоматически согласно типу параметра, указанному в коде метрики. Поддерживаемые типы входных параметров приведены ниже в таблице 2.

**Таблица 1.** Роли столбцов, которые могут быть переданы в метод .with\_role() в коде метрики.

![](_page_47_Picture_325.jpeg)

**Таблица 2.** Предусмотренные в системе **типы входных параметров метрик**.

![](_page_47_Picture_326.jpeg)

Подробнее: >>> **[Типы параметров метрик и их использование](#page-53-0)** <<<

Для завершения процесса загрузки метрики необходимо нажать кнопку "Сохранить".

**ПРОСМОТР СОЗДАННОЙ МЕТРИКИ**

После того как метрика создана, соответствующая ей запись появится в списке тестов, зарегистрированных в системе (*Каталог > Метрики*).

При успешном [статусе загрузки кода](#page-43-0) метрика становится доступной для создания проектов с ее использованием.

#### <span id="page-49-0"></span>Структура файла метрики

Код метрики должен быть написан на Python в соответствии с приведенной ниже структурой и сохранен в файле с расширением .ру.

Примеры кода метрики доступны на отдельной странице.

Далее перечислены правила конструирования класса метрики.

1 MODMAT

Файл с исходным кодом для метрики должен быть создан по следующему пути: metrics/ metric\_key /\_\_init\_\_. ру

- В файле \_init\_.py должен быть класс, унаследованный от строго одного из двух возможных типов:
- · ScalarMetric для метрик, результат которых является скалярным значением просто числом (например, MAE, RMSE ит.п.)
- · Metric для метрик, результат которых не представляется в виде одного числа (например, confusion matrix)

Импортируются базовые классы строго следующим образом:

from klmg\_predicate\_types.metric import Metric, ScalarMetric

Имя класса метрики должно быть идентичным metric\_key.

Пример: создаётся скалярная метрика MAPE (Mean Absolute Percentage Error). Путь файла с её исходным кодом в этом репозитории должен быть: metrics/MAPE/\_init\_.py Каркас для логики в этом файле должен выглядеть так:

from klmg\_predicate\_types.metric import ScalarMetric

class MAPE(ScalarMetric):

Далее логика расчёта метрики задаётся путём определения в теле класса ряда методов.

2. МЕТОДЫ

#### 2.1. set\_params

Данный метод должен определяться первым в классе. Точка входа в исполнение метрики, в этот метод будут передаваться значения параметров из командной строки. Базовая сигнатура:

def set\_params(self,  $*$ ,  $**$ kwargs: typing.Any) -> None:

Oпределение метода set\_params в классе метрики должно соответствовать следующим правилам:

- метод принимает только keyword аргументы параметры метрики
- каждый параметр должен иметь аннотацию его типа с использованием библиотеки типов
- значение параметра по умолчанию не должно нарушать логику валидации указанного типа параметра
- . для извлечения значений параметров в теле метода нужно использовать атрибут value, имеющийся у каждого параметра
- передавать значения параметров в следующие методы нужно через атрибуты экземпляра класса (self), не используя при этом зарезервированные имена: label и chart для всех метрик, и ещё дополнительно scalar и signal для скалярных

>>> Типы параметров метрик и их использование <<<

Для загрузки кода метрики через UI Predicate на текущий момент необходимо, чтобы обращение к типам параметров всегда было в виде рагат.<тип>. Поэтому импортировать модуль с типами параметров нужно строго следующим образом:

from klmg\_predicate\_types.metric import param

```
Продолжая пример с МАРЕ:
```

```
from klmg predicate types.metric import param, ScalarMetric
class MAPE(ScalarMetric):
    def set_params(
         self,df: param.Dataframe,
         score: param.Column
         target: param.Column.
         signal_config: param.Signal.s(higher_is_better=False, domain=(0, 1)) = {
              "threshold_yellow": 0.3,
              "threshold_red": 0.4,
         \lambda.
    \rightarrow:
         self.score = score.value
         self.target = target.value
         self. df = df.value<sup>.</sup><br>self.df = df.value.astype({self.score: "float", self.target: "float"})   <br>self.signal_config = signal_config.value
```
Таким образом, МАРЕ принимает на вход:

- · pandas датафрэйм с данными для расчёта
- имя колонки с предсказанием
- имя колонки с целевой переменной (реальным значениями)
- настройки простого светофора

У настроек простого сфетофора в данном примере есть значение по умолчанию.

В теле метода экземпляру метрики (self) присваиваются значения параметров (получаемые через атрибут value) для использования в остальных методах.

<span id="page-50-0"></span>Конфигурация higher\_is\_better

Часто по метрике однозначно понятно, что лучше - большее или меньшее значение. Например, МАРЕ - это ошибка, значит меньше - лучше. Для ROC AUC, напротив, предпочтительно большее значение.

Чтобы зафиксировать направление индикатора скалярного значения следует в определении параметра типа Signal передать аргументу higher\_is\_better подходящее булево значение: True если лучше большие значения метрики, иначе - False. В качестве примера см. определение параметра signal\_config метрики MAPE выше. Далее можно указать значения по умолчанию для желтой и красной границ светофора.

Если предпочтительность больших или меньших значений не определена однозначно (например, для метрики Mean), можно конфигурировать направление индикатора скалярного значения через параметры метрики. Следует добавить параметр типа Bool, а затем вызвать метод self.set\_evaluation и передать ему в качестве apryмента higher\_is\_better значение этого параметра (обязательно как именованный аргумент):

```
from klmg_predicate_types.metric import param, ScalarMetric
class Mean(ScalarMetric):
         def set_params(<br>self.
              df: param.Dataframe
              field: param.Column,
              higher_is_better: param.Bool,
              {\tt signal\_config:~param.Signal.s(higher_is_better=None)} \label{fig:1} \vspace{-0.1cm} ,\rightarrow:
              self field = field value
              self.df = df.value.astyne(\{self, field: "float"\})
              self.signal_config = signal_config.value
              self.set_evaluation(higher_is_better=higher_is_better.value)
```
В примере выше метрика Mean принимает на вход:

- · pandas датафрэйм с данными для расчёта
- имя колонки для расчёта
- булево значение
- настройки простого светофора

У настроек простого сфетофора в данном случае нет значений по умолчанию, направление индикатора определяется полученным булевым значением:

• если True - лучшим считается большее скалярное значение метрики, красная граница сфетофора меньше желтой;

• если False - лучшим считается меньшее скалярное значение метрики, красная граница светофора больше желтой.

2.2. scalar\_value (только для скалярных метрик)

В этом методе скалярной метрики вычисляется числовое значение результата. Его базовая сигнатура:

def scalar\_value(self) -> typing.Union[int, float]:

- · возвращаемое этим методом значение присваивается атрибуту self.scalar
- атрибут self.scalar будет доступен в следующих методах

#### Продолжая пример с МАРЕ:

```
from sklearn.metrics import mean_absolute_percentage_error
class MAPE(ScalarMetric):
   def scalar value(self)df = self.df.dropna() [abs(self.df[self.target]) > 0]return mean absolute percentage error(
           y_pred=df[self.score]
           y_true=df[self.target],
```
Для нескалярных метрик (унаследованных от Metric) этот метод определять не нужно. Если определить, использоваться он не будет.

 $2.3$  traces

Этот метод возвращает последовательность графиков, инициализируемых с помощью контроллеров из библиотеки типов. Его базовая сигнатура:

```
def traces(self) -> typing.Sequence[klmg_predicate_types.plotly.TraceController]:
```
#### >>> Типы контроллеров и примеры визуализации <<<

В примере про МАРЕ нужен один элемент визуализации - индикатор скалярного значения со сравнением относительно красной границы светофора. Базовый класс ScalarMetric уже содержит в себе встроенный атрибут indicator, содержащий именно такой объект для визуализации:

```
class MAPE(ScalarMetric):
    def fraces(self):
        return (
           self.indicator,
```
Без использования встроенного атрибута это выглядело бы примерно так:

from klmg\_predicate\_types.plotly.controller import Indicator

```
class MAPE(ScalarMetric):
     \ldotsdef traces(self):
         return
            Indicator(<br>value=self.scalar
                 mode="number+delta",
                  reference=self.signal config.threshold red.
                 higher_is_better=False,
             ),
         \rightarrow
```
Это чтобы показать, как пользоваться контроллерами в общем виде. Но для индикатора скалярного значения метрики следует использовать её встроенный атрибут indicator.

2.4. custom\_layout (опционально)

Этот метод может возвращать пользовательский layout для Plotly. Его базовое определение:

```
def custom_layout(self) -> Optional[Dict[str, Any]]:
    return None
```
Переопределение этого метода в классе метрики позволяет настроить layout для всех traces, возвращаемых соответствующим методом. В примере про МАРЕ кастомизируется только заголовок графика:

```
class MAPE(ScalarMetric):
    def custom_layout(self):
       return -
            "title": f"<br/>b>Mean Absolute Percentage Error (MAPE)</b>><br>>br>">"
            f"score column: {self.score}<br>target column: {self.target}"
        \}
```
3. КЛАССОВЫЕ АТРИБУТЫ

3.1. label (опционально)

Можно определить классовый атрибут label, чтобы явно указать название метрики. При наличии это поле будет использоваться во время создания метрики через UI Predicate.

4. ПОРЯДОК ИСПОЛНЕНИЯ МЕТОДОВ

В рантайме методы метрики исполняются в том же порядке, в котором они перечислены выше.

- 1. set\_params
- 2. scalar\_value (если метрика скалярная, иначе нет такого метода)
- 3. traces
- 4. custom layout

Это чтобы понимать, из какого метода можно присвоить атрибуты экземпляру класса и потом получить их значения в других методах.

#### <span id="page-53-0"></span>Параметры метрик Predicate

Модуль: klmg\_predicate\_types.metric.param

Содержит типы для парсинга и валидации значений параметров метрик Predicate. Это классы, обладающие свойствами pydantic модели.

1. Поддерживаемые типы параметров

Экземпляр любого из типов создаётся с передачей значения параметра метрики через keyword value.

Соотвественно, забирать значение можно также по атрибуту value.

#### 1.1. Простые типы

Пример:

```
>>> import pandas as pd
... where the hand so perfect the types metric import param<br>
>>> df = pd.Dataframe({"x": [0, 1, 2, 3], "y": [0, 1, 4, 9]})
\Rightarrow of test = param. Dataframe(value=df)
>>> df_test.value.head()
      X<sub>1</sub>\begin{array}{ccc}\n\bullet & \bullet & \bullet \\
\bullet & \bullet & \bullet\n\end{array}\begin{array}{ccc} 1 & 1 & 1 \\ 2 & 2 & 4 \end{array}3 \quad 3 \quad 9
```
#### Если инициализировать значением неверного типа или формата:

>>> df\_test = param.Dataframe(value="это\_строка\_а\_не\_датафрэйм")

pydantic.error\_wrappers.ValidationError: 1 validation error for Dataframe value instance of DataFrame expected

#### Сводная таблица простых типов:

![](_page_53_Picture_102.jpeg)

#### 1.2. Конфигурируемые типы

Конфигурируемые типы (некоторые обязательно) настраиваются на сужение диапазона принимаемых значений.

#### Пример:

```
>>> chosen_option = param.Dropdown(value="option")
>>> chosen_option.value
'ontion'
```
#### Код выше отработает корректно.

```
>>> ConfiguredDropdown = param.Dropdown.of("option_1", "option_2")<br>>>> chosen_option = ConfiguredDropdown(value="option_3")
pydantic.error_wrappers.ValidationError: 1 validation error for Dropdown
value
 unexpected value; permitted: 'option_1', 'option_2'
```
А тут будет возвращена ошибка, так как для параметра явно заданы допустимые значения.

#### Сводная таблица конфигурируемых типов:

![](_page_54_Picture_62.jpeg)

2. Вспомогательные методы

#### 2.1. Получение label

Позволяет не прописывать в явном виде значения меток разных типов в разных местах приложения, а потом гденибудь забыть поменять.

#### Сигнатура:

 $cls.get_labels() \rightarrow str$ 

#### Пример:

```
>>> label = param.FloatValue.get_label()<br>>>> type(label)
<class 'str'><br>>>> label
'float-value'
```
#### 2.2. Конструктор контекста

Для удобного создания контекста дефолтных сущностей.

Сигнатура:

cls.make\_context(default: typing.Any) -> typing.Dict[str, typing.Any]

Значение default валидируется в соответствии с аннотацией типа value (и в соответствии с конфигурацией для конфигурируемых типов).

Пример с простым типом:

>>> context = param.Column.make\_context(default="y\_true") >>> type(context) <class 'dict'> >>> context {'default': 'y\_true'}

#### Пример с конфигурируемым типом:

>>> Signal = param.Signal.s(higher\_is\_better=False, domain=(0, 1))<br>>>> context = Signal.make\_context()<br>>>> type(context)<br>class 'dict'><br>>>> context<br>('config': {'higher\_is\_better': False, 'domain': (0.0, 1.0)}}

#### <span id="page-56-0"></span>**Графики Plotly**

Модуль: klmg\_predicate\_types.plotly.controller

Содержит контроллеры для создания графиков Plotly, используемых для **визуализации результатов метрик** в Predicate. Каждый инициализированный контроллер имеет атрибут data , содержащий объект с данными для одного графика (то что называется trace в терминологии Plotly).

Входные данные, поступающие в контроллер, валидируются с помощью pydantic . Пример валидации:

```
>>> scatter = controller.Scatter(x=[0, 1, 2, 3], y=[0, 1, 4, 9, 16, 25])
pydantic.error_wrappers.ValidationError: 1 validation error for SCATTER
  __root__
```
Lengths of "x" (4) and "y" (6) sequences must be equal.

**Поддерживаемые типы графиков**

#### 1. Bar

#### Сигнатура:

```
controller.Bar(
     values: typing.Sequence[float],
     labels: typing.Sequence[str],
     color: typing.Optional[typing.Union[typing.Sequence[str], str]] = None,
     name: typing.Optional[str] = None,
)
```
#### Пример:

```
import json
from klmg_predicate_types.plotly import controller
bar = controller.Bar(
  values=[1, 3, 2],
 labels=["A", "B", "C"],
 color=["red", "green", "blue"],
\overline{)}with open("data.json", "w") as handle:
 json.dump(bar.data, handle)
 const fs = require('fs');
const { Plotly } = require("node-kernel");
const layout = {"height": 400, "width": 400};
let text = fs.readFileSync("data.json");
```
let data = JSON.parse(text.toString()); Plotly.newPlot("plot", [data], layout);

![](_page_57_Figure_1.jpeg)

#### 2. Heatmap

```
Сигнатура:
```

```
controller.Heatmap(
 matrix: typing.Sequence[typing.Sequence[float]],<br>labels_x: typing.Optional[typing.Sequence[typing.Union[float, str]]] = None,<br>labels_y: typing.Optional[typing.Sequence[typing.Union[float, str]]] = None,
\, )
```
#### Пример:

```
heatmap = controller.Heatmap(
  matrix=[
 [1, 20, 30],
 [20, 1, 60],
 [30, 60, 1],
  ],
 labels_x=["A", "B", "C"],
 labels_y=[1, 2, 3],
)
 with open("data.json", "w") as handle:
 json.dump(heatmap.data, handle)
```
text = fs.readFileSync("data.json"); data = JSON.parse(text.toString()); Plotly.newPlot("plot", [data], layout);

![](_page_58_Figure_1.jpeg)

#### 3. Indicator

#### Сигнатура:

```
controller.Indicator(
   value: float,<br>mode: typing.Literal["number", "number+delta"] = "number",<br>reference: typing.Optional[float] = None,<br>higher_is_better: typing.Optional[bool] = True,
)
```
#### Пример:

```
indicator = controller.Indicator(<br>
value=0.75,<br>
mode="number+delta",<br>
reference=0.5,<br>
higher_is_better=False,
)
 with open("data.json", "w") as handle:
 json.dump(indicator.data, handle)
```

```
text = fs.readFileSync("data.json");
data = JSON.parse(text.toString());
Plotly.newPlot("plot", [data], layout);
```
# $\triangle$  0.25 0.75

#### 4. Scatter

#### Сигнатура:

```
controller.Scatter(
 x: typing.Union[typing.Sequence[float], typing.Sequence[str]],<br>y: typing.Sequence[float],<br>name: typing.Optional[str] = None,<br>name: typing.Optional[str] = None,<br>mode: typing.Literal["lines", "markers", "lines+markers"] = "l
       marker_size: typing.Optional[float] = None,
\, )
```
#### Пример:

```
sc1 = controller.Scatter(
  x=[1, 2, 3, 4],
 y=[10, 15, 13, 17],
 mode="markers",
 name="Scatter",
\, )
sc2 = controller.Scatter(
  x=[2, 3, 4, 5],
 y=[16, 5, 11, 9],
 mode="lines",
    name="Lines",
\lambdasc3 = controller.Scatter(
  x=[1, 2, 3, 4],
 y=[12, 9, 15, 12],
 mode="lines+markers",
  name="Scatter + Lines",
\lambdadata = [sc1.data, sc2.data, sc3.data]
with open("data.json", "w") as handle:
json.dump(data, handle)
 text = fs.readFileSync("data.json");
data = JSON.parse(text.toString());
```
![](_page_60_Figure_1.jpeg)

#### 5. Custom

#### Сигнатура:

controller.Custom(\*\*kwargs: typing.Any)

Позволяет создать пользовательский тип с любой структурой объекта данных для графика. Принимает keyword аргументы с любым уровнем вложенности.

#### <span id="page-61-0"></span>Примеры кода метрик

Просмотр python-кода имеющихся в системе метрик доступен из интерфейса приложения:

- 1. На странице каталога метрик (Каталог > Метрики) выберите нужную метрику, наведите курсор на символ меню (три точки) в правой части соответствующей строки и нажмите "Просмотр".
- 2. Откроется экранная форма с информацией о метрике. Прокрутите страницу вниз и нажмите кнопку "Открыть код" в правом нижнем углу экранной формы.

Пример скалярной метрики с выводом типа 'indicator + delta'

Наследование от ScalarMetric. Указаны границы светофора. "Дельта" рассчитывается как значение разницы между полученным значением метрики и красной границей светофора.

```
from typing import Any, Dict, Iterable, Optional
from klmg predicate types constant import column role
from klmg_predicate_types.oonstant import scalarMetric, param
from klmg_predicate_types.plotly import TraceController
from sklearn.metrics import mean absolute percentage error
class MAPE(ScalarMetric):
     Средняя абсолютная ошибка в процентах
     df: Датасет для исследования
     predict: Название столбца с предсказаниями модели
     target: Название столбца с целевой переменной
     signal\_config: Параметры светофора
     label = "Mean Absolute Percentage Error"
     def set_params(
         self.
         df: param.Dataframe,
         predict: param.Column.with role(column role.PREDICTION).
          target: param.Column.with_role(column_role.TARGET)
          signal_config: param.Signal.s(higher_is_better=False, domain=(0, 1)) = {
              "threshold_yellow": 0.3,<br>"threshold_red": 0.45,
         \},
     ):
         self.predict = predict.value
         self.target = target.value
         self.df = df.value.astype({self.predict: "float", self.target: "float"})<br>self.signal_config = signal_config.value
     def scalar_value(self):
         if self.df.empty:<br>raise Exception("Dataframe is empty")
         \mathsf{df} \; \circ \; \mathsf{self.df.loc} \left[ \, : \, , \; \left[ \, \mathsf{self.target}, \; \mathsf{self.predict} \, \right] \right]. \mathsf{dropna} \left( \, \right) \left[ \mathsf{abs} \left( \, \mathsf{self.df} \left[ \, \mathsf{self.target} \, \right] \, \right) \; > \; 0 \, \right]return mean_absolute_percentage_error(
              y_pred=df[self.predict],<br>y_true=df[self.target],
     def traces(self) -> Iterable[TraceController]:<br>return (self.indicator,)
     def custom\_layout(self) \rightarrow Optional[Dict[str, Any]]:
          return -
               "title": f"<b>Mean Absolute Percentage Error (MAPE)</b><br><br>"
               \overline{\mathcal{L}}
```
#### Mean Absolute Percentage Error (MAPE)

predict column: predict target column: target

 $V - 0.049$ 0.401

Пример скалярной метрики с выводом типа 'indicator без дельты'

Наследование от ScalarMetric. Направление индикатора регулируется через параметр логического типа higher\_is\_better. В данном примере цветовой сигнал светофора не выводится вместе со скалярным значением метрики (mode="number" для Indicator в методе traces), однако границы светофора будут отображены в разделе Dynamic дашборда проекта.

```
from typing import Any, Dict, Iterable, Optional
import pandas as pd
from klmg_predicate_types.metric import ScalarMetric, param<br>from klmg_predicate_types.plotly import TraceController
from klmg_predicate_types.plotly.controller import Indicator
class Min(ScalarMetric):
     Минимальное значение в выбранном столбце
     df: Датасет для исследования
     field: Название столбца для расчета
     higher is better: Большее скалярное значение метрики - лучше
     signal_config: Параметры светофора
     label = "Min"def set_params(
         self,df: param.Dataframe,
         field: param.Column,<br>higher is better: param.Bool.
         signal_config: param.Signal.s(None),
     ):
         self.field = field.value
          self.df = df.value.astype({self.field: "float"})
          \texttt{self}.\texttt{signal\_config} = \texttt{signal\_config}.\texttt{value}\verb|self.set_evaluation(higher_is_better=higher_is_better.\label{set1}def scalar value(self):if self.df.empty:
              raise Exception("Dataframe is empty")
        if not pd.api.types.is_numeric_dtype(self.df[self.field]):<br>if not pd.api.types.is_numeric_dtype(self.df[self.field]):<br>matric_result = float(self.df[self.field].min(skipna=True))
         return metric_result
     def traces(self) -> Iterable[TraceController]:
         return (Indicator(value=self.scalar, mode="number"),)
```
def custom\_layout(self) -> Optional[Dict[str, Any]]:<br>return {"title": f'<b>Min</b> for column "{self.field}"'}

Min for column "y\_pred"

## $-0.466$

Пример кода метрики с выводом типа 'line'

#### Наследование от Metric.

```
from typing import Any, Dict, Iterable, Optional
import numpy as np
from klmg_predicate_types.metric import Metric, param
from klmg_predicate_types.plotly import TraceController
from klmg_predicate_types.plotly.controller import Scatter
class Percentiles(Metric):
     Линейный график в осях номер-значение перцентиля для выбранного столбца
     df: Датасет для исследования<br>field: Название столбца для расчета
     1.11label = "Percentiles"def set params(
          self,df: param.Dataframe,
          field: param.Column,
     ) -> None:<br>self.field = field.value
          self.df = df.value.astyle({self.field: "float"})def traces(self) -> Iterable[TraceController]:
         if self.df.empty:<br>
if self.df.empty:<br>
raise Exception("Dataframe is empty")<br>
q = np.arange(0, 110, 10)<br>
x_values = q.tolist()<br>
y_values = np.percentile(self.df[self.field].dropna(), q).tolist()
          sc1 = scatter(x=x_value,y=y_values,
                mode="lines+markers",<br>line_dash="dashdot",
                marker_size=7,
          \rightarrowreturn (sc1, )def custom_layout(self) -> Optional[Dict[str, Any]]:
          return \{urn {<br>"title": f'<b>Percentiles</b> for column "{self.field}"',<br>"xaxis": {"title": "Percentile number", "side": "left"},
```
 "yaxis": {"title": "Percentile value", "side": "left"},  $\rightarrow$ 

Percentiles for column "v pred"

![](_page_64_Figure_3.jpeg)

**Пример кода метрики с выводом типа 'bar'**

#### Наследование от Metric .

```
from typing import Any, Dict, Optional, Sequence
 from klmg_predicate_types.metric import Metric, param
from klmg_predicate_types.plotly import TraceController
from klmg_predicate_types.plotly.controller import Bar
class FillPct(Metric):
 """<br>Barchart с процентом не-null значений в выбранных столбцах
  df: датасет для исследования
 fields_to_test: массив названий столбцов для расчета
 """"""
      label = "Fill Percent for Features"
      def set_params(
            self,
  *,
 df: param.Dataframe,
            fields_to_test: param.MultiColumn,
      ) -> None:
           self.df = df.value self.fields_to_test = fields_to_test.value
       def traces(self) -> Sequence[TraceController]:
           self.df = self.df[self.fields_to_test] rep = round(100 - (self.df.isna().sum() / self.df.shape[0] * 100), 1)
 labels = rep.index.tolist()
 values = rep.tolist()
            return (Bar(values=values, labels=labels),)
       def custom_layout(self) -> Optional[Dict[str, Any]]:
            return {
 "title": "Доля непустых значений в столбцах (%)",<br>"xaxis": {"title": "Haзвание столбца", "side": "left"},<br>"yaxis": {"title": "Процент заполнения", "side": "left"},
            }
```
#### Доля непустых значений в столбцах (%)

![](_page_65_Figure_2.jpeg)

Название столбна

Пример кода метрики с выводом типа 'heatmap'

```
Наследование от Metric.
```

```
from typing import Any, Dict, Optional, Sequence
import pandas as pd
from klmg_predicate_types import column_role
from klmg_predicate_types.metric import Metric, param<br>from klmg_predicate_types.plotly import TraceController
from klmg_predicate_types.plotly.controller import Heatmap
class ConfusionMatrix(Metric):
    Возвращает матрицу ошибок
    df: датасет для исследования
    score: название столбца с предсказаниями модели (вероятностными или бинарными)<br>target: название столбца с целевой переменной
     tr: порог отсечения классов
    label = "Configuration Matrix"def set_params(
         \mathsf{self},df: param.Dataframe,
         score: param.Column.with_role(column_role.PREDICTION),
          target: param.Column.with_role(column_role.TARGET),
         tr: param.FloatValue.between(left=0, right=1) = 0.5,
     ) -> None:
         self.score = score.value
         self.target = target.value<br>self.target = target.value<br>self.target = target.value<br>self.tf = df.value.astype({self.score: "float", self.target: "float"})<br>self.tr = tr.value
     def traces(self) -> Sequence[TraceController]:
         y_test = self.df[self.target]\text{preds} = \text{self.df}[\text{self.score}] \text{.apply}(\text{lambda x: 1 if x > self.tr else 0})M = pd.crosstab(y_test, preds, dropna=True, rownames=['Actual"], colnames=['Predicted"])return (
              Heatmap(
                   ),\, )
     def custom_layout(self) -> Optional[Dict[str, Any]]:
         return {<br>"title": {"text": f"<br/> f"<br/>confusion Matrix</b> (tr = {self.tr})", "x": 0.5},
              "xaxis": \overline{\overline{}}
```
![](_page_66_Figure_1.jpeg)

**Confusion Matrix**  $(tr = 0.2)$ 

![](_page_66_Figure_3.jpeg)

![](_page_66_Figure_4.jpeg)

**Пример кода метрики с выводом типа 'bar' + 'indicator'**

#### Наследование от Metric .

```
from typing import Any, Dict, Optional, Sequence
 from klmg_predicate_types import column_role
 from klmg_predicate_types.metric import Metric, param
from klmg_predicate_types.plotly import TraceController
 from klmg_predicate_types.plotly.controller import Bar, Indicator
from sklearn.metrics import roc_auc_score
 class Gini_diff_model(Metric):
 """<br>Bar -- Значения Gini Index по модели на train и test<br>Indicator -- Абсолютное значение разницы Gini между train и test
       df_train: датасет для обучения
      df_test: датасет для теста
       score: название столбца с предсказаниями модели в виде вероятностей
       target: название столбца с целевой переменной
  """
       label = "Abs Gini Difference (%) train/test"
       def set_params(
            self,
  *,
 df_train: param.Dataframe,
             df_test: param.Dataframe,
  score: param.Column.with_role(column_role.PREDICTION),
 target: param.Column.with_role(column_role.TARGET),
            signal_bounds: param.Range = (5, 10),
       ) -> None:
           self.score = score.value
 self.target = target.value<br>self.df_train = df_train.value.astype({self.target: "float", self.score: "float"})<br>self.df_test = df_test.value.astype({self.target: "float", self.score: "float"})
            self.signal_bounds = signal_bounds.value
  def traces(self) -> Sequence[TraceController]:
 temp_train = self.df_train.loc[:, [self.target, self.score]].dropna()
 temp_test = self.df_test.loc[:, [self.target, self.score]].dropna()
```

```
 result_train = round(
 100 * (2 * roc_auc_score(temp_train[self.target], temp_train[self.score]) - 1), 2
         \lambdaresult_test = round(
               100 * (2 * roc_auc_score(temp_test[self.target], temp_test[self.score]) - 1), 2
         \rightarrow model_result = round(abs(result_test - result_train), 2)
         bar = Bar( values=[result_train, result_test],
 labels=["train", "test"],
\qquad \qquad'indic = Indicator(
              value=model_result,
               mode="number+delta",
 reference=sorted(self.signal_bounds)[1],
 higher_is_better=False,
\qquad \qquad return (
              bar,
               indic,
         \lambda def custom_layout(self) -> Optional[Dict[str, Any]]:
return {<br>"title": "<b>Gini Index по модели</b> на train/test"
" и абсолютное значение <b>разницы Gini</b>, %:",<br>"xaxis": {"title": "Датасет для расчета", "side": "left"},<br>"yaxis": {"title": "Gini, %", "side": "left"},
          }
```
![](_page_67_Figure_2.jpeg)

![](_page_67_Figure_3.jpeg)

 $\n **7** - 3.26$ 6.74

**Пример кода метрики с выводом типа 'custom'**

#### Наследование от Metric .

from typing import Any, Dict, Optional, Sequence

```
from klmg_predicate_types.metric import Metric, param
from klmg_predicate_types.plotly import TraceController
from klmg_predicate_types.plotly.controller import Custom
from scipy.stats import shapiro
```
#### class ShapiroWilk(Metric):

"""<br>Тест Шапиро-Уилка (проверяет нормальность распределения данных)

 df: датасет для исследования field: название столбца для расчета signal\_bounds: границы светофора """

label = "Shapiro-Wilk Test"

 def set\_params( self,

```
 *,
 df: param.Dataframe,
 field: param.Column,
 signal_bounds: param.Range.between(left=0, right=100) = (1, 5),
     ) -> None:
 self.df = df.value
 self.field = field.value
         self.signal_bounds = signal_bounds.value
     def traces(self) -> Sequence[TraceController]:
 shapiro_result = shapiro(self.df[self.field].dropna().astype("float"))
 p_value = float(shapiro_result[1] * 100)
         signal = (
                "red"
                if p_value <= sorted(self.signal_bounds)[0]
                else "green"
 if p_value > sorted(self.signal_bounds)[1]
 else "yellow"
         \lambda histogr = Custom(
               type="histogram",
                x=self.df[self.field].dropna().astype("float").tolist(),
                nbinsx=30,
               marker={"opacity": 0.8},
 xaxis="x1",
 yaxis="y1",
\qquad \qquadindic = Custom(
type="indicator",<br>mode="number+delta",
                value=p_value,
                delta={
"position": "top",<br>"reference": self.signal_bounds[0],<br>"increasing": {"color": signal},<br>"decreasing": {"color": signal},
},<br>title={"text": "<b>p-value</b>, %:"},<br>domain={"x": [0, 0.4], "y": [0, 1]},
         \lambda return (
                histogr,
                indic,
          \lambda def custom_layout(self) -> Optional[Dict[str, Any]]:
          return {
 "title": {
 "text": f"<b>Shapiro-Wilk Test</b><br><br>column: {self.field}"
 f"<br>H_0: Данные из нормального распределения",
                    "x": 0.\overline{1}, },
 "xaxis": {
"title": f"{self.field} values",<br>"side": "left",<br>"constrain": "domain",<br>"domain": [0.5, 1],
 },
 "yaxis": {
 "title": "number of values",
 "side": "left",
 "domain": [0, 0.9],
 },
                "grid": {"rows": 1, "columns": 2, "pattern": "independent"},
         }
```
#### **Shapiro-Wilk Test**

column: INIT\_EXT\_SOURCE\_3 Н\_0: Данные из нормального распределения

![](_page_69_Figure_3.jpeg)

p-value, %:  $7 - 1e + 38 \times 10^{-38}$ <br>4.32×10<sup>-38</sup>

#### 3.2.4 Преобразования

#### **Predicate - Преобразования**

**ПЕРЕХОД К КАТАЛОГУ ПРЕОБРАЗОВАНИЙ**

```
Переход к каталогу имеющихся в системе преобразований осуществляется из основного меню: Каталог >
Преобразования.
```
#### Страница каталога преобразований:

![](_page_70_Picture_186.jpeg)

**ВОЗМОЖНЫЕ СТАТУСЫ ПРЕОБРАЗОВАНИЯ**

**CREATED** - запись о преобразовании с соответствующим названием создана в базе. Реализуется, например, когда [файлы](#page-74-0) [преобразования](#page-74-0) помещены в репозиторий "напрямую", а не через интерфейс приложения. **SUCCESS** - python и pickle файлы преобразования успешно загружены в Git-репозиторий. **FAILED** - ошибка при загрузке файлов преобразования в Git.

#### **УПРАВЛЕНИЕ КАТАЛОГОМ**

В верхней части экранной формы доступны кнопки **сортировки каталога** по дате регистрации или названию преобразования, в убывающем или возрастающем порядке.

По умолчанию преобразования в каталоге упорядочены по дате загрузки в систему - от новых к более ранним.

#### Также доступен **поиск**.

Введите подстроку в поле поиска и нажмите Enter или символ лупы. Регистр не важен, поиск происходит по названию и описанию преобразований, названию классов преобразований в исходном коде, а также тэгам.

Каталог может содержать более одной страницы. Кнопки переключения между страницами, а также кнопка настройки количества объектов на странице, доступны в правом нижнем углу экранной формы.

#### **ПРОСМОТР И СОЗДАНИЕ ОБЪЕКТОВ**

Для **просмотра информации о преобразовании** наведите курсор на символ меню (три точки) справа в строке соответствующего преобразования и нажмите "Просмотр".

Для **регистрации нового преобразования** нажмите кнопку "Создать" в правой верхней части окна каталога преобразований. Подробнее - см. раздел "[регистрация нового преобразования](#page-71-0)".

#### <span id="page-71-0"></span>**Регистрация нового преобразования**

Predicate поддерживает работу с преобразованиями, написаными на языках:

- Python
- R-script •

Для регистрации преобразования необходимо сначала подготовить файлы, содержащие логику преобразования, а затем загрузить их в Predicate через web-интерфейс.

**ПОДГОТОВКА ФАЙЛОВ ПРЕОБРАЗОВАНИЯ**

Для регистрации **Python-преобразования** необходимо подготовить заранее **два файла**:

- файл с кодом на Python, содержащий *определение класса преобразования* (.py-файл); •
- pickle-файл с *экземпляром класса преобразования*, определенного в .py-файле. •

Для регистрации **R-преобразования** необходимо подготовить заранее **один файл**:

pickle-файл с *экземпляром объекта преобразования*. •

Инструкции по структуре файлов и примеры кода для Python-преобразований и для R-преобразований приведены на странице "[Файлы преобразования](#page-74-0)" в соответствующих разделах.

После того как файлы подготовлены, выполните следующие действия.

**ПЕРЕХОД К ФОРМЕ РЕГИСТРАЦИИ ПРЕОБРАЗОВАНИЯ**

Перейдите в раздел "Преобразования" основного меню приложения и на открывшейся странице каталога преобразований нажмите кнопку "Создать".

![](_page_71_Picture_197.jpeg)

**ЗАГРУЗКА ФАЙЛОВ ПРЕОБРАЗОВАНИЯ**

В открывшейся форме регистрации нового преобразования сначала выберите тип преобразования (Python / R-script). Далее загрузите необходимые файлы:

- для Python-преобразования сначала загрузите **.ˈpy-файл**, после чего станет доступно поле для загрузки pickle-• файла, в которое нужно загрузить соответствующий файл;
- для R-преобразования загрузите pickle-файл в соответствующее поле. •
# Форма регистрации преобразования:

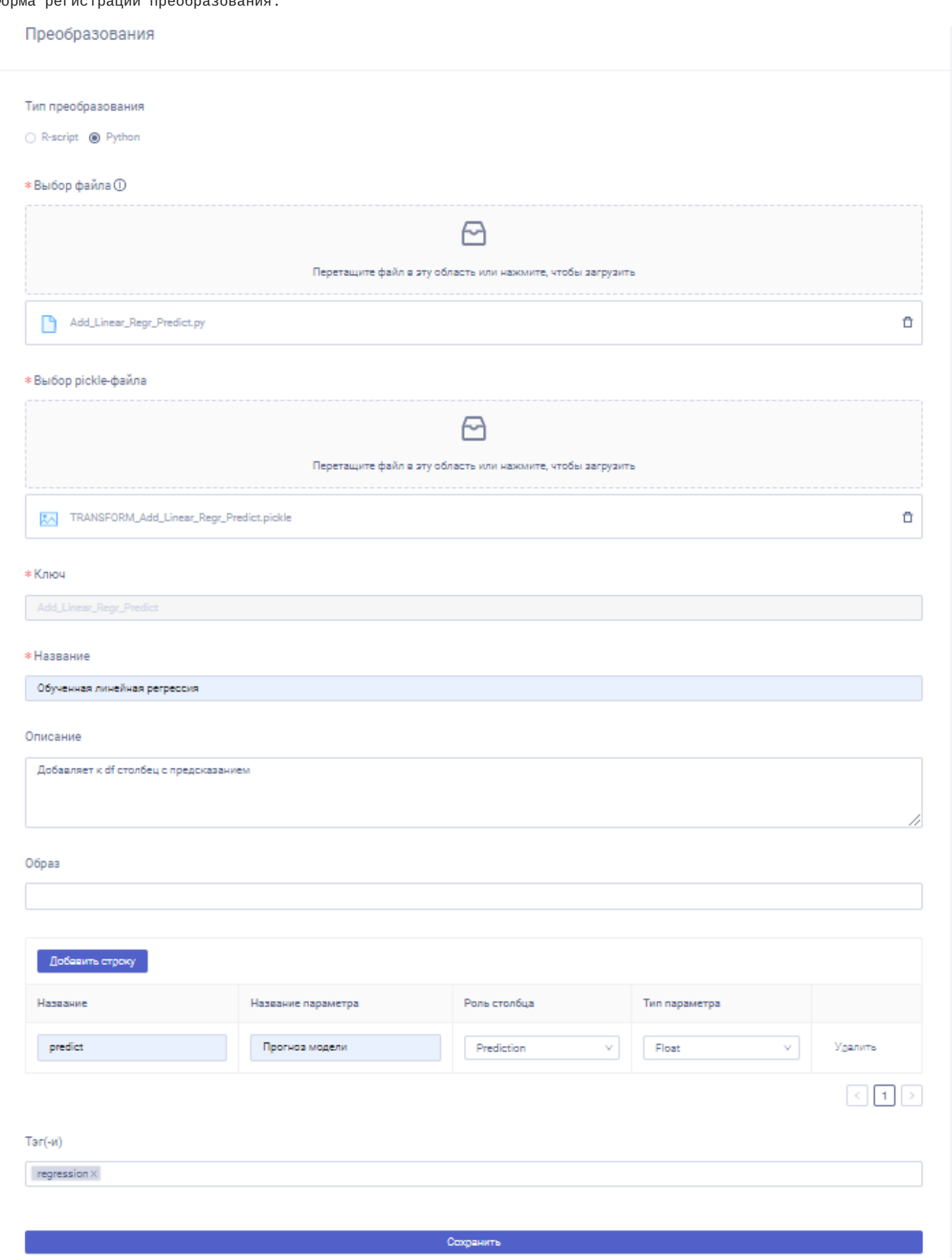

#### Заполните поля:

- Ключ (обязательное поле) название класса (id) преобразования, при корректном скрипте заполняется автоматически;
- Название (обязательное поле) название преобразования в системе;
- Описание (необязательное поле) описание преобразования;
- Образ (необязательное поле) рекомендуется оставить настройки по умолчанию; •

**РАЗМЕТКА СТОЛБЦОВ, ДОБАВЛЯЕМЫХ ПРЕОБРАЗОВАНИЕМ**

При корректной обработке .py-скрипта открываются дополнительные поля для регистрации столбцов, добавляемых преобразованием к датасету.

Для каждого из добавляемых столбцов предлагается задать разметку:

- название (должно повторять название соответствующего столбца в .py-файле); •
- алиас; •
- роль; •
- тип. •

Описание всех типов и ролей приведено на странице "[разметка датасета](#page-40-0)".

Добавьте к преобразованию **тэги** выбрав одно или несколько значений из выпадающего списка.

Завершите процесс загрузки преобразования нажав кнопку "Сохранить".

**ПРОСМОТР СОЗДАННОГО ПРЕОБРАЗОВАНИЯ**

После того как преобразование создано, оно появится в списке преобразований, зарегистрированных в системе (*Каталог > Преобразования*), и будет доступно для применения к зарегистрированным в системе датасетам.

#### **Файлы преобразования**

**PYTHON-ПРЕОБРАЗОВАНИЕ**

**Python- и pickle- файлы**

- Python-файл содержит *определение класса* преобразования. Например, модели. •
- Pickle-файл содержит *экземпляр класса* преобразования, определенного в python-файле. Например, модели, обученной на неком наборе данных.

При корректном скрипте название класса преобразования автоматически отобразится в поле "Ключ" формы регистрации преобразования.

**Шаблон python-файла преобразования**

```
import необходимые_импорты
# определение класса преобразования
class Название_класса_преобразования:
     # инициализация входных параметров (опционально)
    def __init_(self, параметры):
self.параметр1 = ...<br>self.параметр2 = ...
           ...
     # метод, содержащий экземпляр класса преобразования, 
     # который Predicate применяет к входному df (обязательно) 
    def transform(self, df: pd.DataFrame):
        transformed = df.copy() /логика преобразования/
 transformed['новый_столбец_1'] = ...
 transformed['новый_столбец_2'] = ...
         return transformed
```
**Создание pickle-файла преобразования**

В pickle-файл необходимо сохранить экземпляр определенного в python-файле класса преобразования. В экземпляр в качестве параметра можно передать, например, предварительно обученную модель.

```
# создаем экземпляр класса преобразования
obj = Hasвание_класса_преобразования(...) # на месте ... может быть обученная модель
# сохраняем его в pickle-файл
with open('TRANSFORM_Название_класса_преобразования.pickle', 'wb') as f:
    pickle.dump(obj, f)
```
**Примеры кода**

Пример кода преобразования Add\_Linear\_Regr\_Predict, которое добавляет к полученному на вход датафрейму набору признаков - столбец с предсказаниями заранее обученной линейной регрессионной модели для данных значений признаков.

**.ˈpy-файл** преобразования (*Add\_Linear\_Regr\_Predict.py*):

```
import pandas as pd
 class Add_Linear_Regr_Predict:
 def __init__(self, unpickled_fitted_model):
         self.model = unpickled_fitted_model
      def transform(self, df: pd.DataFrame):
  transformed = df.copy()
 transformed["predict"] = self.model.predict(transformed)
          return transformed
```
Следующий ниже код необходимо исполнить для создания pickle-файла:

import pickle import pandas as pd from sklearn import linear\_model

```
# определение класса преобразования (то же, что в .py-файле)
class Add_Linear_Regr_Predict:
    def __init_(self, unpickled_fitted_model):
          self.model = unpickled_fitted_model
def transform(self, df: pd.DataFrame):<br>transformed = df.copy()<br>transformed["predict"] = self.model.predict(transformed)
          return transformed
# конец дублирования кода из .py-файла
# СОЗДАНИЕ И ОБУЧЕНИЕ МОДЕЛИ
file_name = 'train_data.csv'<br>df = pd.read_csv(file_name, decimal='.', delimiter=';')<br>X = df.drop(columns=['target']).values
y = df['target'].values
model = linear_model.LinearRegression() # создаем модель<br>fitted_model = model.fit(X, y) # обучаем ее на данных из файла
fitted_model = model.fit(X, y)# создаем ЭКЗЕМПЛЯР КЛАССА ПРЕОБРАЗОВАНИЯ, в который передаем обученную модель
obj = Add Linear RearPredict(fitted model)# сохраняем его в pickle-файл
with open('TRANSFORM_Add_Linear_Regr_Predict.pickle', 'wb') as f:
     pickle.dump(obj, f)
```
В результате исполнения данного кода сформируется pickle-файл *TRANSFORM\_Add\_Linear\_Regr\_Predict.pickle*, который необходимо загрузить в приложение вместе с python-файлом *Add\_Linear\_Regr\_Predict.py*.

**R-ПРЕОБРАЗОВАНИЕ**

**Pickle-файл**

Содержит сериализованный *экземпляр объекта* преобразования. Например, модели, обученной на неком наборе данных.

**Пример кода**

Приведенный ниже код создает pickle-файл, содержащий объект преобразования, добавляющего к полученному на вход датасету столбец weight.

В Predicate при регистрации R-преобразования надо будет загрузить через интерфейс полученный pickle-файл *TRANSFORM\_R\_AddWeightColumn.pickle*.

```
# Импортируем библиотеку и
# создаем таблицу model_obj, содержащую столбец weight со значенииями от 1 до 6
library(data.table) 
model_obj <- data.table(
 weight = 1:6
\lambda# Объявляем объект преобразования, который принимает на вход model 
# (model может быть произвольным R-объектом (таблицей, функцией (моделью), др.), 
# в данном примере model - это таблица)
AddWeightColumn <- function(model){ # создаем объект преобразования с названием AddWeightColumn
    # attributes<br>self.model <- model
                                                     # создаем переменную self.model и присваиваем ей значение model
     structure(class = "Transform", list(
        # methods<br>transform = function(dataframe){
transform = function(dataframe){         # в обязательный метод transform передаем df и инструкции по его преобразованию<br>dataframe$weight <- self.model         # к исходному df добавляем столбец с названием weight, в кото
            return(dataframe)
         }
    ))
}
# Создаем экземпляр объекта преобразования, в который передаем 
# определенный ранее объект model_obj (таблицу со столбцом weight)
my_object_new <- AddWeightColumn(model_obj)
# Создаем pickle-файл и записываем в него 
# сериализованный экземпляр объекта преобразования 
outCon <- file("TRANSFORM_R_AddWeightColumn.pickle", "w")
```
mychars <- rawToChar(serialize(my\_object\_new, NULL, ascii=T)) cat(mychars, file=outCon); close(outCon)

## **Применение преобразования к данным**

Преобразование проводится над данными - получает на вход датасет и возвращает датасет. В выходном датасете число столбцов больше или равно числа столбцов во входном датасете.

В приложении доступно исполнение зарегистрированных в системе преобразований (Каталог > Преобразования) над зарегистрированными в системе датасетами (Каталог > Данные).

Для того, чтобы **применить преобразование**:

Перейдите в каталог датасетов (Каталог > Данные), выберите нужный **датасет**, наведите курсор на символ меню • (три точки) в правой части соответствующей строки и нажмите "Применить модель".

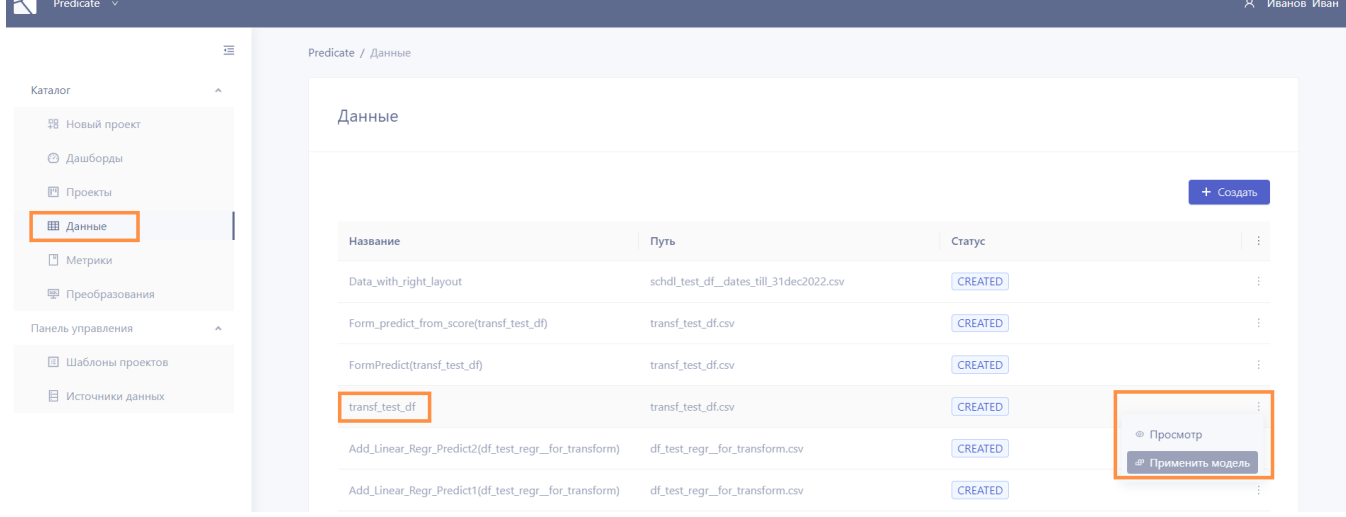

 $\overline{\mathsf{x}}$ 

## **Примечание**

Опция "применить модель" доступна для датасетов, ссылающихся на источник данных (s3, psql или др.), и недоступна для датасетов, сформированных путем преобразования датасетов первого типа.

В открывшемся окне каталога преобразований отметьте нужное преобразование и нажмите "Выбрать". •

## Преобразования

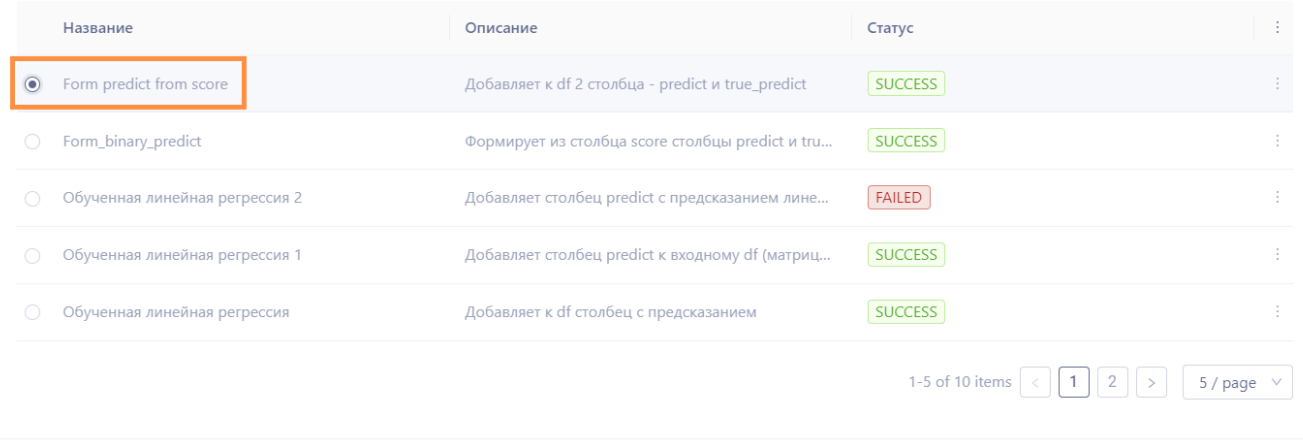

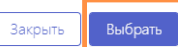

В каталог данных (Каталог > Данные) автоматически добавится строка, соответствующая новому, • преобразованному, датасету. Название преобразованного датасета формируется по схеме:

*название\_преобразования(название\_исходного\_датасета)*. Информацию о новом датасете можно посмотреть нажав на символ меню (три точки) в соответствующей строке.

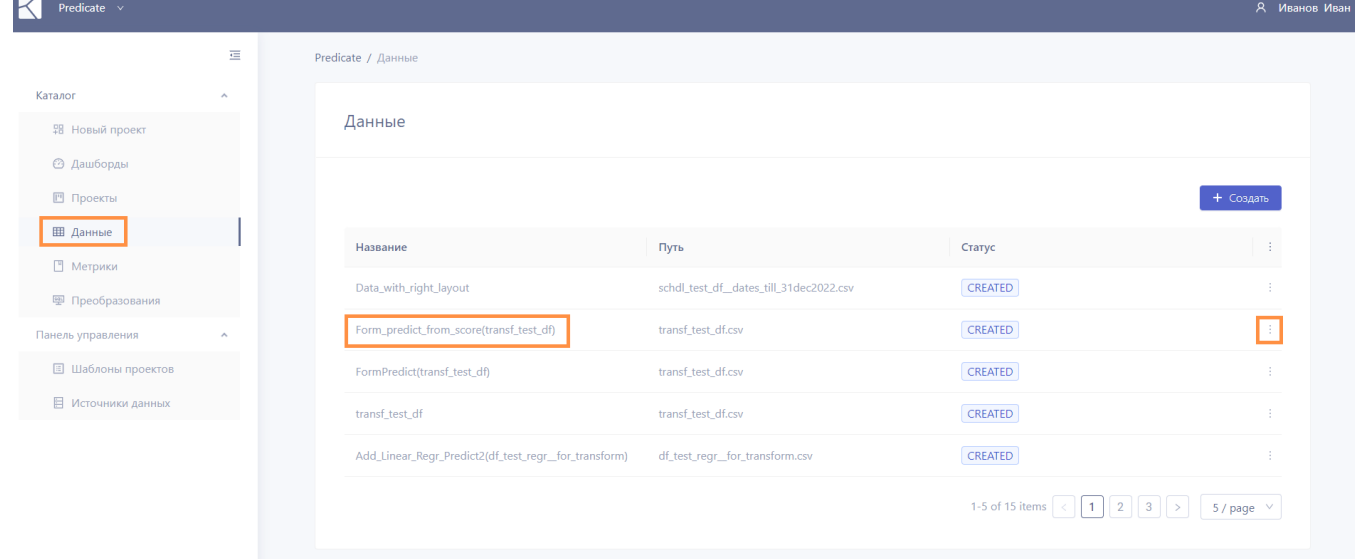

• Исходный датасет останется в каталоге в неизменном виде.

В результате **преобразованный датасет** становится доступным для использования в проектах мониторинга наряду с другими зарегистрированными датасетами.

# 3.2.5 Проекты

#### <span id="page-79-0"></span>**Predicate - Проекты**

```
ПЕРЕХОД К КАТАЛОГУ ПРОЕКТОВ
```
Переход к каталогу имеющихся в системе проектов мониторинга моделей/данных осуществляется из основного меню: *Каталог > Проекты*.

#### Страница каталога проектов:

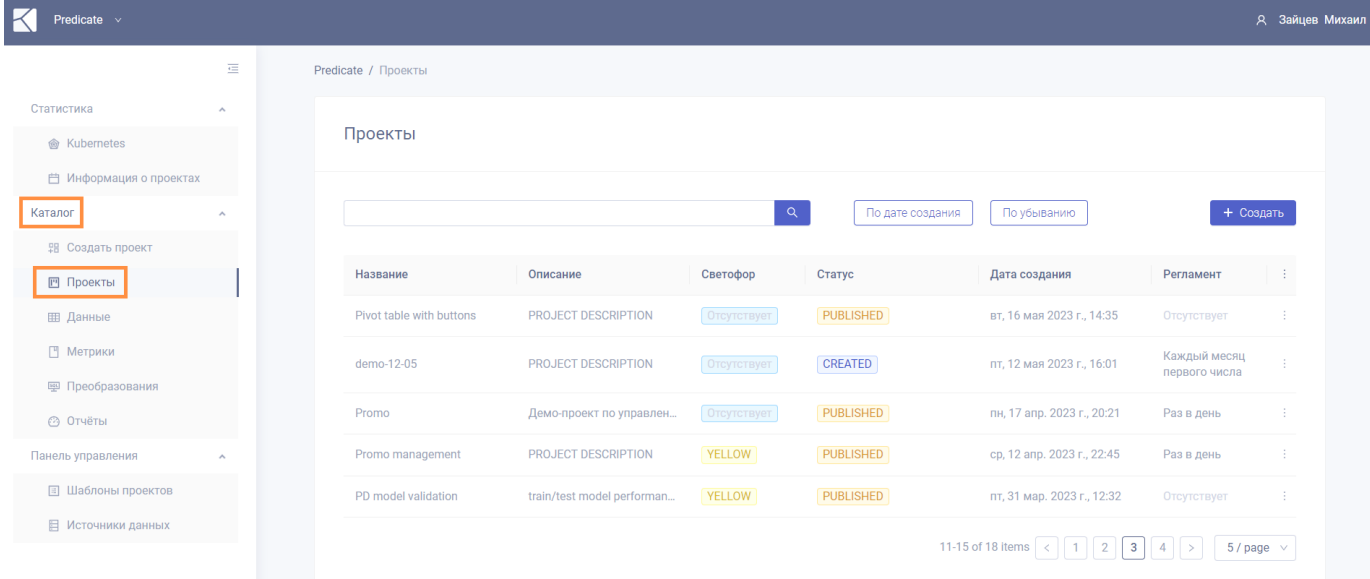

**ИНФОРМАЦИЯ, ОТОБРАЖАЕМАЯ В КАТАЛОГЕ**

- **Название** название проекта. Указывается пользователем при создании проекта. Должно быть уникальным. •
- **Описание** описание проекта. Указывается пользователем при создании проекта. •
- **Светофор** результат расчета правила над скалярными метриками проекта. •
- **Статус** показывает успешность прохождения стадий формирования проекта в системе. •
- **Дата создания** дата создания проекта (может не совпадать с датой первого запуска проекта). •
- **Регламент** частота регулярных автоматических запусков проекта. •

<span id="page-79-1"></span>**ВОЗМОЖНЫЕ ЗНАЧЕНИЯ СВЕТОФОРА ПРОЕКТА**

**GREEN** - согласно правилу, проект завершился с хорошим результатом **YELLOW** - согласно правилу, проект завершился с удовлетворительным результатом **RED** - согласно правилу, проект завершился с неудовлетворительным результатом **Отсутствует** - значения светофора нет (либо в проекте не использовался светофор, либо правило еще не было рассчитано) **ERROR** - ошибка при расчете светофора (например, не была посчитана одна из метрик, используемых в правиле)

Подробнее о светофорах - см. раздел "[светофор проекта](#page-94-0)".

**ВОЗМОЖНЫЕ СТАТУСЫ ПРОЕКТА**

**CREATED** - проект создан (данные заполнены корректно, соответствующая запись сохранена в базе). **PUBLISHED** - DAG Airflow сформирован и загружен в Git. **FAILED** - ошибка при формировании или загрузке DAG Airflow в Git. **SUCCESS** - последний запуск проекта прошел успешно.

**УПРАВЛЕНИЕ КАТАЛОГОМ**

В верхней части экранной формы доступны кнопки **сортировки каталога** по дате или названию проекта, в убывающем или возрастающем порядке.

По умолчанию проекты в каталоге упорядочены по дате создания - от новых к более ранним.

Также доступен **поиск**.

Введите подстроку в поле поиска и нажмите Enter или символ лупы. Регистр не важен, поиск происходит по названию и описанию проектов, а также по тэгам.

Каталог может содержать более одной страницы. Кнопки переключения между страницами, а также кнопка настройки количества объектов на странице, доступны в правом нижнем углу экранной формы.

**ПРОСМОТР И СОЗДАНИЕ ОБЪЕКТОВ**

Для **просмотра общей информации о проекте** и **результатов расчета метрик проекта** наведите курсор на символ меню (три точки) справа в строке соответствующего проекта и нажмите "Просмотр". Подробнее о результатах проекта см. "[просмотр результатов мониторинга](#page-90-0)".

Для **создания нового проекта** нажмите кнопку "Создать" в правой верхней части окна каталога проектов. Подробнее - см. раздел "[создание нового проекта](#page-81-0)".

Если необходимо создать проект из сохраненного ранее [шаблона](#page-101-0) - действуйте согласно инструкции из раздела "[создание проекта из шаблона](#page-104-0)".

## <span id="page-81-0"></span>**Создание нового проекта**

**Порядок создания проекта** для единоразового или многократного мониторинга работы модели.

**ПЕРЕХОД К ФОРМЕ СОЗДАНИЯ ПРОЕКТА**

Переход к форме создания нового проекта осуществляется из основного меню приложения одним из следующих способов.

- Способ 1: *Каталог > Новый проект* •
- Способ 2: *Каталог > Проекты > Создать* •

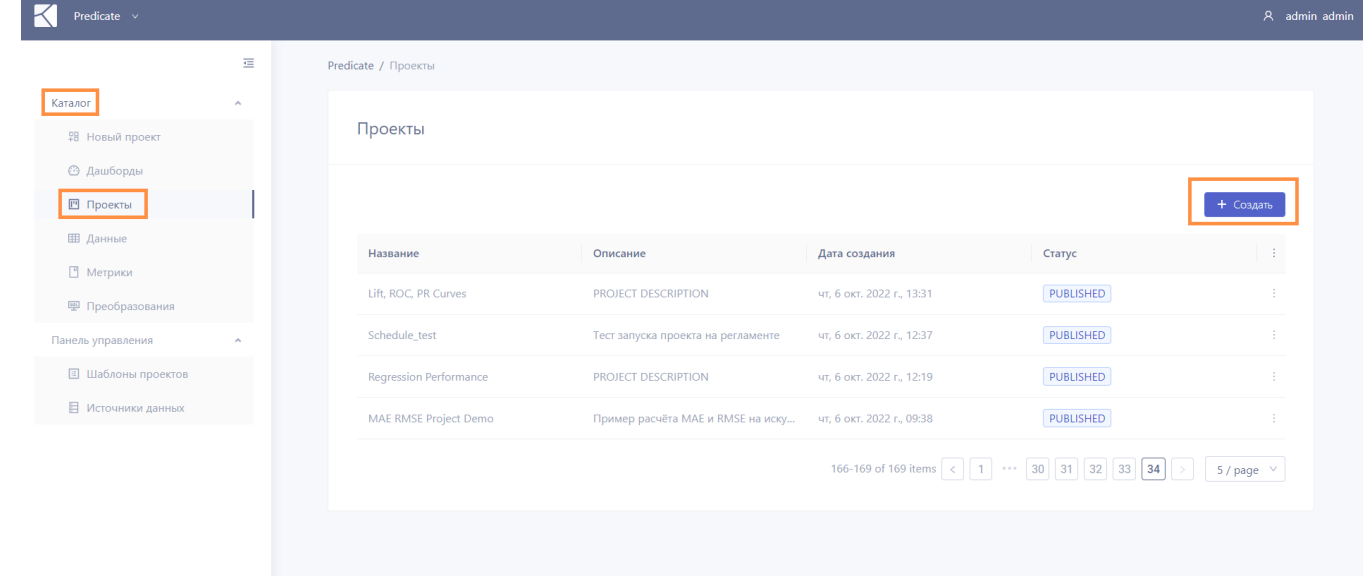

Алгоритм [создания проекта из шаблона](#page-104-0) описан на отдельной странице. •

## В результате откроется форма создания нового проекта:

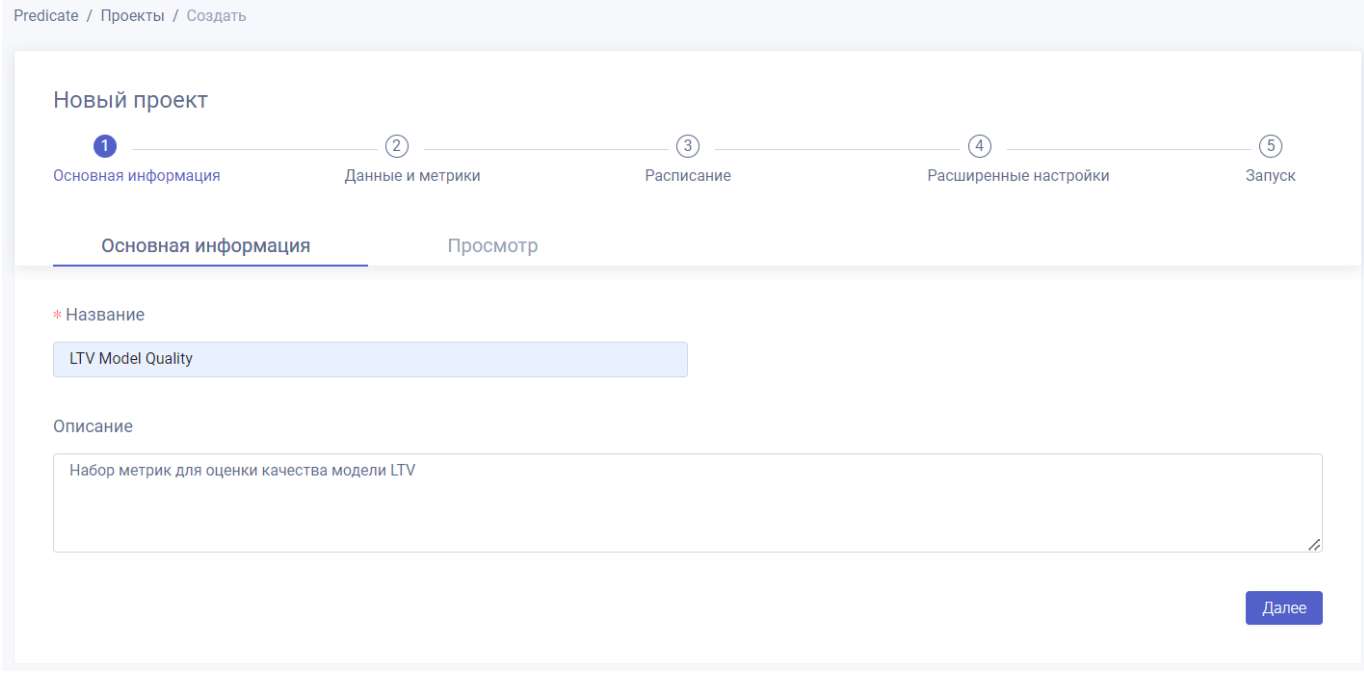

Создание проекта состоит из последовательного набора этапов. Названия этапов отображаются в верхней части страницы. Для пройденных и текущего этапов название и номер выделены цветом.

Промежуточный просмотр заполненных параметров проекта доступен на вкладке "Просмотр".

Для перехода на следующий этап необходимо заполнить обязательные поля текущего этапа и нажать кнопку "Далее". Для возврата на предыдущий этап доступна кнопка "Назад".

**ЭТАП "ОСНОВНАЯ ИНФОРМАЦИЯ"**

В форме создания проекта на этапе **"Основная информация"** введите:

- название проекта (обязательное поле); •
- его описание (опционально).

Для перехода к следующему этапу нажмите кнопку "Далее".

**ЭТАП "ДАННЫЕ И МЕТРИКИ"**

#### На этапе **"Данные и метрики"**:

#### **Выбор данных**

- Выберите **данные** из каталога нажав кнопку "Добавить". В открывшемся окне поставьте галочку рядом с названием необходимого датасета и нажмите кнопку "Выбрать". Допускается выбор нескольких датасетов в рамках проекта. Обратите внимание, что каталог доступных датасетов может состоять из нескольких страниц.
- Если необходимо зарегистрировать новые датасеты, это можно сделать согласно инструкции из раздела "[регистрация датасета](#page-35-0)".

#### **Выбор метрик**

Выберите **метрики** из каталога нажав кнопку "Добавить". В открывшемся окне отметьте необходимые метрики нажатием кнопки "+" в столбце "Добавить метрику". Допускается выбор нескольких метрик, а также выбор метрики более одного раза в рамках проекта. Завершите процесс формирования набора метрик проекта нажатием кнопки "Выбрать". Обратите внимание, что каталог метрик может состоять из нескольких страниц.

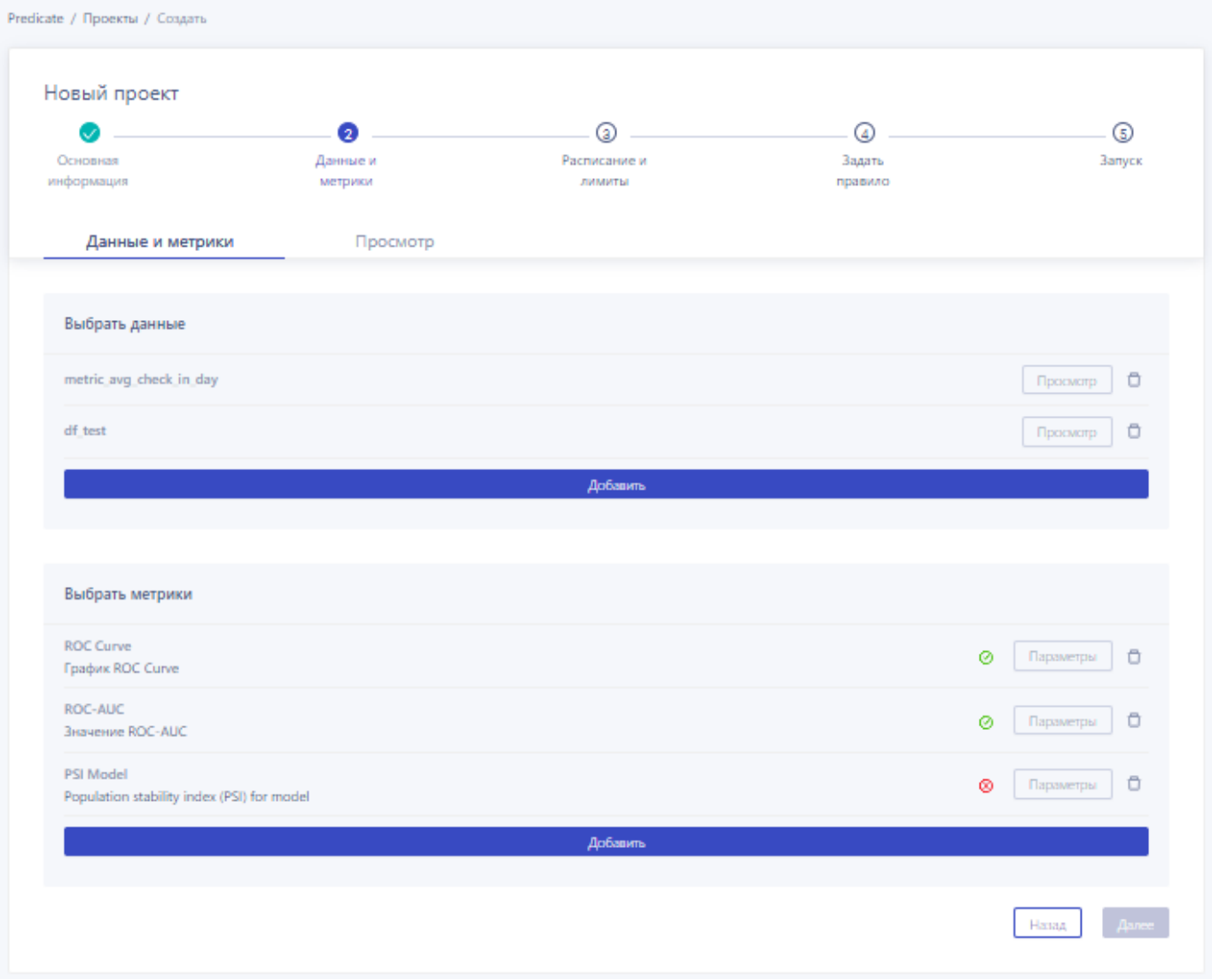

Далее необходимо задать **параметры** каждой из выбранных **метрик**. Для этого нажмите кнопку "Параметры" справа от названия метрики. В открывшемся окне выберите из выпадающих списков необходимые параметры. В первую очередь производится выбор датасета, далее - столбцов для расчета и других параметров. Нажмите кнопку "Сохранить". Если в метрику переданы все необходимые параметры, напротив ее названия появится зеленая галочка. Когда все параметры всех метрик выбраны, нажмите кнопку "Далее".

<span id="page-83-0"></span>**ЭТАП "РАСПИСАНИЕ"**

На этапе **"Расписание"** настраивается регламент регулярных запусков проекта.

**Единоразовый запуск**

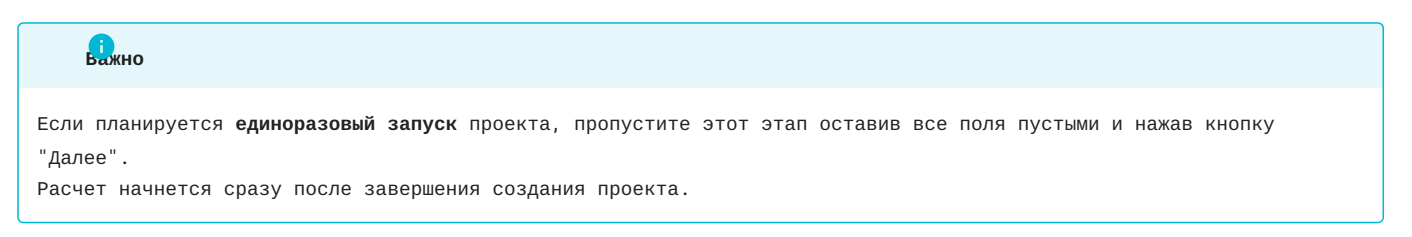

**Задание параметров метрик**

#### **Регулярные запуски**

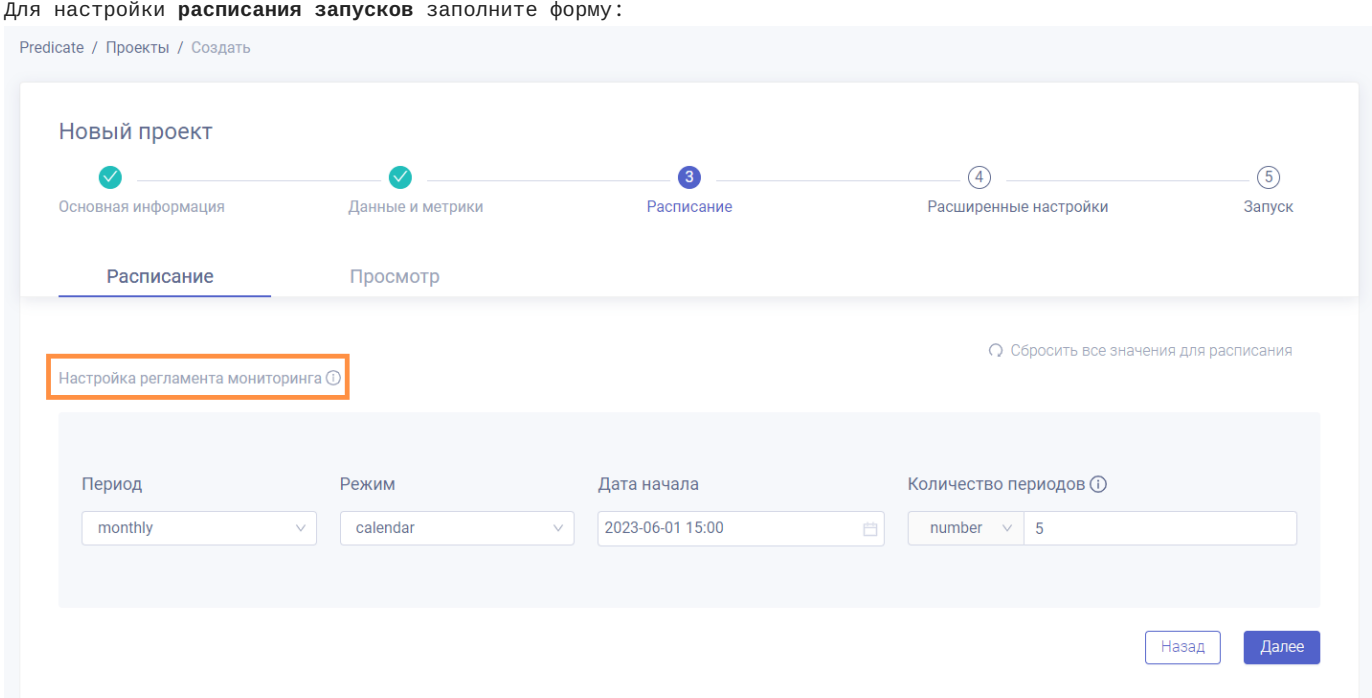

*Период* (обязательно) - периодичность запуска проекта:

- daily ежедневно; •
- weekly еженедельно;
- monthly ежемесячно. •

*Режим* (обязательно) - режим забора данных из источника:

calendar - период отсчитывается от даты запуска; •

most recent - ближайший законченный полный период (неделя с пн по вс / месяц с 1 по 31 число / ...). •

*Дата начала* (обязательно) - дата начала регулярного мониторинга. От этой даты "назад" отсчитываются периоды для забора данных.

*Количество периодов* (обязательно) - количество периодов для забора данных (ширина скользящего окна):

- число данные за это число периодов будут учтены в расчетах;
- all выбрать все данные в таблице. •

#### **Пример**

Пусть датой начала проекта выбрано 20 октября 2022 (четверг), период - еженедельно, количество периодов - 2. Тогда в случае выбора режима *calendar* расчеты будут проводиться на данных за 6-20 октября 2022 (2 недели с чт по чт), а при выборе режима *most recent* - на данных за 3-17 октября 2022 (2 недели с пн по пн).

# **Важно**

Настройка **скользящего окна** для забора данных при регламентных запусках проекта доступна только для датасетов со столбцом, содержащим **дату записи** и отмеченным **флагом True** в [разметке датасета](#page-40-0).

Для датасетов без столбца с флагом True (в том числе для датасетов вообще без столбца с датой) регламентный запуск проекта также возможен. В этом случае при каждом запуске для расчета берутся **все записи**, имеющиеся в объекте данных на текущий момент.

**ЭТАП "РАСШИРЕННЫЕ НАСТРОЙКИ"**

Дополнительные параметры проекта для более точной его настройки:

- ограничение ресурсов, выделяемых под проект; •
- тэги; •
- правило вычисления светофора проекта; •
- настройка уведомлений. •

# **Важно**

Чтобы запустить проект с параметрами по умолчанию пропустите этот этап нажав кнопку "Далее".

#### <span id="page-86-0"></span>**Execution Config (Kubernetes)**

Для изменения стандартного **ограничения ресурсов**, выделяемых под проект, разверните и заполните форму "Execution Config":

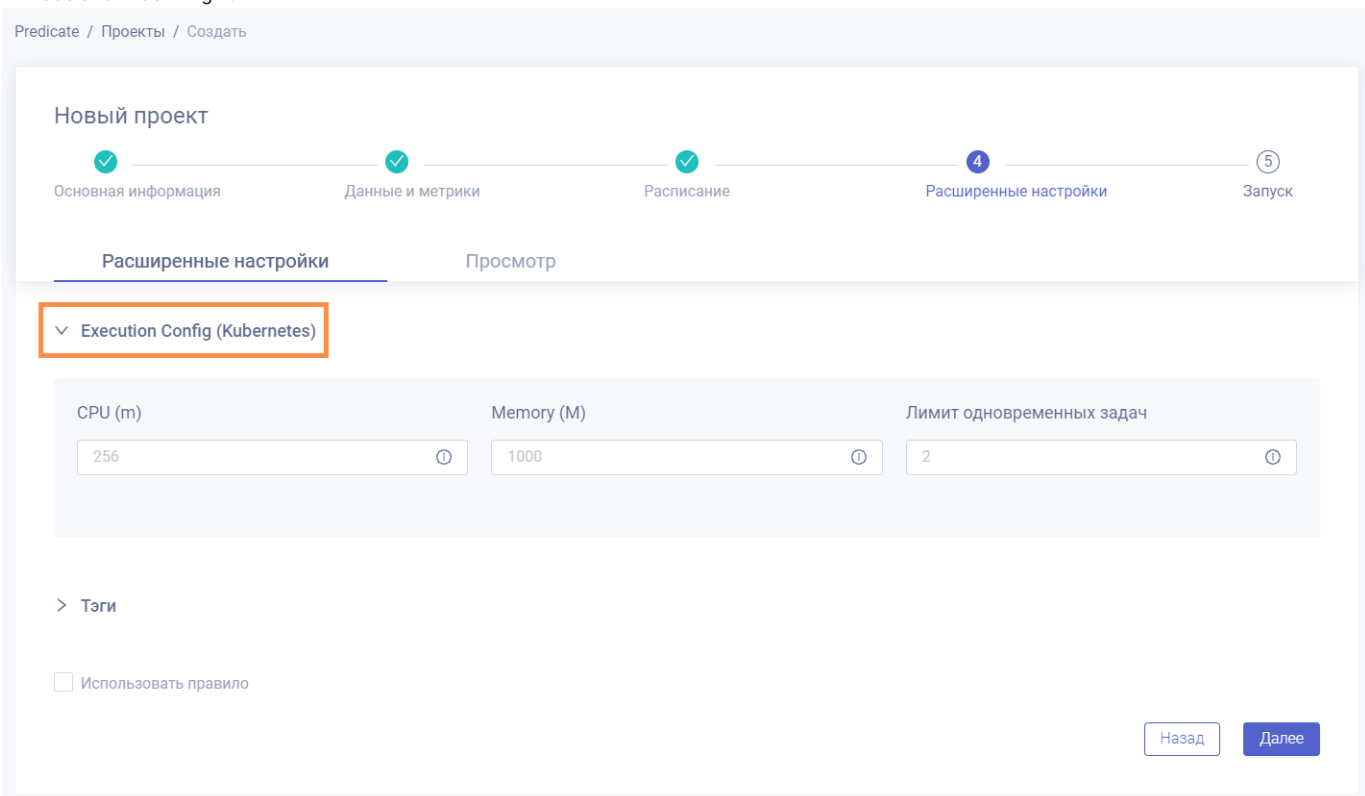

- *CPU* (опционально) лимиты CPU под одну параллельную задачу исполнения проекта, измеряется в милли-ядрах. Рекомендуется указывать значение, равное <число строк в таблице>/600 (примерная формула, полученная опытным путем);
- *Memory* (опционально) лимиты памяти под проект, измеряются в мегабайтах. Рекомендуется указывать значение, равное <число строк в таблице>/180 (примерная формула, полученная опытным путем).

**Тэги**

Для добавления **тэгов** к проекту разверните соответствующую форму и выберите тэги (один или несколько) из выпадающего списка. В каталоге проектов будет доступен поиск по тэгам.

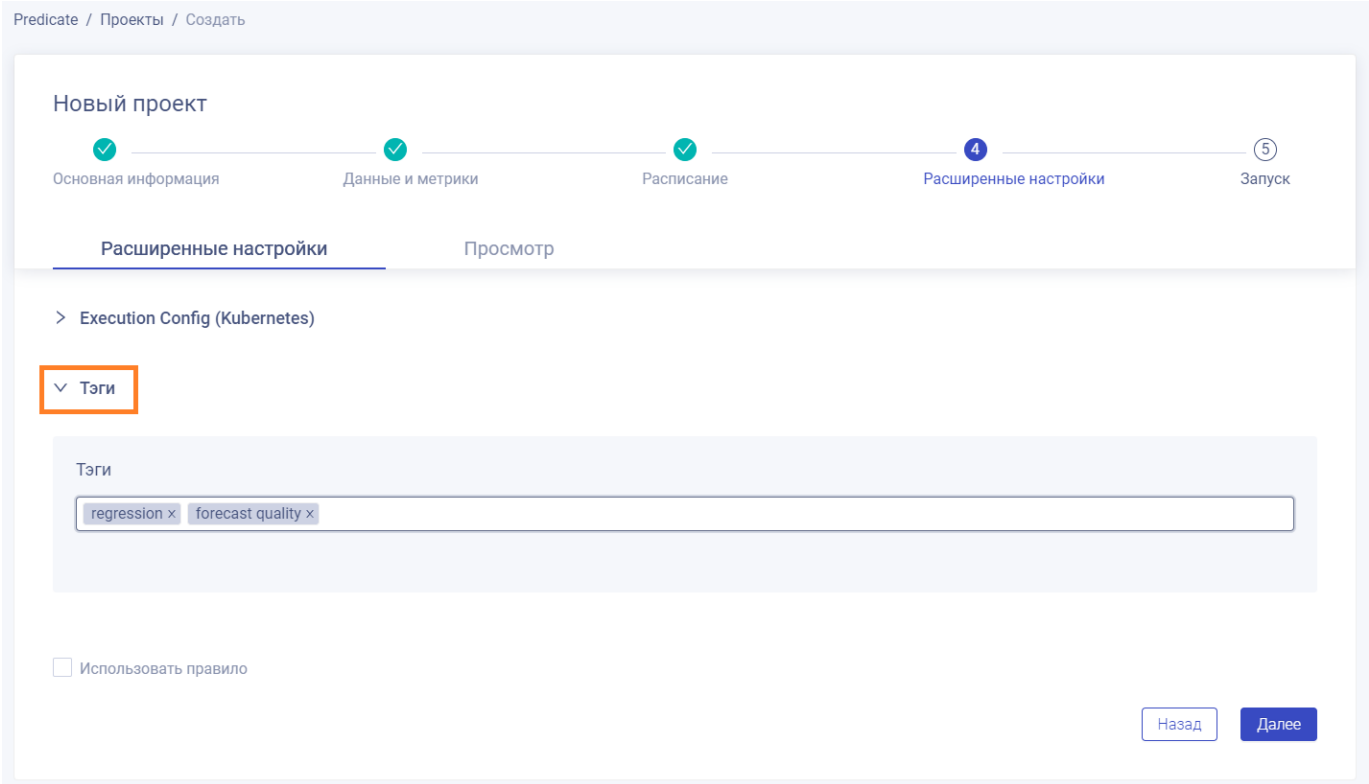

**Использовать правило**

Чек-бокс "Использовать правило" следует выбрать когда необходимо настроить правило вычисления [светофора](#page-94-0) [проекта](#page-94-0).

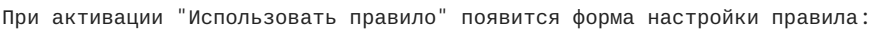

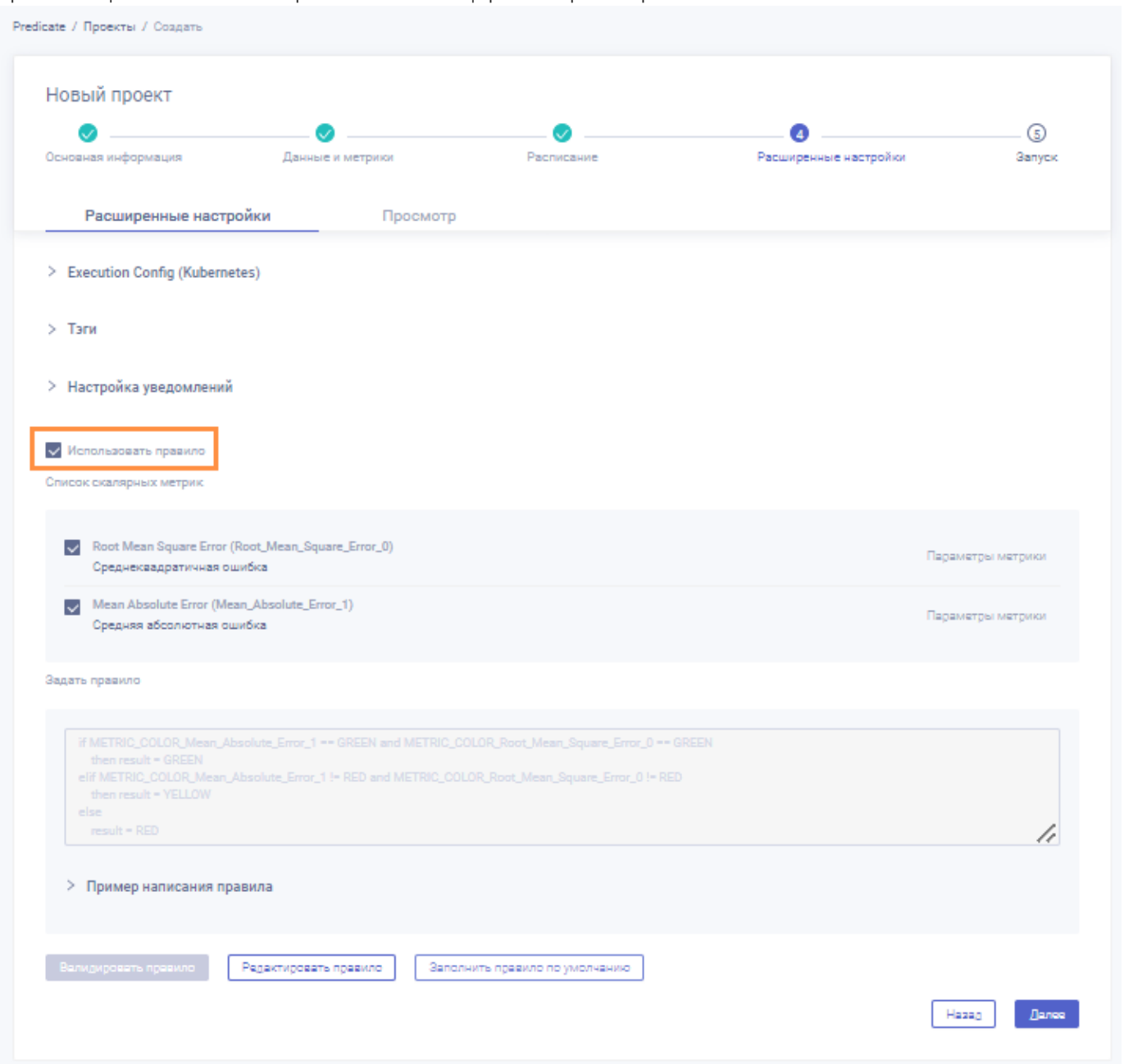

Сначала выберите **скалярные метрики**, которые будут использоваться в правиле, из предложенного списка.

Далее составьте **правило** одним из следующих способов:

- заполните поле правила по умолчанию нажав соответствующую кнопку •
- самостоятельно напишите правило согласно [инструкции](#page-94-1) и нажмите кнопку "Валидировать правило". В случае ошибки валидации проверьте корректность составленного правила, внесите исправления и повторно нажмите "Валидировать правило".

Пример правила можно посмотреть развернув соответствующую панель под полем ввода правила.

**Настройка уведомлений**

Настройка **уведомления пользователей** по результатам расчета светофора проекта.

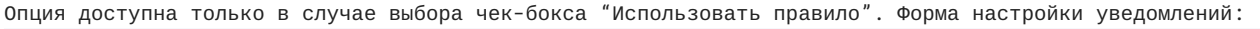

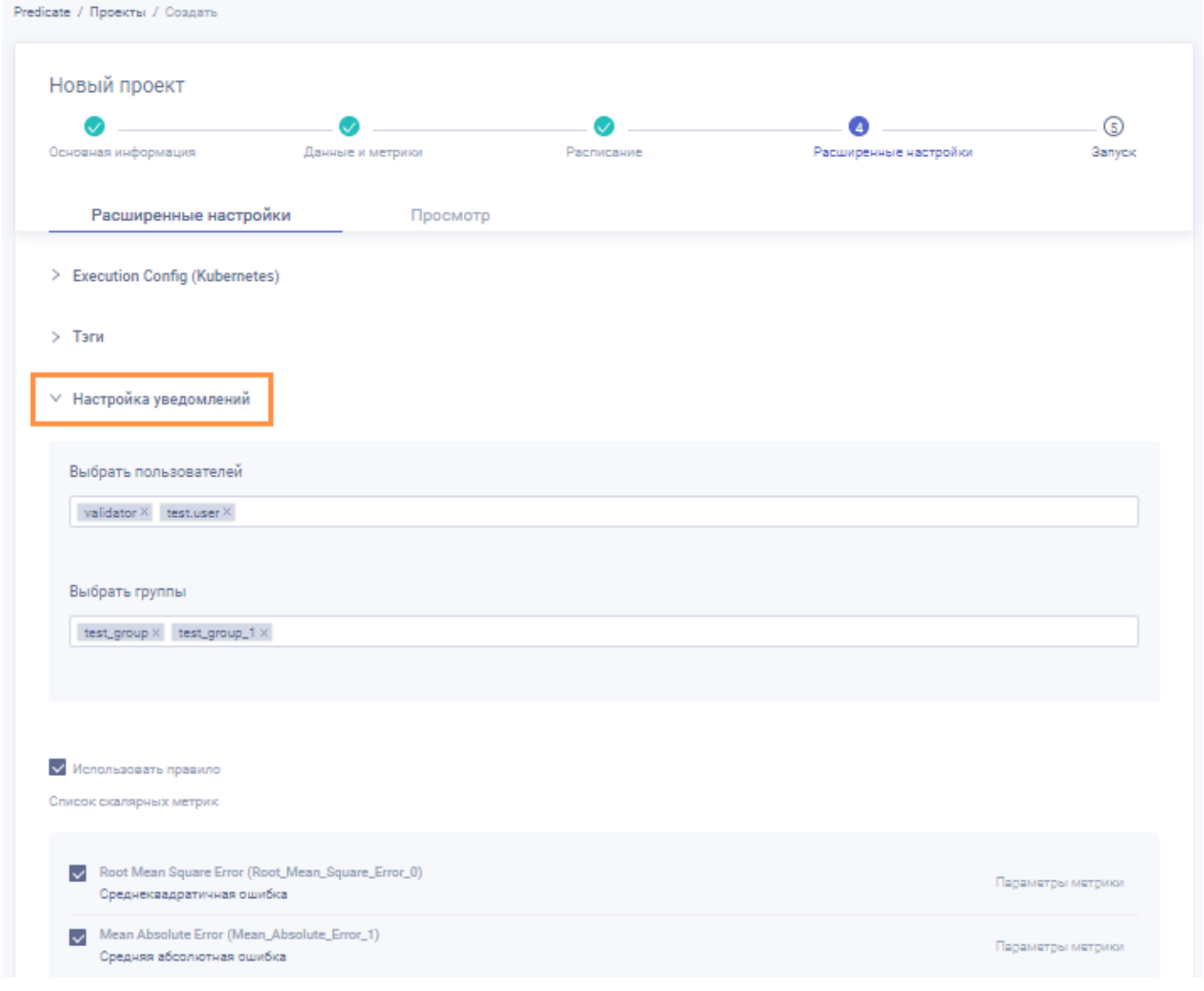

Для отправки уведомлений можно выбрать как **конкретных пользователей** по ФИО, так и **группу пользователей** (например, валидаторов), всем членам которой будет направляться уведомление в случае неудачного завершения проекта (красный сигнал светофора или ошибка при расчете правила).

После того как все дополнительные параметры проекта настроены завершите этап "Расширенные настройки" нажав кнопку "Далее".

**ЭТАП "ЗАПУСК"**

На этапе **"Запуск"** следует проверить данные создаваемого проекта.

Если все данные соответствуют необходимым, завершите процесс создания проекта нажатием кнопки "Создать".

**ПРОСМОТР СОЗДАННОГО ПРОЕКТА**

После того как проект создан, в [каталоге проектов](#page-79-0) (*Каталог > Проекты*) появляется соответствующая этому проекту строка и отображается [статус](#page-79-1) успешности создания проекта.

Инструкция по просмотру отчета с результатами проекта представлена в разделе "[результаты мониторинга](#page-90-0)".

## <span id="page-90-0"></span>**Просмотр результатов мониторинга**

Просмотр дашборда с результатами исполнения проекта.

**ПЕРЕХОД НА СТРАНИЦУ ПРОЕКТА**

На странице каталога проектов (Каталог > Проекты) выберите нужный проект, наведите курсор на символ меню (три точки) в правой части соответствующей строки и нажмите "Просмотр".

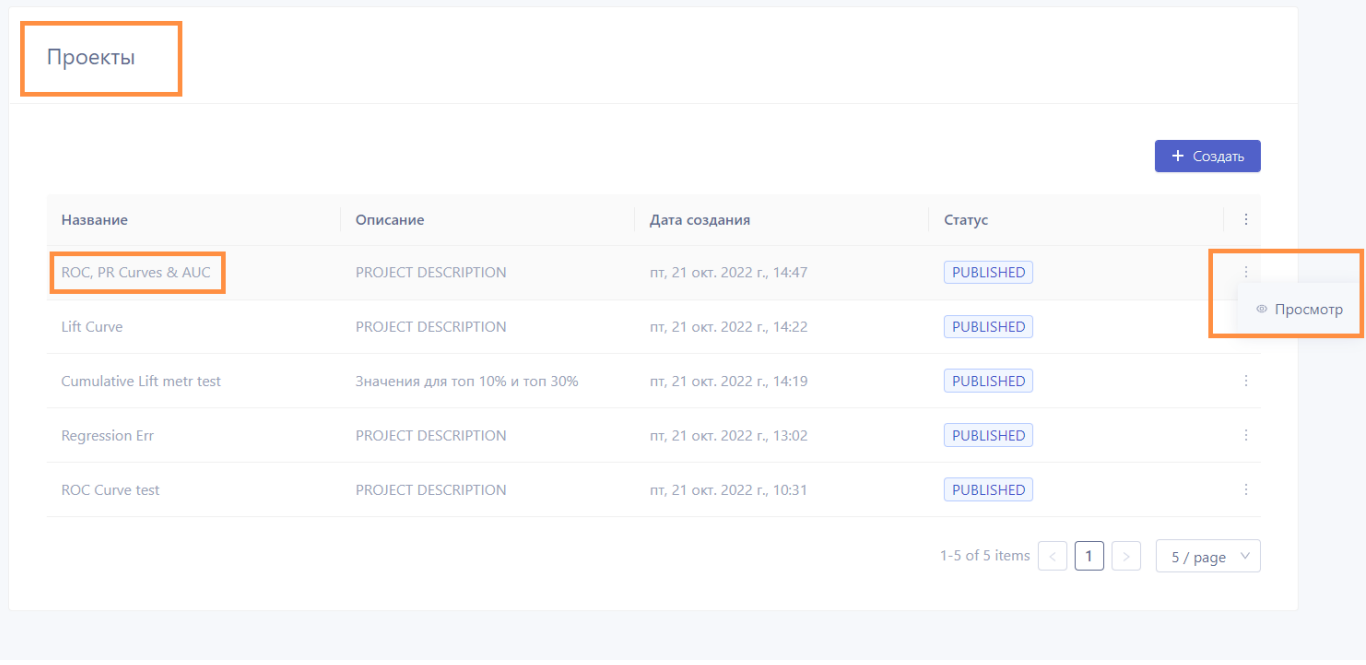

#### Откроется страница проекта.

**СТРАНИЦА ПРОЕКТА**

## Содержит вкладки:

- вкладка "Основная информация" информация о параметрах проекта; •
- вкладка "Дашборд" визуальный отчет о мониторинге. •

## **Информация о проекте**

# Вкладка "Основная информация":

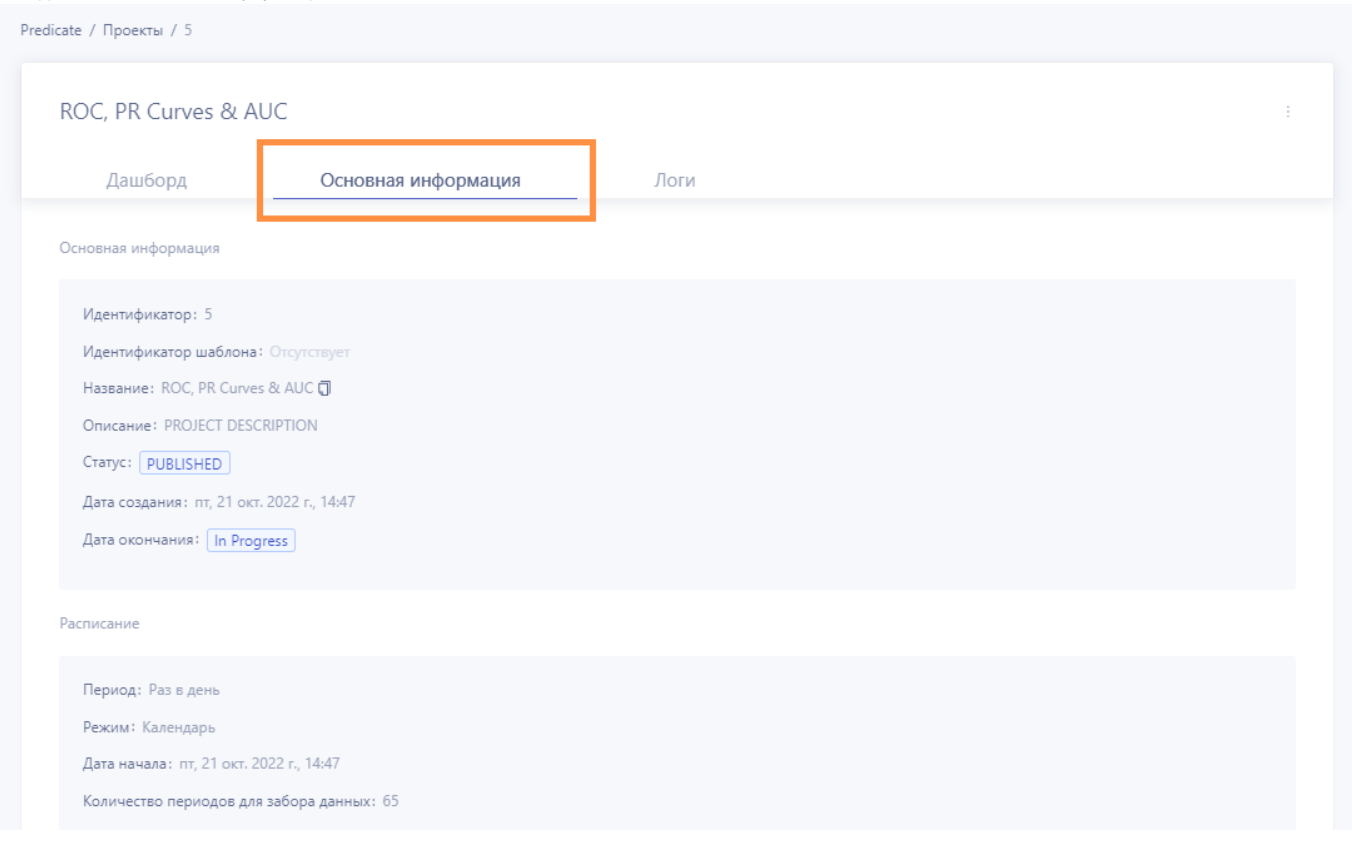

#### **Дашборд**

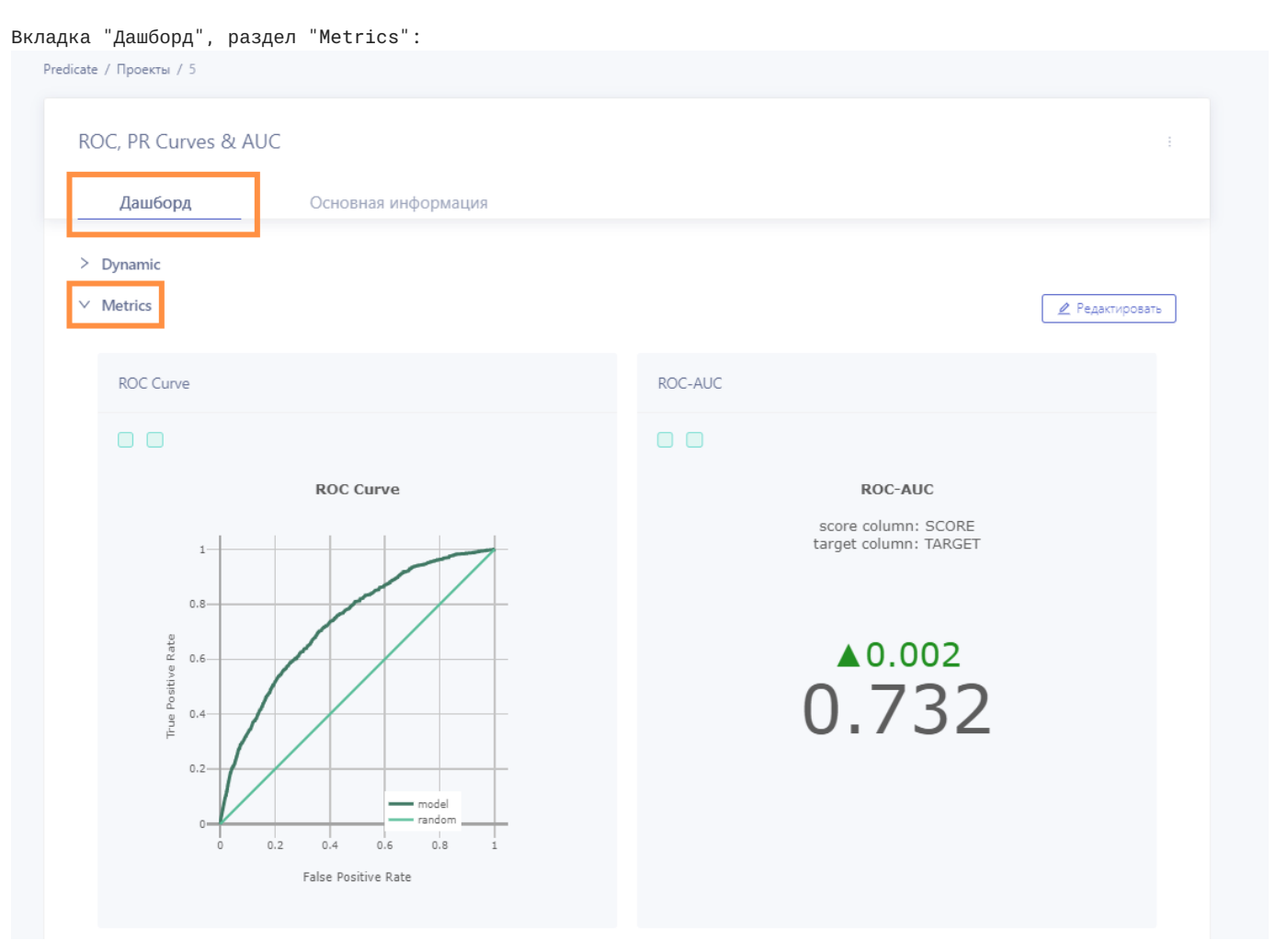

Если нажать кнопку "Редактировать" в правом верхнем углу экранной формы, становится доступным изменение размеров и перемещение карточек метрик. После завершения редактирования дашборда нажмите "Сохранить".

Обновляемые дашборды позволяют отслеживать результаты исполнения проектов согласно настроенному расписанию. В разделе "Dynamic" вкладки "Дашборд" отображается динамика изменения скалярных метрик от запуска к запуску проекта.

# Вкладка "Дашборд", раздел "Dynamic":

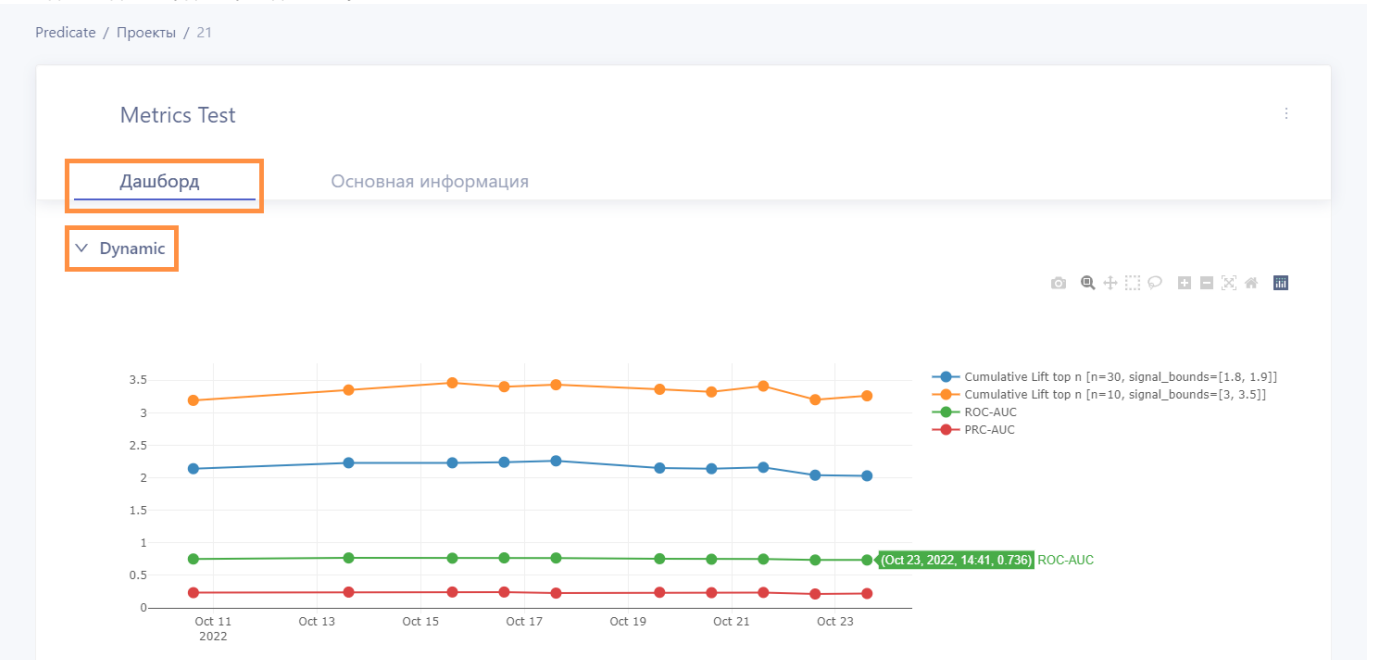

#### <span id="page-94-0"></span>**Светофор проекта**

**Светофор проекта** рассчитывается на основе значений и цветовых сигналов **скалярных метрик** проекта.

Значения, котороые может принимать светофор проекта: GREEN , YELLOW , RED . У проекта может отсутствовать светофор.

Значение (цвет) светофора проекта определяется в соответствии с **правилом**, которое составляет пользователь. Правило задает логику преобразования совокупности значений и/или цветовых сигналов скалярных метрик проекта в итоговый сигнал (красный/желтый/зеленый).

#### **Пример правила для расчета светофора проекта**

Если все скалярные метрики проекта "зеленые", то зеленый; иначе, если все "не красные", то желтый; иначе красный.

Набор скалярных метрик проекта, участвующих в расчете сфетофора, и правило расчета задаются при [создании](#page-81-0) [проекта мониторинга](#page-81-0) на этапе "Расширенные настройки".

Значение светофора проекта отображается в [каталоге проектов](#page-79-0) и соответствует результату последнего запуска проекта.

Значение светофора может **изменяться от запуска к запуску проекта**, отражая таким образом изменения отслеживаемых метрик.

<span id="page-94-1"></span>**КАК НАПИСАТЬ ПРАВИЛО**

#### **Алиасы**

На этапе "Расширенные настройки" при создании проекта нужно выбрать чек-бокс "Использовать правило" и отметить галочками метрики, которые предполагается использовать в правиле.

В скобках после названия метрики указан **алиас**, автоматически присвоенный метрике в данном проекте.

В правиле к метрике следует обращаться по алиасу.

**Значения метрик**

Можно обращаться как к **числовому значению** метрики, так и к значению простого светофора метрики (**цвету сигнала**).

Для обращения к значению нужно использовать префикс METRIC\_VALUE\_ перед алиасом, для обращения к цвету сигнала нужно использовать префикс METRIC\_COLOR\_ перед алиасом.

# **Пример**

Есть метрика с алиасом MAE.

Для обращения к значению нужно написать METRIC\_VALUE\_MAE .

Для обращения к цвету простого светофора нужно написать METRIC\_COLOR\_MAE .

**Синтаксис правила**

**Структура выражения**

**If** условие **then** действие [**elif** условие **then** действие] **else** действие

*Условием* может быть обычное логическое выражение со скобками, and/or, сравнениями >,<,==,!= и ссылками на значения метрик ( METRIC\_COLOR / METRIC\_VALUE ).

*Действием* может быть результат либо еще одно if-выражение, каждое if-выражение(включая изначальное) может содержать сколько угодно (можно 0) elif и должно закрываться else.

*Результат*, он же светофор проекта, может быть задан как result = GREEN , result = YELLOW , result = RED .

**Примеры правил**

## Алиасы доступных метрик: MAE, MEAN

```
if METRIC_COLOR_MAE == GREEN and METRIC_VALUE_MEAN > 0
 then result = GREEN
else result = RED
```
**Сложный пример**

**Простой пример**

Алиасы доступных метрик: MAE, MSE, MEAN

```
if METRIC_COLOR_MAE == GREEN or (METRIC_COLOR_MSE == GREEN and METRIC_COLOR_MEAN == GREEN)
  then
 if METRIC_VALUE_MSE < 10
 then result = GREEN
  elif METIC_COLOR_MSE == YELLOW
 then result = YELLOW
 else result = RED
else result = RED
```
## 3.2.6 Отчёты

#### <span id="page-96-0"></span>**Predicate - Отчёты**

меню: *Каталог > Отчёты*.

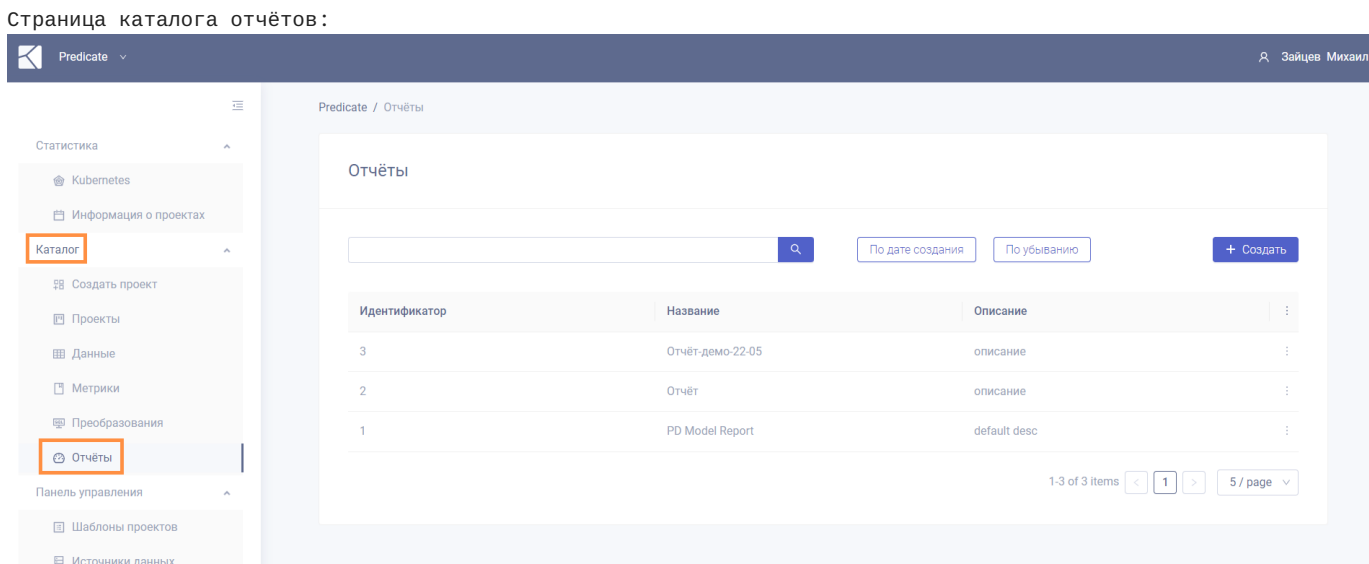

Переход к каталогу сохраненных в системе отчётов (пользовательских дашбордов) осуществляется из основного

#### **УПРАВЛЕНИЕ КАТАЛОГОМ**

В верхней части экранной формы доступны кнопки **сортировки каталога** по дате создания или названию отчёта, в убывающем или возрастающем порядке.

По умолчанию отчёты в каталоге упорядочены по дате регистрации в системе - от новых к более ранним.

#### Также доступен **поиск**.

Введите подстроку в поле поиска и нажмите Enter или символ лупы. Регистр не важен, поиск происходит по названию и описанию отчётов.

Каталог может содержать более одной страницы. Кнопки переключения между страницами, а также кнопка настройки количества объектов на странице, доступны в правом нижнем углу экранной формы.

**ПРОСМОТР, СОЗДАНИЕ, РЕДАКТИРОВАНИЕ И ВЫГРУЗКА В PDF ОТЧЕТОВ**

- 1. Для **просмотра отчёта** наведите курсор на символ меню (три точки) справа в строке соответствующего отчёта и нажмите "Просмотр". Произойдет переход на страницу отчёта.
- Для **создания нового отчёта** нажмите кнопку "Создать" в правой верхней части окна каталога отчётов. Подробнее 2. см. раздел "[создание отчёта](#page-97-0)".
- 3. Для **редактирования отчёта** перейдите на страницу отчёта (см. п.1). На странице отчёта наведите курсор на символ меню (три точки) в правом верхнем углу экрана и нажмите "Редактировать отчёт".
- Для **выгрузки отчёта в PDF** перейдите на страницу отчёта (см. п.1). На странице дашборда наведите курсор на 4. символ меню (три точки) в правом верхнем углу экрана и нажмите "Выгрузить в PDF".

#### **ОБНОВЛЕНИЕ ИНФОРМАЦИИ В ОТЧЁТЕ**

Отчёт не статичен, карточки с графическими и скалярными результатами расчета метрик *обновляются при перезапуске исходных проектов*. Таким образом, отчёт всегда отражает состояние на момент последних запусков исходных проектов.

Зафиксировать состояние отчёта можно выгрузкой его в pdf.

#### <span id="page-97-0"></span>**Создание отчёта**

Для начала работы с конструктором пользовательских дашбордов необходимо перейти из главного меню на страницу создания отчёта: Каталог > Отчёты > Создать.

Элементами отчёта являются **графики** и **текстовые панели**. Положение на странице и размеры элементов можно менять мышкой в процессе конструирования отчёта.

Отчёт может состоять из произвольного числа страниц.

**ДОБАВЛЕНИЕ И УДАЛЕНИЕ СТРАНИЦ ОТЧЁТА**

Кнопки добавления/удаления страниц отчёта расположены в средней части панели инструментов:

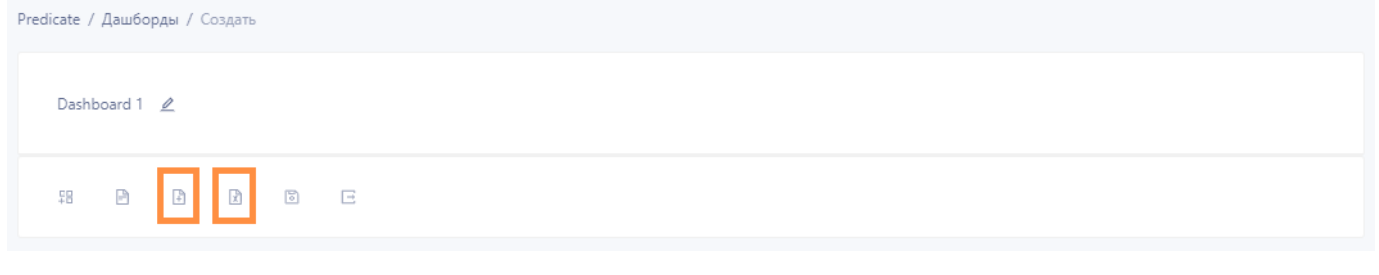

кнопка добавления страницы в конец отчёта (слева) •

• кнопка удаления текущей страницы (справа)

#### **ДОБАВЛЕНИЕ ЭЛЕМЕНТА**

Кнопки добавления элементов расположены в левой части панели инструментов:

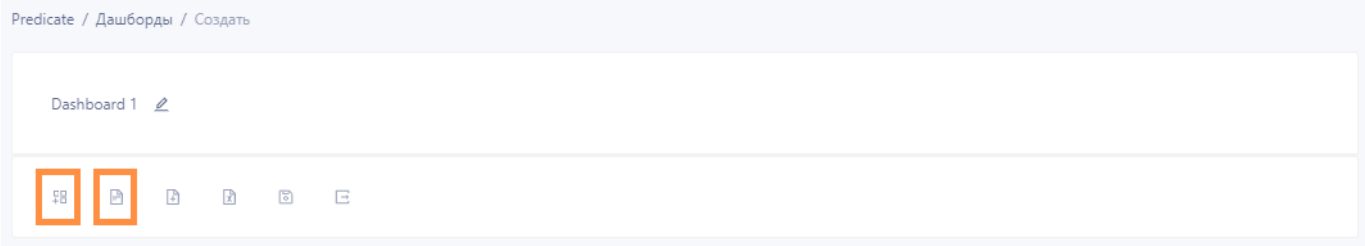

- кнопка добавления карточки графика (слева)
- кнопка добавления текстовой панели (справа)

После нажатия одной из названных кнопок в конце текущей страницы отчёта появится новая карточка. Порядок, расположение и размер карточек можно позже изменить мышкой.

Автоматический перенос элементов между страницами не предусмотрен. Если необходимо добавить элемент на страницу, отличную от текущей, сначала явно перейдите на нужную страницу.

**НАСТРОЙКА КАРТОЧКИ ГРАФИКА**

- 1. Для начала настройки наведите курсор на символ меню (три точки) в правом верхнем углу карточки и нажмите "Edit".
- Добавьте на карточку нужные графики из открывшегося каталога. 2.
- 3. Отредактируйте название карточки.
- 4. Нажмите кнопку "Сохранить".

## Окно редактирования карточки графика:

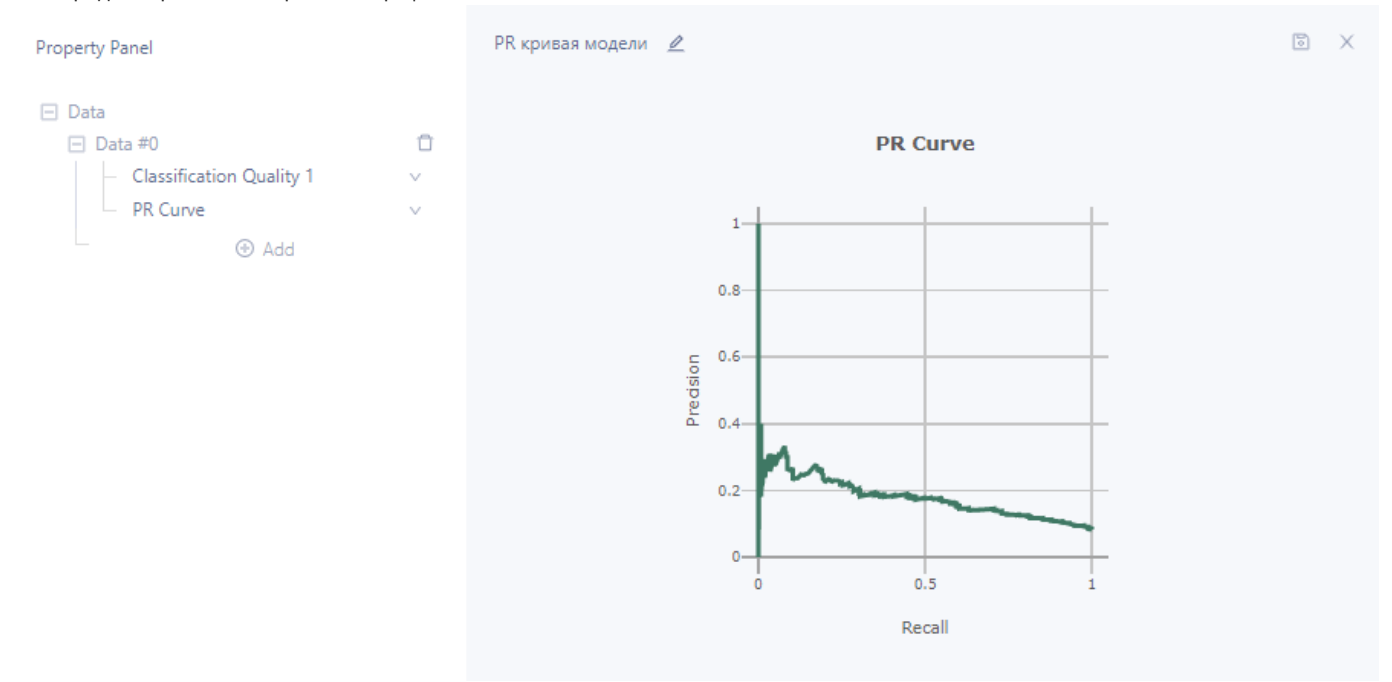

**НАСТРОЙКА ТЕКСТОВОЙ ПАНЕЛИ**

Нажмите на значок редактирования и введите текст, который должен отображаться на текстовой панели.

**УДАЛЕНИЕ ЭЛЕМЕНТА**

Для удаления карточки наведите курсор на символ меню (три точки) в ее правом верхнем углу и нажмите "Delete". **СОХРАНЕНИЕ ОТЧЁТА**

Кнопки сохранения и выгрузки отчёта расположены в правой части панели инструментов:

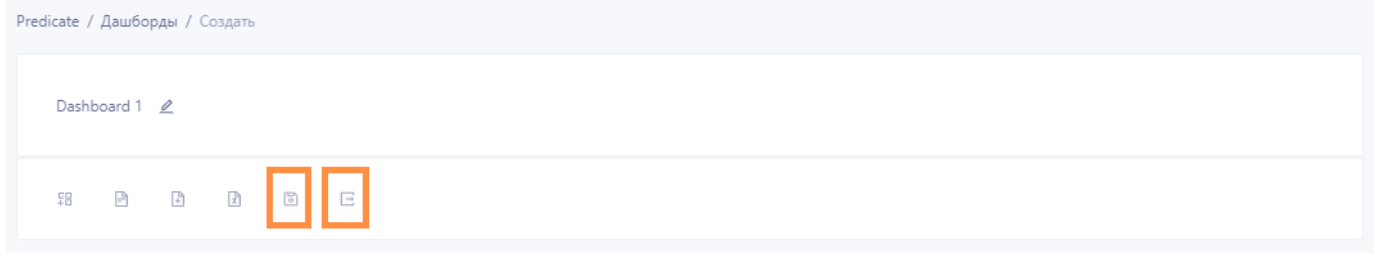

кнопка сохранения отчёта в приложении Predicate (слева); •

кнопка [выгрузки отчёта в формате](#page-99-0) pdf на компьютер пользователя (справа). •

Завершите создание отчёта нажатием одной из названных кнопок.

#### <span id="page-99-0"></span>**Сохранение отчёта в файл pdf**

Выгрузка отчёта (пользовательского дашборда) в файл pdf возможна двумя способами:

- при создании отчета (в этом случае возможна выгрузка без промежуточного сохранения в каталоге отчётов); •
- выгрузка отчёта, ранее сохраненного в каталоге отчетов. •

**ВЫГРУЗКА В PDF ПРИ СОЗДАНИИ ОТЧЕТА**

- 1. Создайте отчет согласно [инструкции](#page-97-0).
- 2. Сохраните готовый отчёт на компьютер пользователя в формате pdf нажатием кнопки выгрузки в файл pdf, которая находится справа на панели инструментов конструктора отчёта.

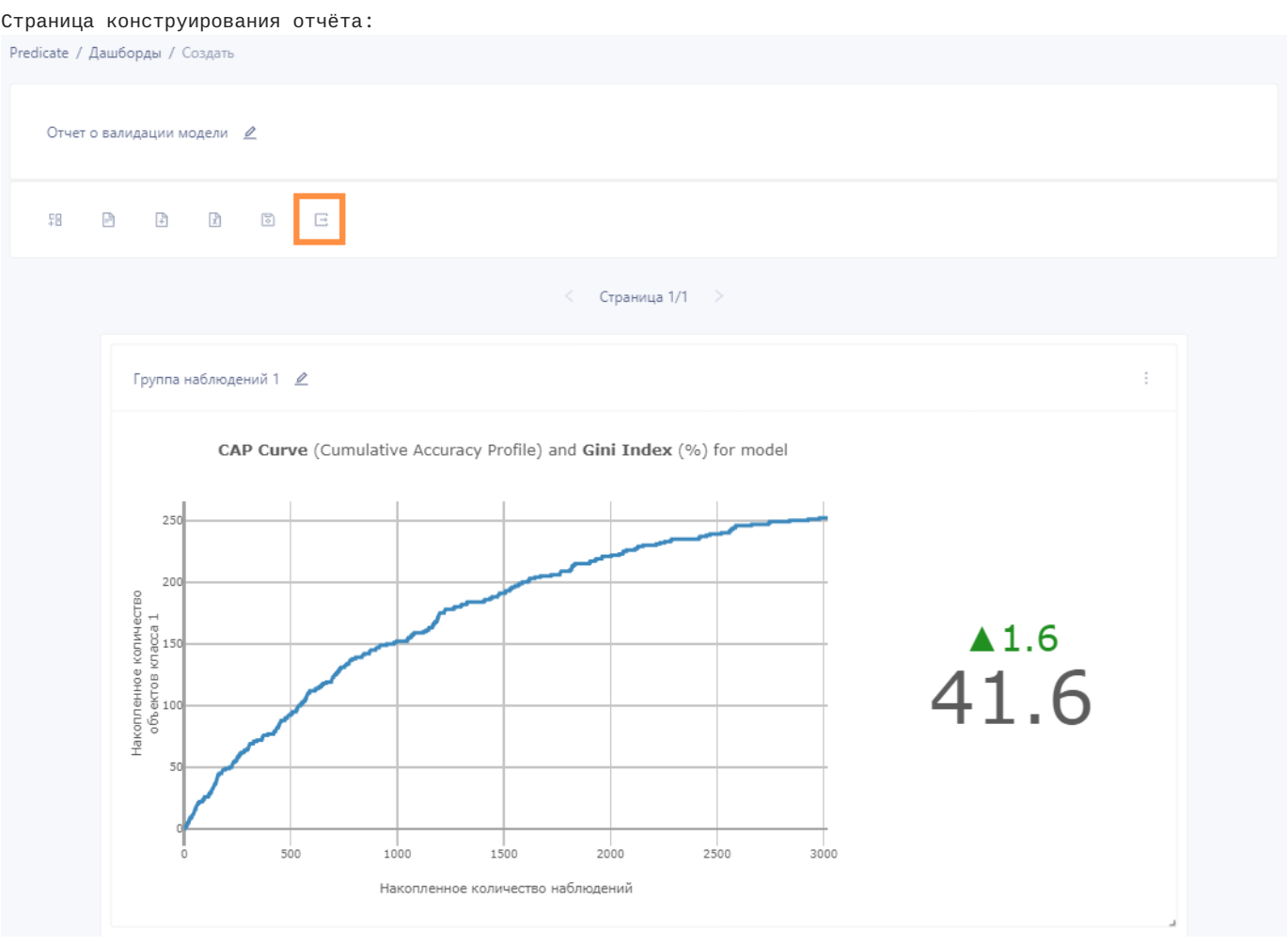

После выгрузки отчёта описанным способом можно сохранить отчёт в каталоге (нажав кнопку с символом дискеты на панели инструментов), чтобы в дальнейшем продолжить редактирование.

Если покинуть страницу создания отчёта не нажав кнопку сохранения, созданный черновик отчета будет удален.

**ВЫГРУЗКА В PDF ОТЧЁТА ИЗ КАТАЛОГА**

- 1. Из [каталога отчётов](#page-96-0) перейдите на страницу необходимого отчёта. (Для этого в каталоге наведите курсор на символ меню (три точки) справа в строке соответствующего отчета и нажмите "Просмотр".)
- 2. На странице отчёта наведите курсор на символ меню (три точки) в правом верхнем углу экрана и нажмите "Выгрузить в PDF".

## Страница отчёта:

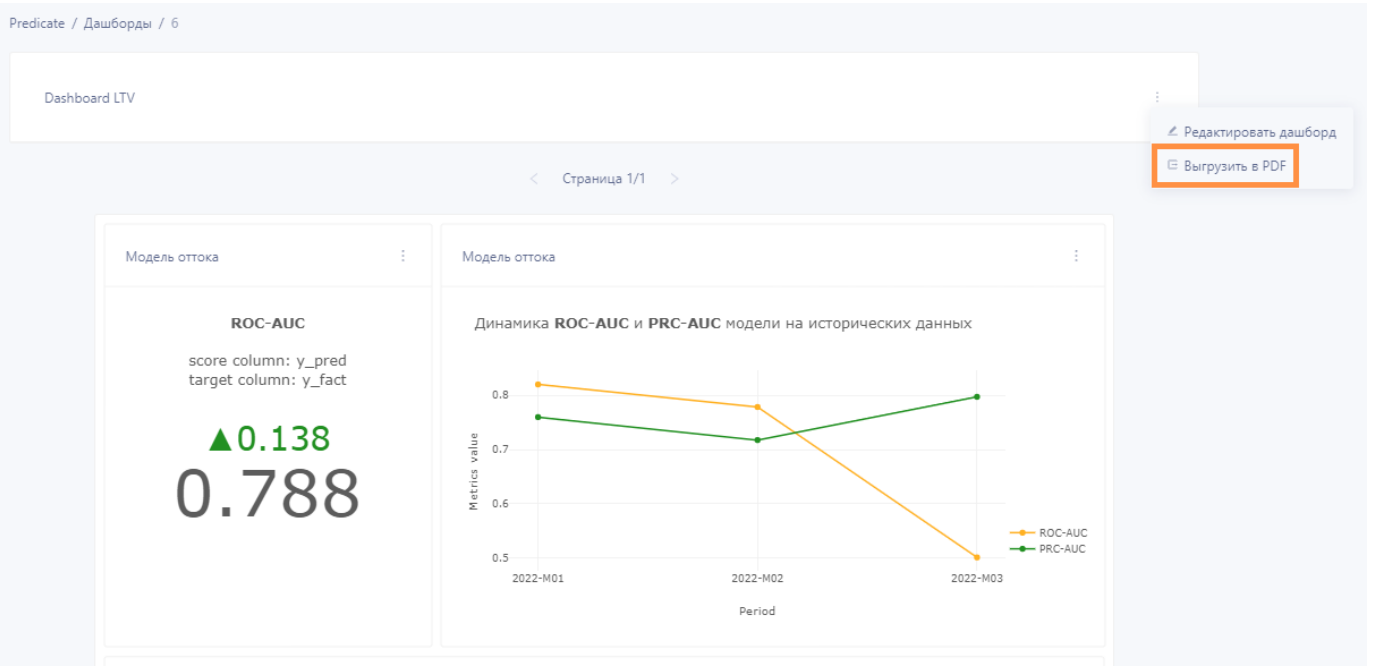

# 3.3 Шаблоны

#### 3.3.1 Шаблоны проектов

#### <span id="page-101-0"></span>**Predicate - Шаблоны проектов**

**Шаблон проекта** представляет из себя преднастроенный набор метрик. Опцонально в шаблоне может быть сохранено преднастроенное расписание мониторинга. При работе с шаблоном проекта для запуска расчетов пользователю остается выбрать только набор данных.

**ПЕРЕХОД К КАТАЛОГУ ШАБЛОНОВ**

Переход к каталогу имеющихся в системе шаблонов проектов осуществляется из основного меню: *Панель управления > Шаблоны проектов*.

#### Страница каталога шаблонов проектов:

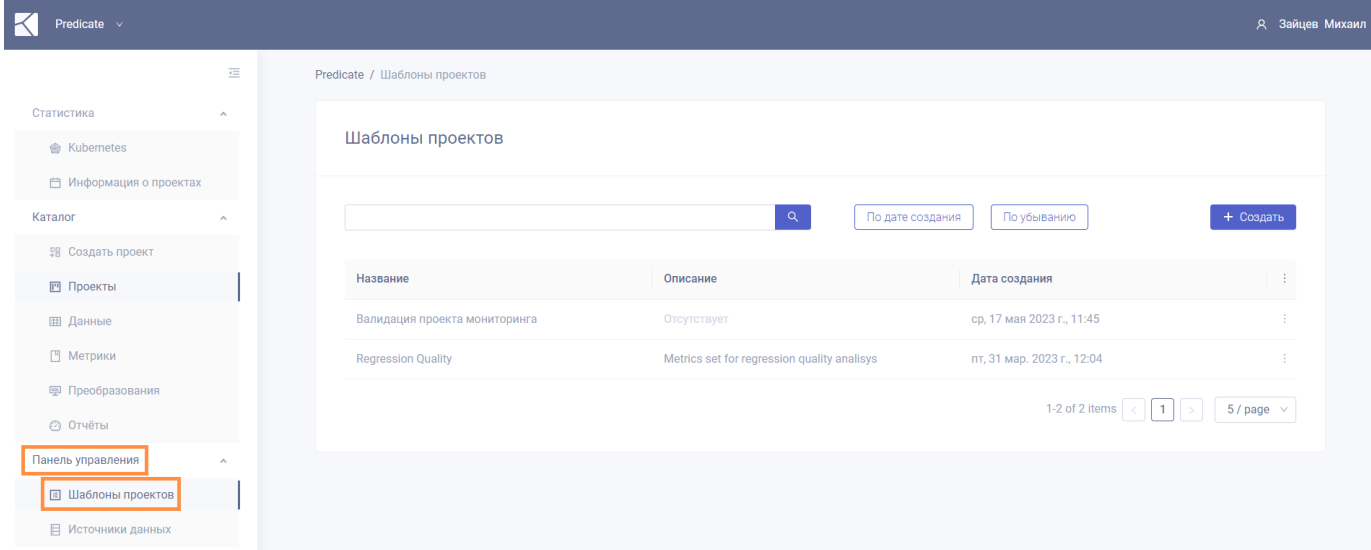

**УПРАВЛЕНИЕ КАТАЛОГОМ**

В верхней части экранной формы доступны кнопки **сортировки каталога** по дате создания или названию шаблона, в убывающем или возрастающем порядке.

По умолчанию шаблоны в каталоге упорядочены по дате регистрации в системе - от новых к более ранним.

#### Также доступен **поиск**.

Введите подстроку в поле поиска и нажмите Enter или символ лупы. Регистр не важен, поиск происходит по названию и описанию шаблонов, а также тэгам.

Каталог может содержать более одной страницы. Кнопки переключения между страницами, а также кнопка настройки количества объектов на странице, доступны в правом нижнем углу экранной формы.

#### **ПРОСМОТР И СОЗДАНИЕ ОБЪЕКТОВ**

Для **просмотра информации о шаблоне** наведите курсор на символ меню (три точки) справа в строке соответствующего шаблона и нажмите "Просмотр".

Для **создания нового шаблона** нажмите кнопку "Создать" в правой верхней части окна каталога шаблонов. Подробнее - см. раздел "[создание нового шаблона](#page-102-0)".

#### <span id="page-102-0"></span>**Создание нового шаблона**

**ПЕРЕХОД К ФОРМЕ СОЗДАНИЯ ШАБЛОНА ПРОЕКТА**

Для создания нового шаблона перейдите в раздел "Шаблоны проектов" основного меню приложения и на открывшейся странице каталога шаблонов нажмите кнопку "Создать".

#### Откроется форма создания шаблона проекта:

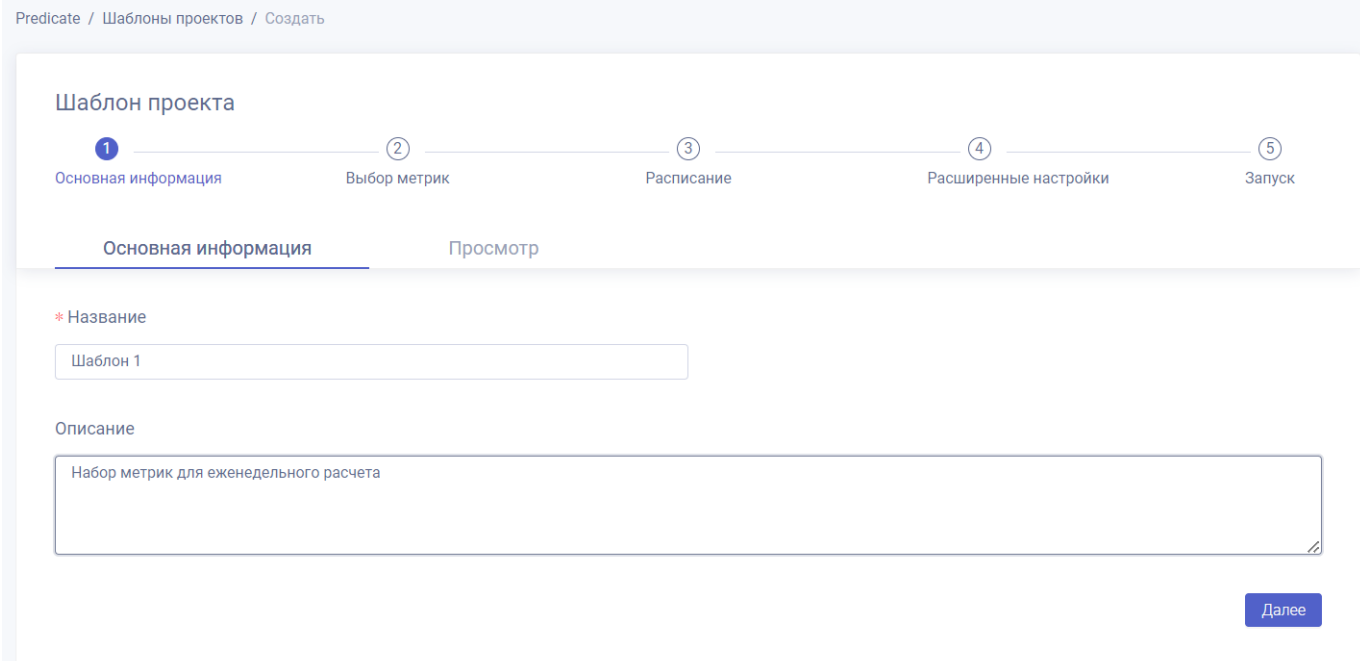

Процесс создания шаблона проекта состоит из 5 этапов и почти полностью аналогичен процессу [создания нового](#page-81-0) [проекта](#page-81-0).

**ЭТАП "ОСНОВНАЯ ИНФОРМАЦИЯ"**

На этапе "**Основная информация**" введите название (обязательно) и описание (опционально) шаблона. Нажмите "Далее".

**ЭТАП "ВЫБОР МЕТРИК"**

#### **Список метрик шаблона**

На этапе "**Выбор метрик**" нажмите "Добавить". В открывшемся окне каталога метрик отметьте необходимые метрики нажав на "+" справа от названия метрики.

Допускается выбор метрики более одного раза для одного шаблона.

Обратите внимание, что каталог метрик может состоять из нескольких страниц.

Когда все необходимые метрики отмечены, нажмите кнопку "Выбрать".

#### **Сохранение параметров метрик**

Сохранение значений параметров метрик при создании шаблона проекта является опциональным.

Если значение параметра метрики не задано при создании шаблона, его можно будет задать позже, при создании проекта из шаблона.

Окно настройки параметров открывается нажатием кнопки "**Параметры**" справа от названия метрики.

**Важно**

В шаблонах допускается сохранение значений параметров типов: range, bool, int-value, float-value, dropdown,  $multi-dropdown.$ 

**НЕ допускается** сохранение в шаблонах значений параметров типов: **dataframe, column, date, time**. Параметры этих типов задаются при создании проекта.

Завершите этап нажав "Далее".

**ЭТАП "РАСПИСАНИЕ"**

На этапе "**Расписание**" выберите необходимые [параметры регламентных запусков](#page-83-0), или пропустите этот этап.

Во втором случае расписание можно будет настроить позже, при создании проекта из шаблона.

Для перехода к следующему этапу нажмите "Далее".

**ЭТАП "РАСШИРЕННЫЕ НАСТРОЙКИ"**

Этап "Расширенные настройки" является опциональным.

В разделе Execution Config отрегулируйте [количество ресурсов](#page-86-0), которое будет выделяться под проект при каждом из запусков.

В поле настройки тэгов выберите из дропдауна один или несколько тэгов, которые будут прикреплены к шаблону. В каталоге шаблонов будет доступен поиск по тэгам.

**ЭТАП "ЗАПУСК"**

На этапе "**Запуск**" проверьте сохраненную информацию.

Если необходимо внести исправления, вернитесь на предыдущий этап с помощью кнопки "Назад".

Если все указано верно, завершите создание шаблона нажатием кнопки "Сохранить".

**ПРОСМОТР СОЗДАННОГО ШАБЛОНА**

После того как шаблон проекта сохранен, он становится доступен в каталоге шаблонов: *Панель управления > Шаблоны проектов*.

Алгоритм создания проекта мониторинга из шаблона описан в разделе "[создание проекта из шаблона](#page-104-0)".

## <span id="page-104-0"></span>**Создание проекта из шаблона**

Для создания проекта мониторинга из сохраненного ранее шаблона:

На странице каталога шаблонов (*Панель управления > Шаблоны проектов*) выберите нужный шаблон, наведите курсор на символ меню (три точки) в правой части соответствующей строки и нажмите "Создать проект из шаблона".

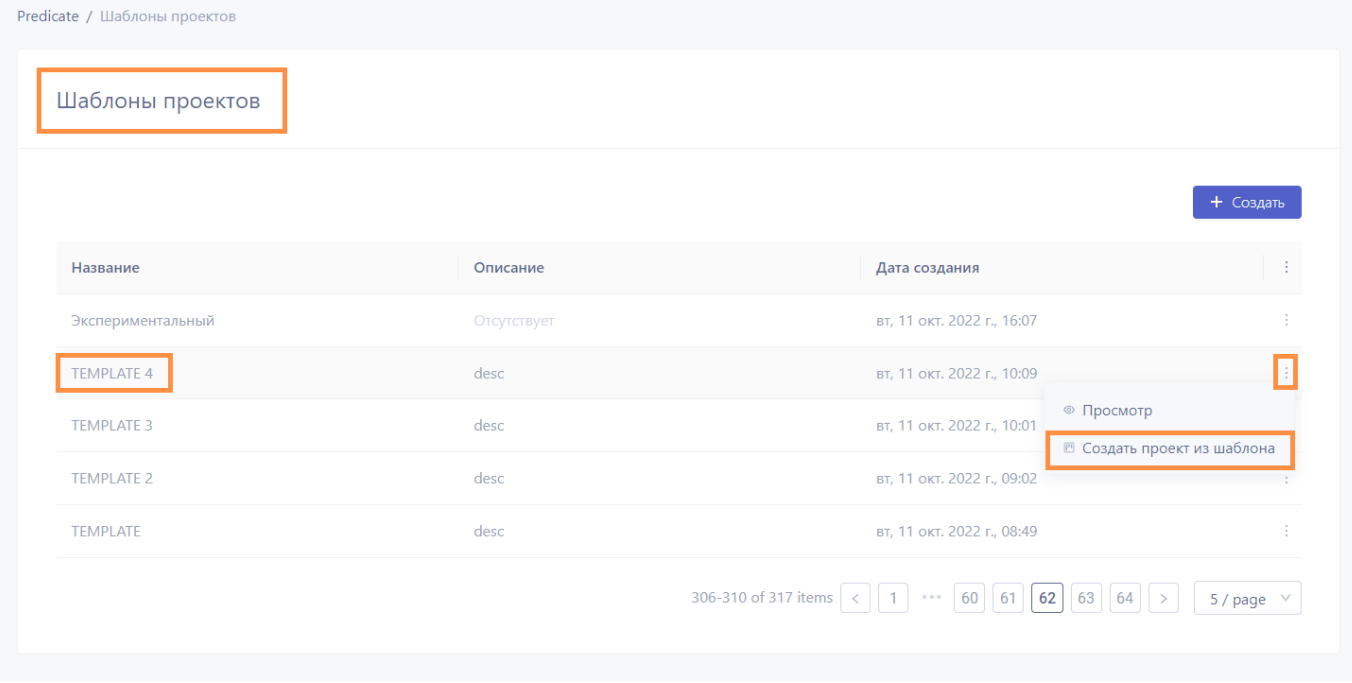

Откроется форма создания нового проекта, часть полей которой будут заполнены автоматически в соответствии с настройками выбранного шаблона. Оставшиеся поля следует заполнить согласно инструкции (начиная с п.2) из раздела "[создание нового проекта](#page-81-0)".

# 3.4 Работа в приложении

## 3.4.1 Начало работы

Доступ пользователя к приложению Kolmogorov.ai **Predicate** осуществляется через веб-интерфейс браузера.

Для начала работы в приложении необходимо авторизоваться.

#### **Системные требования**

Для использования приложения необходим один из перечисленных браузеров:

**развернуть список браузеров**

 $\cdot$  Firefox 63.0.1 или выше

Chrome 70.0.3538.67 или выше •

Safari 12 или выше •

Opera 56.0.3051.99 или выше •

• Edge 80.0 или выше

А также подключение к корпоративной сети с доступом к серверу, на котором установлено ПО.

#### **Требования к квалификации пользователя**

- Пользователь приложения **Predicate** должен обладать базовыми навыками компьютерной грамотности, а также теоретическими знаниями о принципах работы заложенных в систему тестов и метрик.
- Для регистрации источников данных и создания проектов мониторинга пользователь приложения **Predicate** должен знать структуру используемых источников данных.

## **Авторизация**

**ВХОД В ПРИЛОЖЕНИЕ**

Для входа в приложение **Predicate** в адресной строке браузера введите URL: [https://predicate](https://predicate-demo.k8s.datasapience.ru/project)[demo.k8s.datasapience.ru/project](https://predicate-demo.k8s.datasapience.ru/project)

English

#### Откроется страница авторизации:

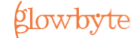

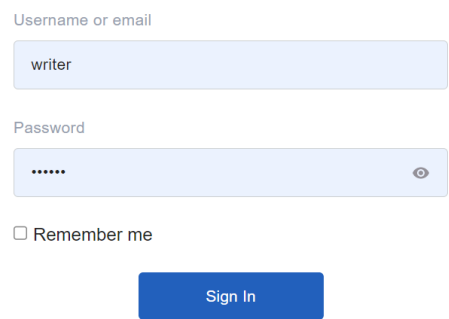

Введите логин (Username) и пароль (Password) в соответствующие поля. Узнать логин и пароль можно у администратора системы.

Если необходимо сохранить данные авторизации, установите флаг в поле «Remember me».

Завершите авторизацию нажатием кнопки «Sign In».

#### **УРОВЕНЬ ДОСТУПА**

В интерфейсе пользователю видны и доступны для работы все объекты, которые он создал самостоятельно, а также те объекты, к которым ему был специально предоставлен доступ. Подробнее см. раздел "[ролевая модель](#page-28-0)".

**ПРОСМОТР ПРОФИЛЯ ПОЛЬЗОВАТЕЛЯ**

После входа в систему имя пользователя отображается в правой верхней части экрана.

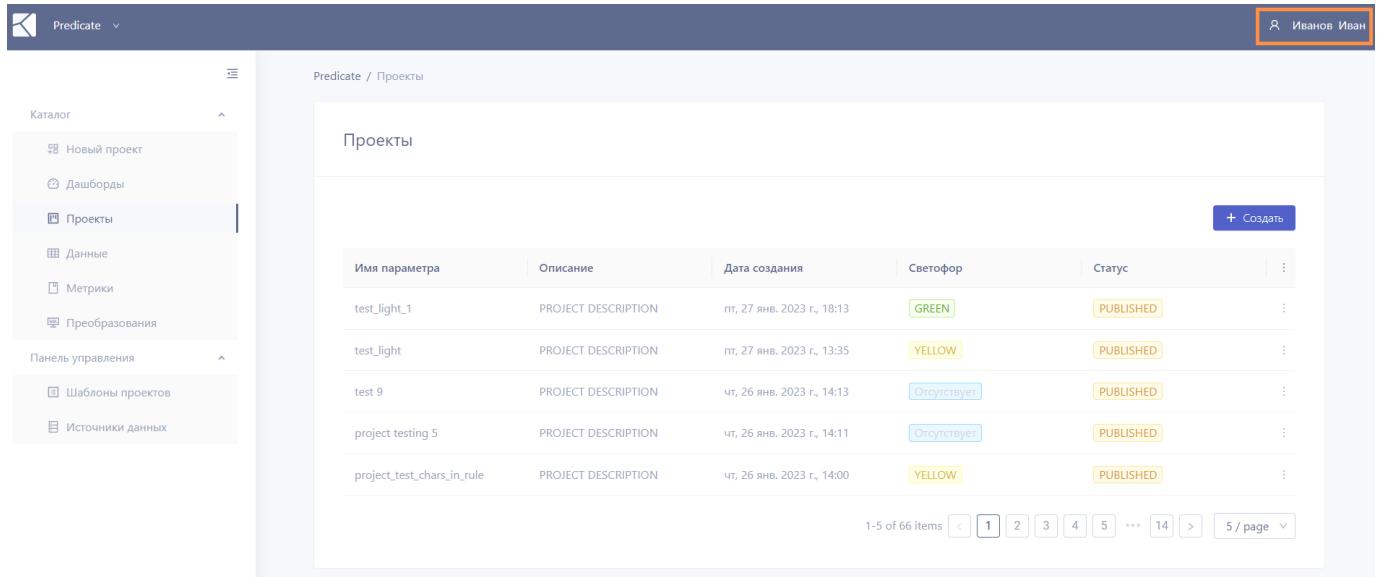

При наведении курсора на имя пользователя всплывает меню:

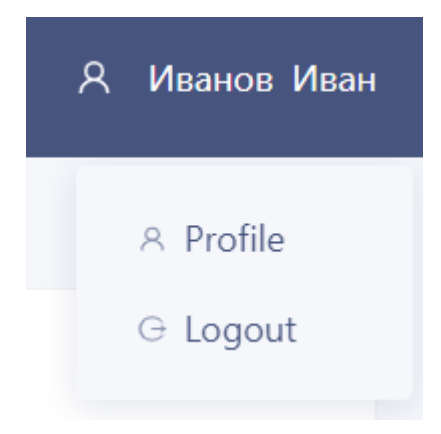

Выберите «Profile» для просмотра информации о профиле пользователя (имени и электронной почте):

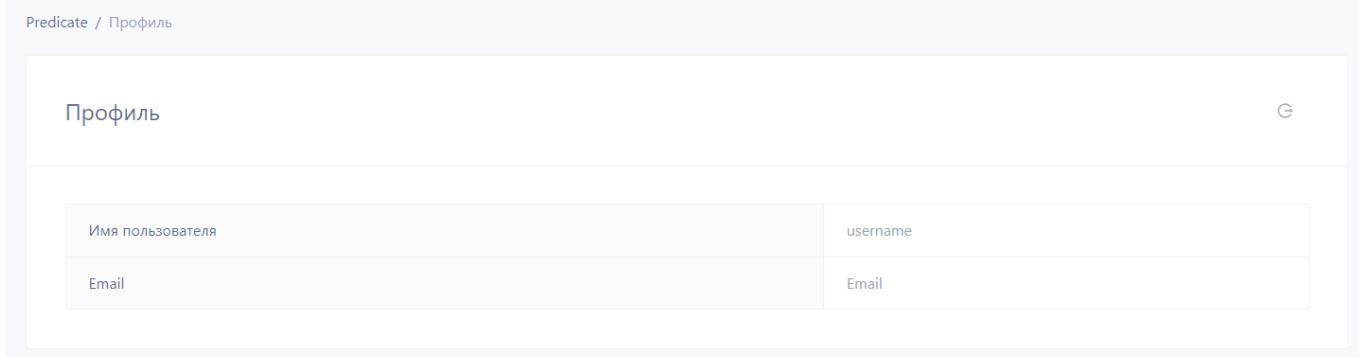

**ВЫХОД ИЗ ПРОФИЛЯ И СМЕНА ПОЛЬЗОВАТЕЛЯ**

Для выхода из профиля наведите курсор на имя пользователя и выберите во всплывающем меню опцию "Logout".

После выхода из профиля произойдет перенаправление на страницу авторизации, откуда можно войти в систему под другим именем пользователя.
### 3.4.2 Сценарий: создание проекта мониторинга

Функция **"проект мониторинга"** приложения Predicate позволяет проводить расчет метрик над выбранными данными. Результатом работы проекта мониторинга является автоматически формируемый дашборд, включающий скалярные значения метрик и графическую информацию.

Для создания проекта необходимо выполнить следующие шаги:

#### **Подготовить данные.** 1.

Для этого необходимо выбрать датасет из [каталога](#page-33-0) или зарегистрировать в приложении [новый объект данных](#page-35-0) одним из следующих способов:

- загрузив файл .csv; •
- выбрав один из имеющихся в s3-хранилище файлов .csv; •
- выбрав таблицу в базе данных SQL. •

#### **Определиться с метриками.** 2.

Доступен как выбор метрик из [каталога](#page-43-0), так и создание авторской метрики пользователем. В случае создания авторской метрики необходимо сначала написать код метрики на Python в соответствии с заданной [структурой](#page-49-0), а затем [загрузить файл с кодом метрики в систему](#page-45-0) через интерфейс приложения.

**Создать проект мониторинга через интерфейс приложения** согласно [инструкции](#page-81-0) - последовательно заполнив 3. необходимые поля экранных форм на каждом из этапов регистрации проекта.

После создания проект мониторинга появляется в [каталоге](#page-79-0). Просмотр [результатов проекта](#page-90-0) доступен со страницы каталога проектов в любое время после завершения расчетов.

# 4. Developer Guide

# 4.1 Введение

Приложение Kolmogorov.ai **Predicate** позволяет тестировать модели и проверять качество данных рассчитывая метрики по регламенту и формируя отчеты.

#### 4.1.1 Технологии

Backend приложения разработан на языке *Python* с использованием фреймворка *FastAPI*, библиотек *SqlAlchemy*, *Alembic*, *Pydantic*, *Celery*. В качестве базы данных backend используется *Postgres*.

Web-интерфейс разработан на языке *JavaScript* с использованием фреймворка *React* и дизайн-системы *Ant*.

[Компонентная архитектура приложения](#page-110-0)

### 4.1.2 Сервисы

- Predicate-backend основной сервис [бэкенда](#page-128-0)
- Service-[celery](#page-132-0) запускает воркер для celery
- Service-gitsync сервис для синхронизации состояния репозитория [git-share](#page-139-0) и volume в кластере •
- $\cdot$  Service-flower мониторинг и администрирование заданий [celery](#page-132-0)
- Postgresql [база данных](#page-113-0) Predicate
- Redis брокер сообщений для [celery](#page-132-0) задач
- Predicate-web основной сервис [фронтенда](#page-144-0)

Команды запуска сервисов находятся в модуле [bin](#page-131-0).

## 4.1.3 Predicate API

Swagger-документация: скачать в формате JSON

#### 4.1.4 Объектная модель Predicate

- ОRM-[объекты](#page-135-0)
- [Pydantic-](#page-136-0)схемы
- [Схема базы данных](#page-114-0) •

# <span id="page-110-0"></span>4.2 Архитектура приложения Predicate

Приложение Predicate состоит из трех слоев:

- 1. Пользовательский интерфейс;
- Бизнес-уровень; 2.
- Уровень встроенных баз данных и подключения к внешним базам данных. 3.

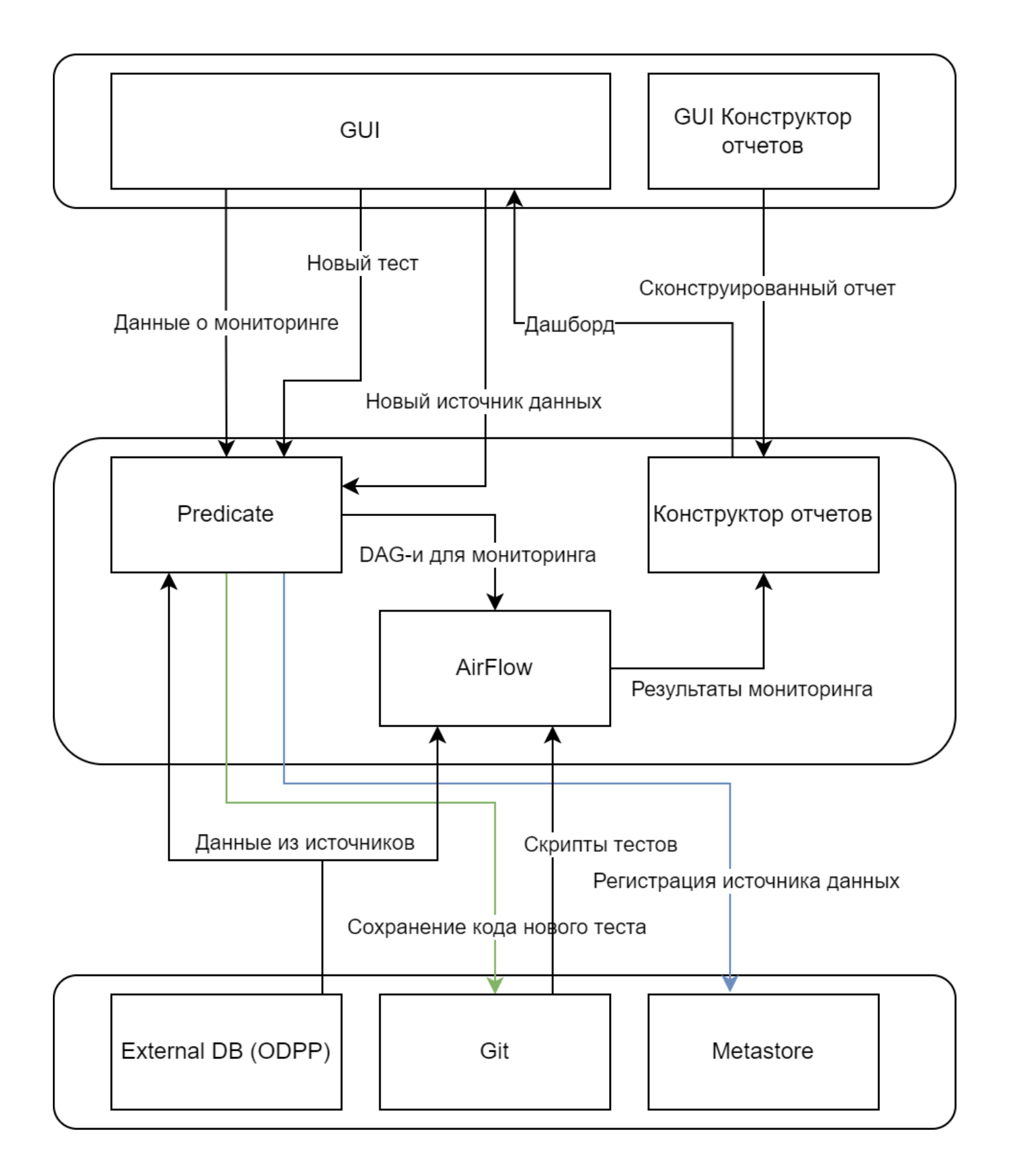

# 4.3 Пререквизиты

Компоненты, которые не входят в дефолтную поставку приложения Predicate, однако необходимы для его работы.

Об установке перечисленных ниже компонент можно прочитать в разделе [Install](#page-4-0).

### 4.3.1 Kubernetes

Должен быть развернуть **кластер Kubernetes** и установлен инструмент для управления Kubernetes приложениями **Helm**.

### 4.3.2 Keycloak

**Keycloak** - сервис для авторизации и аутентификации.

### 4.3.3 Gitlab

**Репозитории Gitlab** используются для хранения файлов метрик, преобразований (моделей) и DAG проектов Predicate.

### 4.3.4 Airflow

**Airflow** нужен для исполнения DAGs проектов, сгенерированных Predicate, по расписанию или разово, если расписание не указано.

### 4.3.5 Minio

**S3 хранилище** для временных файлов и результатов метрик при исполнении DAG.

### 4.3.6 Datasources

Источники данных для проектов Predicate.

На данный момент поддерживаются следующие типы источников: **S3**, **PostgreSQL**, **Oracle**, **Snowflaɪke**, **Hive** (с подключением через Kerberos) и **Axiom** (feature store от Kolmogorov.ai).

# 4.4 База данных

#### <span id="page-113-0"></span>4.4.1 База данных Predicate

Для хранения данных backend приложения используется Postgres.

**ER-диаграмма** базы данных представлена в разделе "[Схема](#page-114-0)".

Описания таблиц объединены в группы по принадлежности к основным сущностям Predicate и доступны в разделе "Таблицы" на соответствующих страницах:

- [PROJECT](#page-117-0) таблицы **проекта**, результатов метрик проекта, расписания, светофора; •
- [DATAFRAME](#page-120-0) таблицы **датасета** и разметки датасета; •
- [METRIC](#page-121-0) таблицы **метрики**, параметров метрики; •
- [TRANSFORM](#page-123-0) таблицы **преобразования** и разметки столбцов, добавляемых преобразованием; •
- [DASHBOARD](#page-124-0) таблицы **отчета**, страницы отчета, карточки с графиком или текстом; •
- [PROJECT\\_TEMPLATE](#page-125-0)  таблицы с общей информацией о **шаблоне проекта**, набором метрик и шаблоном расписания; •
- [DATASOURCE](#page-126-0) таблицы с информацией о подключении к **источнику данных**; •
- [Вспомогательные таблицы](#page-127-0) связаны с несколькими сущностями или системой в целом: тип и роль столбца данных, теги (TAG), подписки (SUBSCRIPTION), ролевой доступ (PERMISSION), celery, alembic version.

Код Python-классов, соответствующих объектам базы данных, содержится в модуле [predicate/models](#page-135-0).

<span id="page-114-0"></span>4.4.2 Схема базы данных Predicate

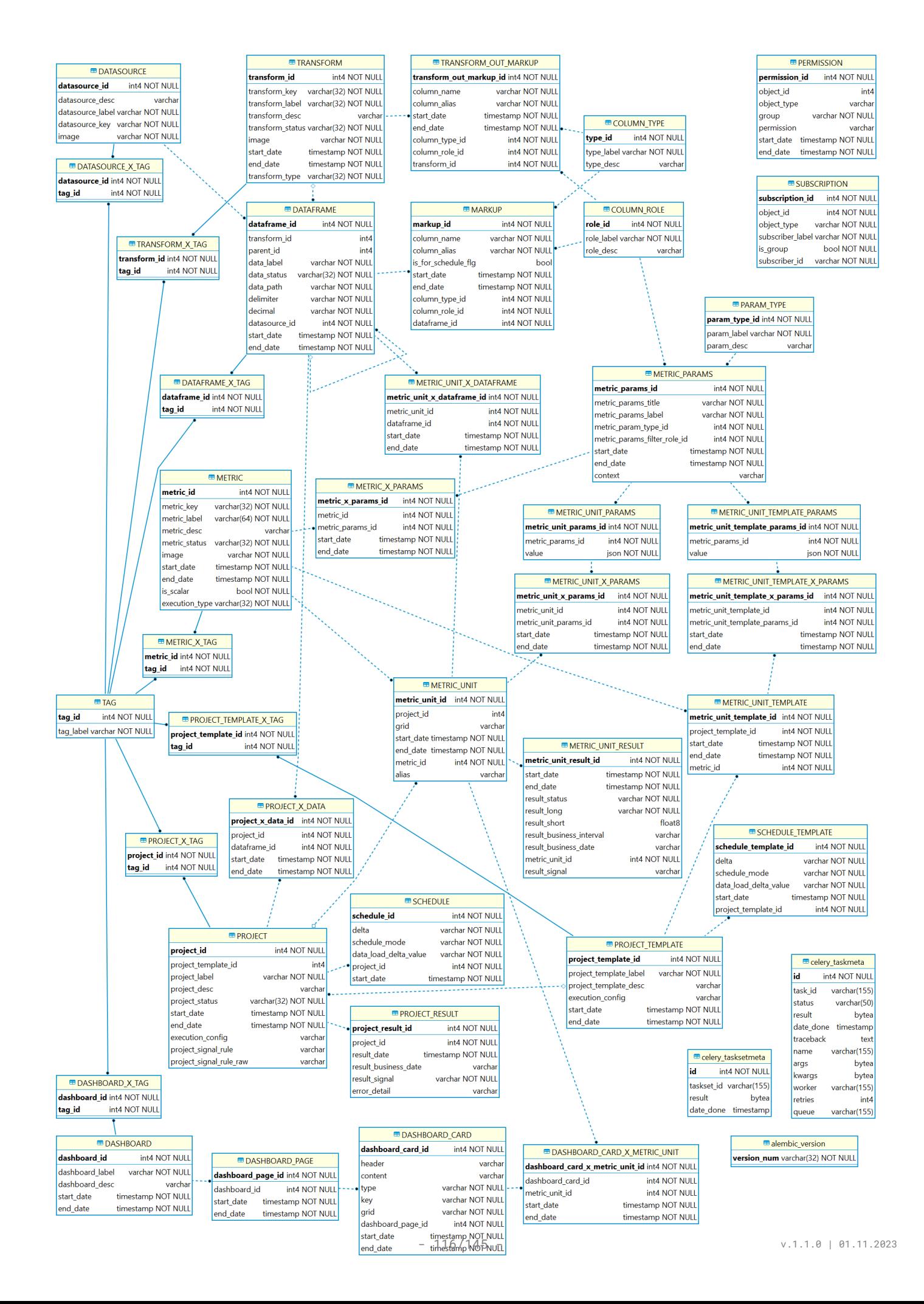

[Перейти к описанию базы](#page-113-0)

# 4.4.3 Таблицы

### <span id="page-117-0"></span>**Проект**

Таблицы, связанные с сущностью **проект**.

#### **PROJECT**

Информация об имеющихся проектах мониторинга. Основная сущность

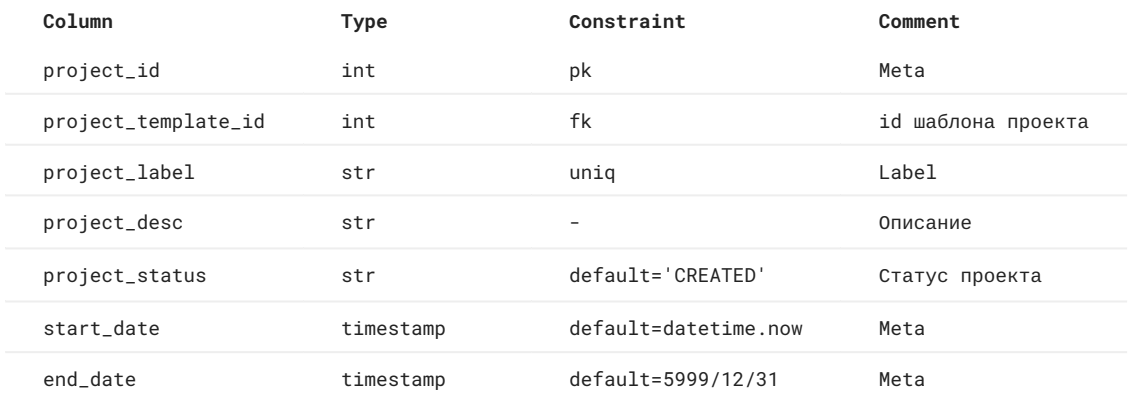

**SCHEDULE**

Информация о расписании исполнения проектов

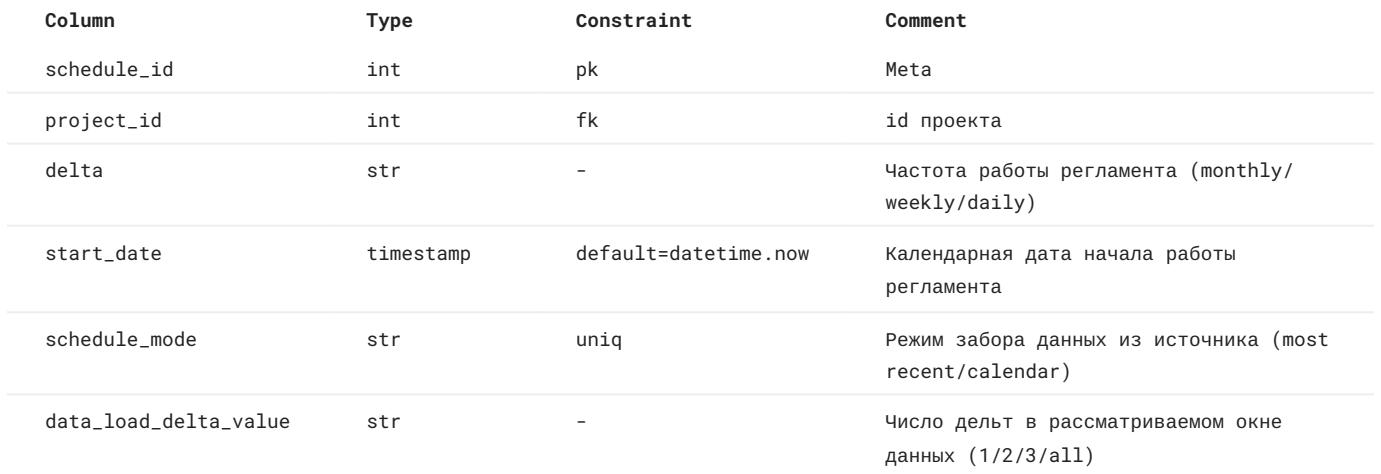

**PROJECT\_X\_DATA**

Many-to-many table. Информация о датасетах, участвующих в проектах

**PROJECT\_X\_TAG**

Ассоциативная таблица проекты - теги

#### **METRIC\_UNIT**

# Информация о метриках, участвующих в проектах

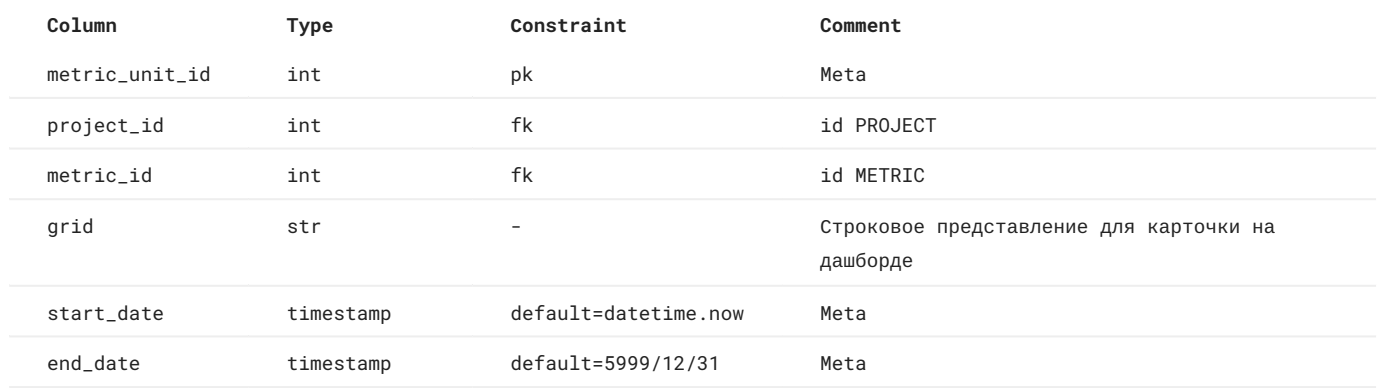

**METRIC\_UNIT\_PARAMS**

### Значения параметров для расчета метрики

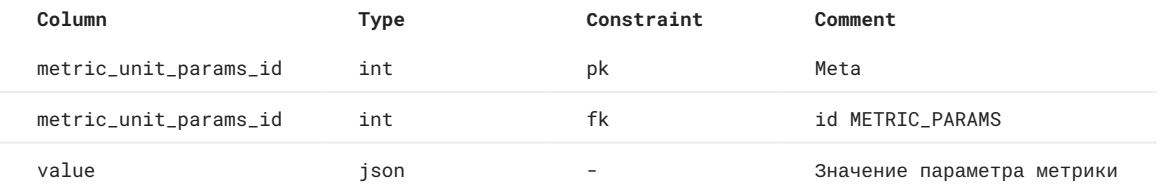

#### **METRIC\_UNIT\_PARAMS**

### Значения параметров для метрик, участвующих в проектах

### **METRIC\_UNIT\_X\_PARAMS**

# Ассоциативная таблица: метрики проекта - значения параметров для этих метрик

#### **METRIC\_UNIT\_X\_DATAFRAME**

### Датасеты, используемые для расчета метрик в проекте

#### **METRIC\_UNIT\_RESULT**

# Результат расчета метрики в рамках проекта

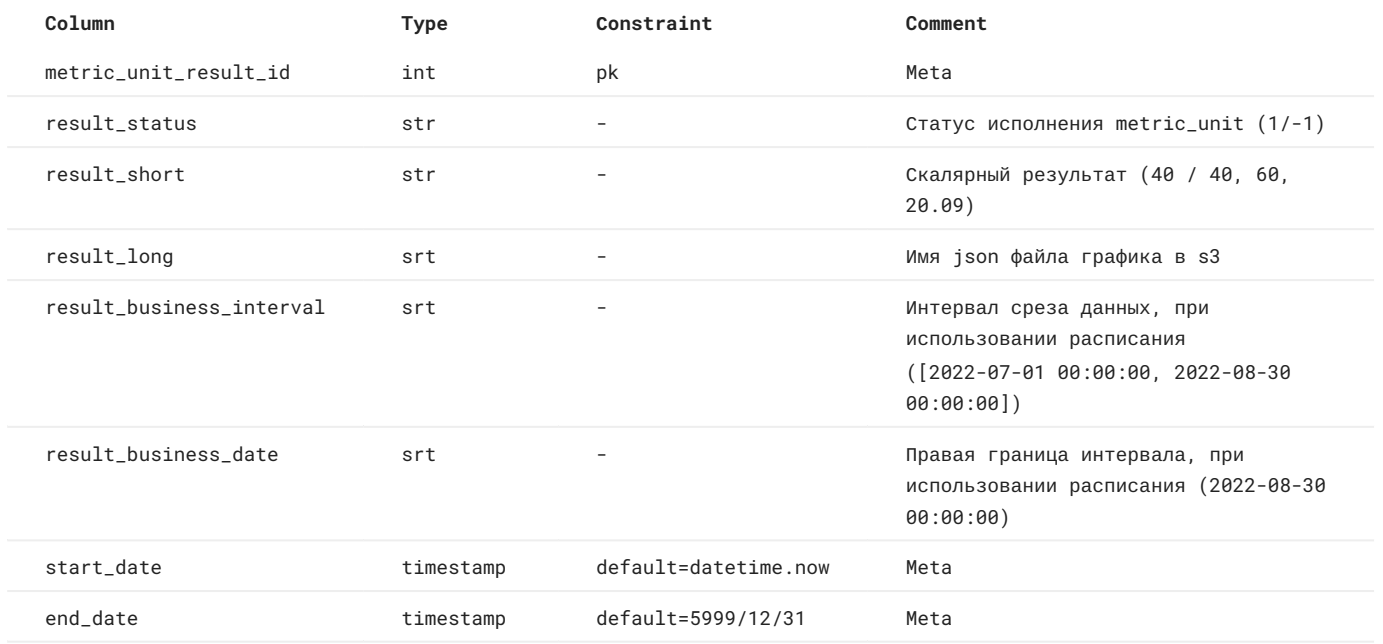

**PROJECT\_RESULT**

Результирующие значения светофоров проектов

# <span id="page-120-0"></span>**Датасет**

Таблицы, связанные с сущностью **датасет**.

#### **DATAFRAME**

Зарегистрированные в системе объекты данных (сущности из источников данных - таблицы, csv). Основная сущность

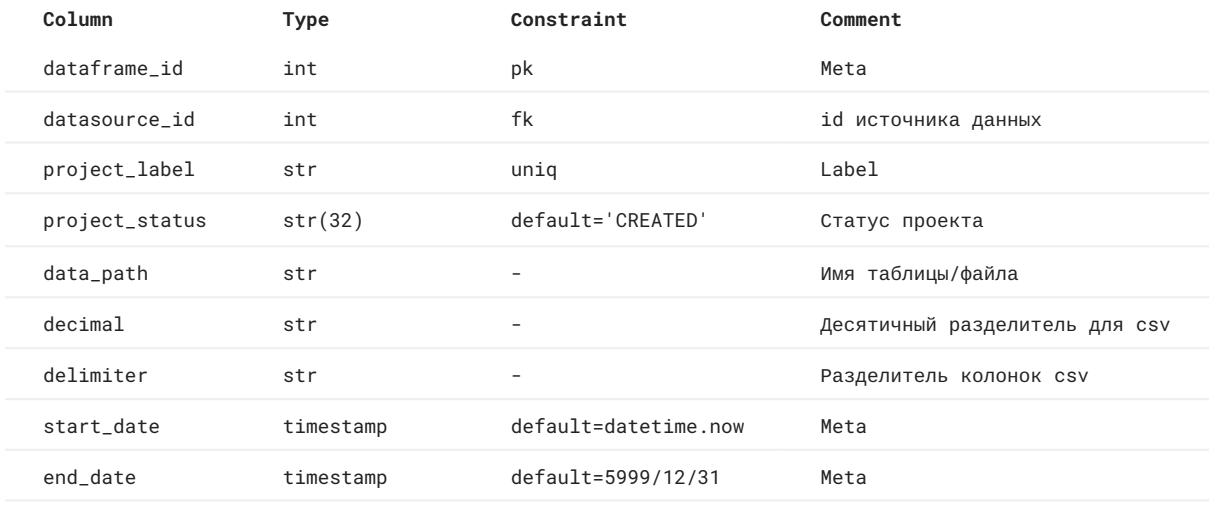

**MARKUP**

# Разметка колонок для dataframe

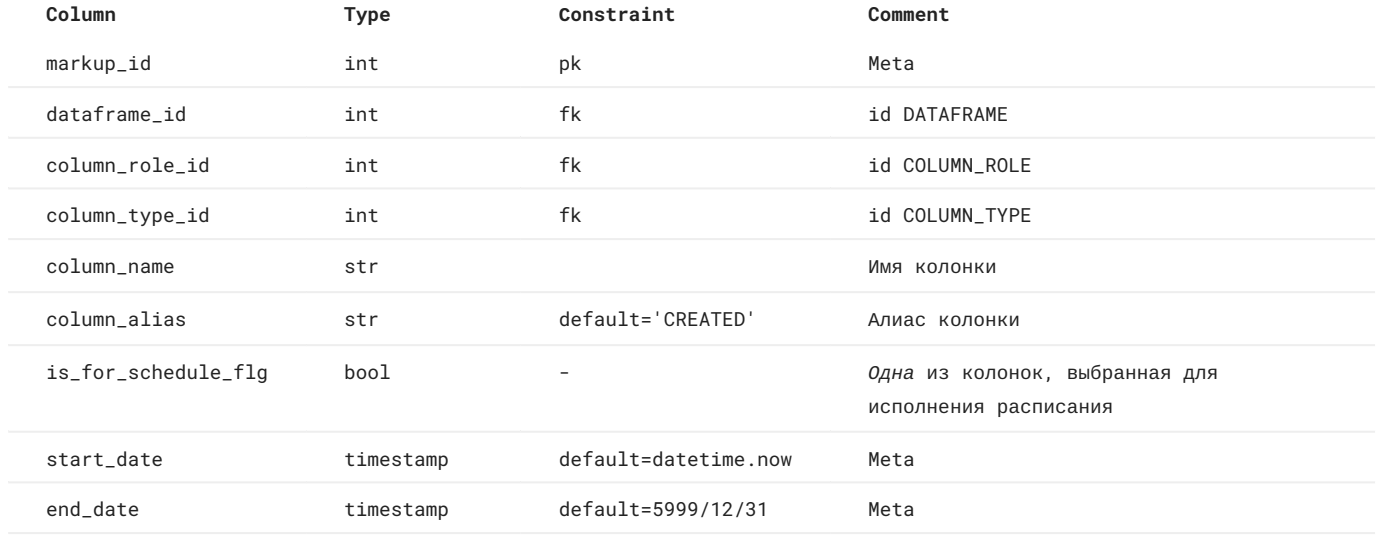

**DATAFRAME\_X\_TAG**

Ассоциативная таблица источники данных - теги

### <span id="page-121-0"></span>**Метрика**

Таблицы, связанные с сущностью **метрика**.

#### **METRIC**

Описание метрики качества модели/данных. Основная сущность

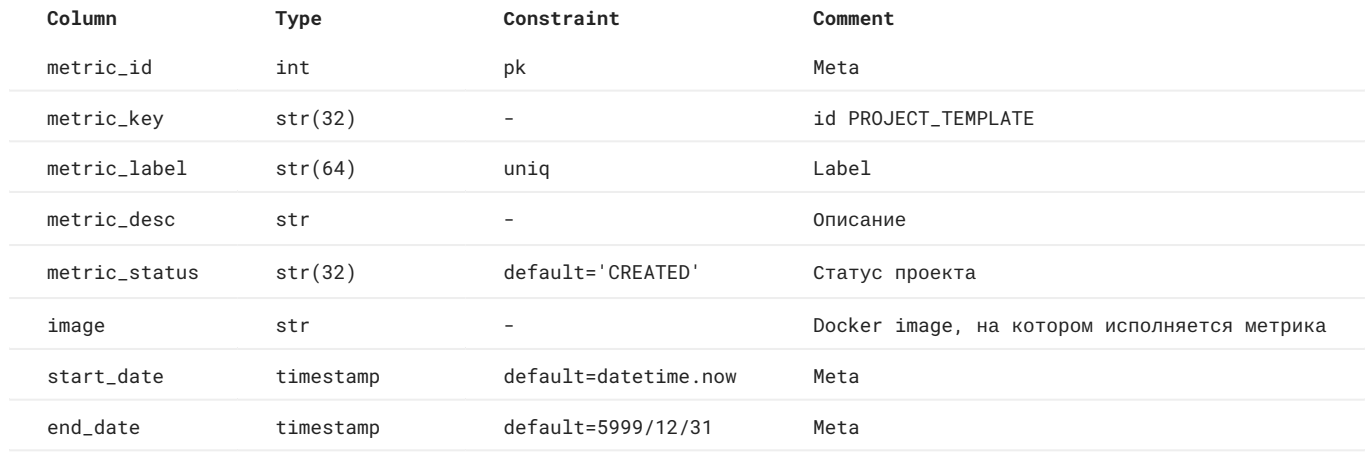

#### **METRIC\_PARAMS**

Информация о параметрах метрик. Основная сущность

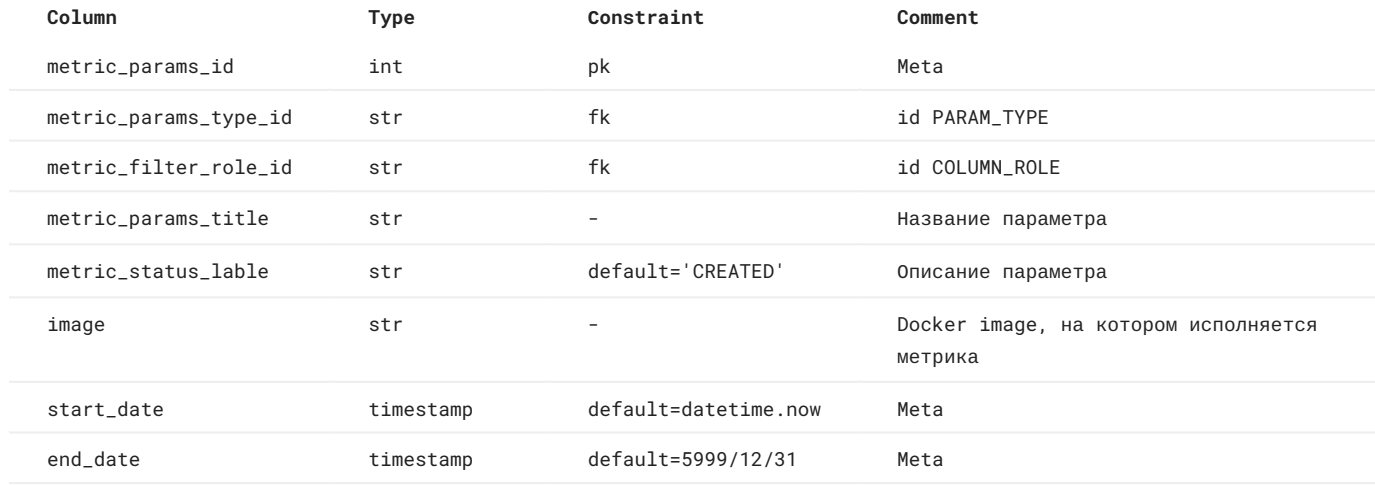

**PARAM\_TYPE**

# Справочная таблица типов параметров метрик

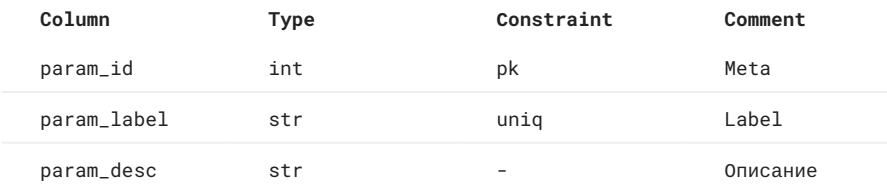

**METRIC\_X\_PARAMS**

Информация о входных параметрах, необходимых для работы метрик. Many-to-many table

**METRIC\_X\_TAG**

Информация о тегах, присвоенных метрикам

**METRIC\_UNIT**

# **Примечание**

Таблицы, в названии которых присутствует METRIC\_UNIT содержат информацию о метриках, участвующих в проектах мониторинга. Информаця об этих таблицах доступна на странице [PROJECT.](#page-117-0)

# <span id="page-123-0"></span>**Преобразование**

Таблицы, связанные с сущностью **преобразование**.

**TRANSFORM**

Общая информация о преобразованиях (моделях)

**TRANSFORM\_OUT\_MARKUP**

Информация о разметке столбцов, добавляемых преобразованиями ко входным датасетам

**TRANSFORM\_X\_TAG**

Ассоциативная таблица преобразования - теги

## <span id="page-124-0"></span>**Отчет (пользовательский дашборд)**

Таблицы, связанные с сущностью **отчет**.

**DASHBOARD**

Информация об имеющихся отчетах. Основная сущность

**DASHBOARD\_PAGE**

Информация о страницах отчета

**DASHBOARD\_CARD**

Информация о карточках графиков и текстовых блоках, размещенных на страницах отчета

**DASHBOARD\_CARD\_X\_METRIC\_UNIT**

Информация о тех метриках, рассчитанных в рамках проектов мониторинга, которые отображаются на карточках графиков в отчетах

**DASHBOARD\_X\_TAG**

Ассоциативная таблица отчеты - теги

### <span id="page-125-0"></span>**Шаблон проекта**

Таблицы, которые используются для создания **шаблона проекта** (сущность PROJECT\_TEMPLATE). Представляют собой копии соответствующих таблиц сущности PROJECT.

**PROJECT\_TEMPLATE**

Информация о шаблоне проекта. Основная сущность

**SCHEDULE\_TEMPLATE**

Информация о сохраненных настройках расписания

**METRIC\_UNIT\_TEMPLATE**

Информация о метриках, сохраненных в шаблоне

**METRIC\_UNIT\_TEMPLATE\_PARAMS**

Предсохраненные значения параметров для метрик шаблона

**METRIC\_UNIT\_TEMPLATE\_X\_PARAMS**

Ассоциативная таблица: метрики шаблона - сохраненные значения параметров для этих метрик

# <span id="page-126-0"></span>**Источник данных**

Таблицы, связанные с сущностью **источник данных**.

#### **DATASOURCE**

Информация об источниках данных. Основная сущность

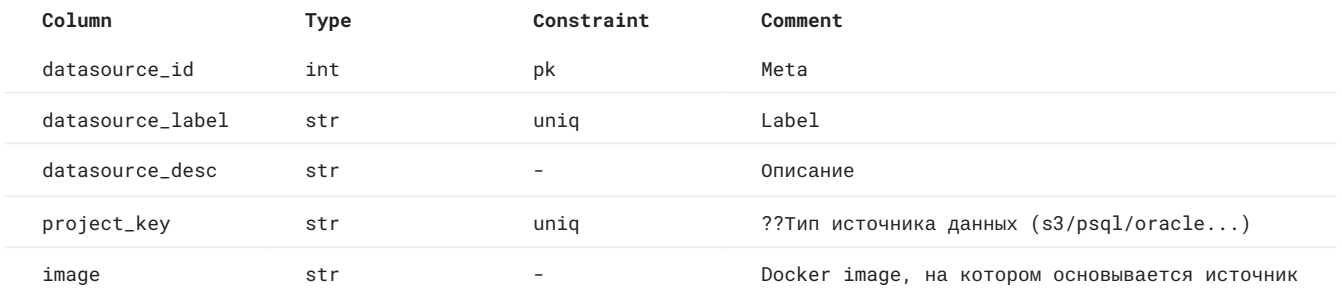

**DATASOURCE\_X\_TAG**

Ассоциативная таблица источники данных - теги

#### <span id="page-127-0"></span>**Вспомогательные таблицы**

Таблицы, связанные с несколькими сущностями сразу или системой в целом.

#### **COLUMN\_ROLE**

Справочная таблица ролей столбцов данных (dataframe, metric, transform)

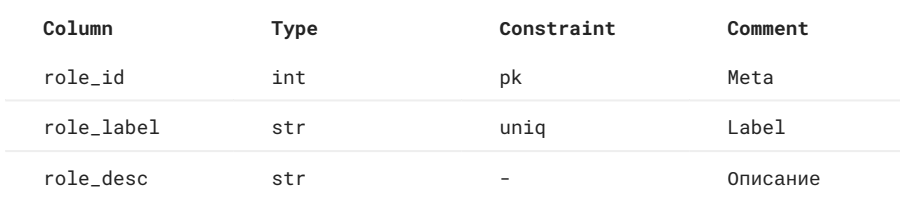

#### **COLUMN\_TYPE**

Справочная таблица типов столбцов данных (dataframe, transform)

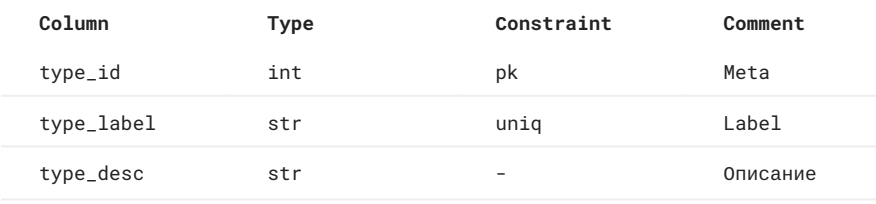

#### **TAG**

Справочная таблица тегов (project, dataframe, metric, transform, dashboard, datasource, project\_template) **PERMISSION**

# Таблица ролей

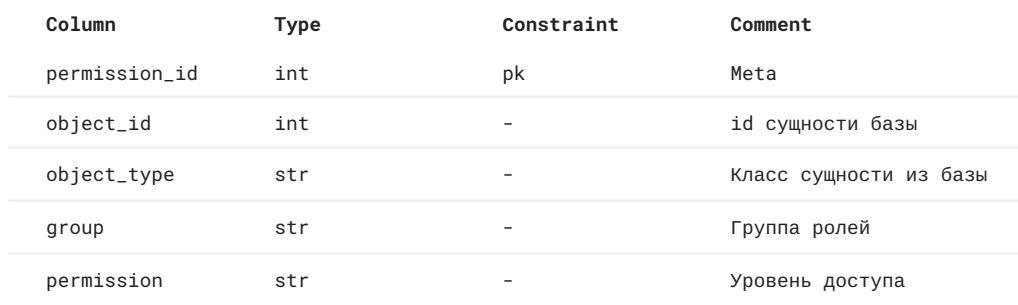

**SUBSCRIPTION**

Таблица с информацией о подписках на уведомления.

#### **ALEMBIC\_VERSION**

Таблица с информацией об id последней версии базы данных.

#### **CELERY\_TASKMETA**

Служебная таблица с информацией о фоновых задачах. Не входит в объектную модель Predicate, автоматически формируется библиотекой celery.

#### **CELERY\_TASKSETMETA**

Служебная таблица с информацией о группах фоновых задач. Не входит в объектную модель Predicate, автоматически формируется библиотекой celery.

# 4.5 Backend

#### <span id="page-128-0"></span>4.5.1 Predicate Backend

Основной сервис бэкенда - FastAPI сервер, который принимает запросы по адресу, описанному в ingress сервиса. Часть задач выполняется асинхронно с использованием Celery. Данные хранятся в БД Postgres.

Для каждого проекта генерируется DAG Airflow, который позволяет мониторить данные, метрики и модели по регламенту.

Код серверной части приложения хранится в модуле predicate .

#### **predicate/predicate**

Основной бэкенд, включает подмодули:

- [api](#page-130-0)  API сервер на базе FastAPI •
- [bin](#page-131-0)  CLI (command line interface) приложения. Точка входа в Predicate •
- [celery](#page-132-0) управление фоновыми задачами •
- [core](#page-133-0) конфигурация приложения и оберток внешних сервисов •
- [crud](#page-134-0) классы с определением типовых методов взаимодействия с базой данных •
- [models](#page-135-0) ORM классы базы данных на основе SqlAlchemy •
- [schemas](#page-136-0) проверка и расширение описаний объектов, проходящих через API
- [utility](#page-137-0) вспомогательные функции, переиспользуемые в нескольких блоках backend

#### **predicate/packages**

Зависимости, исходный код которых поставляется вместе с приложением Predicate:

- [fastapi-utils](#page-138-0) вспомогательные инструменты для FastAPI •
- [git-share](#page-139-0) библиотека стандартных метрик Predicate •
- [git-utils](#page-140-0) интерфейс для работы с удаленными git-репозиториями •
- [klmg-predicate-types](#page-141-0)  библиотека типов Predicate •

#### **predicate/plugins**

[project-subscription](#page-142-0) - плагин для отправки уведомлений по результатам работы проектов

#### **predicate/tests**

Unit-тесты

### **predicate/Makefile**

- В Makefile находятся основные команды:
- server/dev запуск FastAPI сервера •
- celery\_worker запуск Celery-воркера •
- celery\_flower запуск Flower для мониторинга и администрирования заданий Celery •
- check\_code проверка кода линтерами (flake8, black, isort) и статическая проверка типов (mypy); •
- docker/build сборка docker образа; •
- docker/push пуш docker образа в docker registry; •
- helm/install установка helm chart в kubernetes\openshift\minikube;
- helm/delete удаление helm chart из kubernetes\openshift\minikube;

# 4.5.2 predicate

# <span id="page-130-0"></span>**api**

Путь: predicate/predicate/api

API сервер на базе фреймворка FastAPI.

Содержит функционал, связанный с endpoint-ами которые доступны клиентам для обращения к ним по протоколу http для взаимодействия с объектной моделью Predicate.

#### <span id="page-131-0"></span>**bin**

Путь: predicate/predicate/bin

Подмодуль содержит описание команд для CLI (command line interface) приложения. Entry Point приложения Predicate.

- bin/start/start.py команды инициализации (запуска API и отрисовки интерфейса Swagger) •
- bin/start/celery команды запуска сайдкаров, связанных с фреймворком celery •
- bin/database/alembic/versions миграции, описывают изменение состояния базы данных
- bin/execution код, связанный с исполнением проектов мониторинга (формирование и запуск DAG Airflow) •

# <span id="page-132-0"></span>**celery**

Путь: predicate/predicate/celery

Подмодуль для управления фоновыми задачами.

### <span id="page-133-0"></span>**core**

Путь: predicate/predicate/core

Подмодуль для конфигурации приложения и оберток для внешних сервисов.

#### <span id="page-134-0"></span>**crud**

# Путь: predicate/predicate/crud

Подмодуль содержит классы, в которых определяются типовые методы взаимодействия с базой данных. Служит прослойкой между endpoint-ами API и ORM (object relational mapping).

#### <span id="page-135-0"></span>**models**

Путь: predicate/predicate/models

Подмодуль содержит pеализацию ORM классов [базы данных](#page-113-0).

ORM - object relational mapping - интерфейс, который программным сущностям сопоставляет сущности из базы данных. Для реализации ORM-подхода в Predicate используется библиотека SqlAlchemy.

- models/tables/base описание классов объектов •
- models/tables здесь в py-файлах хранятся наследуемые классы •

### <span id="page-136-0"></span>**schemas**

Путь: predicate/predicate/schemas

См. также: [klmg\\_predicate\\_types/api](#page-141-0)

**Схемы** - это классы, которые выполняют функции определния структуры данных и проверки входящих данных на сотвествие этой структуре.

Схемы используются для методов API, где нужно передавать или возращать данные, соответсвующие объектам базы данных.

**ТИПЫ СХЕМ**

- Response schemas регламентируют формат, в котором объекты базы возращаются при ответе методов API. Данные схемы не содержат дополнительных кастомных проверок.
- **Request schemas** регламентируют формат входных данных POST методов API для создания объектов и PATCH методов для обновления объектов.

**СХЕМЫ PREDICATE**

predicate/predicate/schemas - request schemas для POST и PATCH методов API. Расширение описаний объектов, • которые проходят через endpoints. К классам объектов добавляются методы, которые создают (POST) или обновляют (PATCH) записи в базе.

Остальные схемы, используемые в приложении, определяются в модуле api библиотеки [klmg-predicate-types](#page-141-0).

# <span id="page-137-0"></span>**utility**

Путь: predicate/predicate/utility

Вспомогательные функции, которые переиспользуются в нескольких блоках backend-части приложения.

# 4.5.3 packages

# <span id="page-138-0"></span>**fastapi-utils**

Путь: predicate/packages/fastapi-utils

Библиотека вспомогательных инструментов для FastAPI.

# <span id="page-139-0"></span>**git-share**

Путь: predicate/packages/git-share

Библиотека стандартных метрик, входящих в дефолтную поставку приложения Predicate.

# <span id="page-140-0"></span>**git-utils**

Путь: predicate/packages/git-utils

Интерфейс для работы с удаленными git-репозиториями.

# <span id="page-141-0"></span>**klmg-predicate-types**

Путь: predicate/packages/klmg-predicate-types

# Библиотека типов для Predicate.

- klmg\_predicate\_types/api request и response [схемы](#page-136-0) для методов API
- klmg\_predicate\_types/metric/param типы для парсинга и валидации значений параметров метрик Predicate •
- klmg\_predicate\_types/plotly контроллеры для отрисовки графиков метрик •

# <span id="page-142-0"></span>4.5.4 plugins

# Путь: predicate/plugins

predicate/plugins/project-subscription - плагин для уведомлений по результатам работы светофоров проектов мониторинга

# 4.5.5 Unit-тесты

Путь: predicate/tests
## 4.6 Web-интерфейс

Web-интерфейс приложения Predicate разработан на языке JavaScript с использованием фреймворка React и дизайнсистемы Ant.